# Copyright

© 1995 by Toshiba Corporation. All rights reserved. Under the copyright laws, this manual cannot be reproduced in any form without the prior written permission of Toshiba. No patent liability is assumed, with respect to the use of the information contained herein.

Toshiba T2150CD Series Portable Personal Computer User's Manual

First edition January 1995

## **Disclaimer**

This manual has been validated and reviewed for accuracy. The instructions and descriptions it contains are accurate for the Toshiba T2150CD Series Portable Personal Computers at the time of this manual's production. However, succeeding computers and manuals are subject to change without notice. Toshiba assumes no liability for damages incurred directly or indirectly from errors, omissions or discrepancies between the computer and the manual.

## **Trademarks**

IBM is a registered trademark and IBM PC, IBM PC XT, IBM PC AT, OS/2, and PS/2 are trademarks of International Business Machines Corporation.

Intel and DX4 are trademarks of Intel Corporation.

MS-DOS and Microsoft are registered trademarks and Windows is a trademark of Microsoft Corporation.

Lotus and Lotus 1-2-3 are registered trademarks of Lotus Development Corporation.

QEMM (Quarterdeck Expanded Memory Manager) are trademarks of Quarterdeck Office Systems.

386MAX is a trademark of Qualitas, Inc.

Sound Blaster and Pro are trademarks of Creative Technology Ltd.

## **FCC Notice**

This equipment has been tested and found to comply with the limits for a Class B digital device, pursuant to Part 15 of the FCC rules. These limits are designed to provide reasonable

protection against harmful interference in a residential installation. This equipment generates, uses and can radiate radio frequency energy and, if not installed and used in accordance with the instructions, it may cause harmful interference to radio communications. However, there is no guarantee that interference will not occur in a particular installation. If this equipment does cause harmful interference to radio or television reception, which can be determined by turning the equipment off and on, the user is encouraged to try to correct the interference by one or more of the following measures:

| Reorient the receiving antenna.                                                                           |
|----------------------------------------------------------------------------------------------------|
| Increase the separation between the equipment and receiver.                                               |
| Connect the equipment into an outlet on a circuit different from that to which the receiver is connected. |
| Consult the dealer or an experienced radio/TV technician for help.                                        |
|                                                                                                    |

#### **WARNING**

This equipment has been certified to comply with the limits for a class B digital device, pursuant to Subpart B of Part 15 FCC rules. Only peripherals certified to comply with the class B limits may be attached to this computer. Operation with non-certified peripherals or peripherals not operated by Toshiba is likely to result in interference to radio and TV reception. Shielded cables must be used between the external devices and the computer's or port replicator's serial port, external monitor port, PS/2 keyboard port, PS/2 mouse port, parallel port and the microphone jack. Shielded cable with core must be used between the external devices and the computer's or port replicator's external diskette drive port. Changes or modifications made to this equipment, not expressly approved by Toshiba or parties authorized by Toshiba could void the user's authority to operate the equipment.

# **Industry Canada requirement**

This Class B digital apparatus meets all requirements of the Canadian Interference Causing Equipment Regulation.

Cet appareil numérique de la classe B respecte toutes les exigences du Règiement sur le matériel brouilleur du Canada.

# **Toshiba CD-ROM drive XM-1102B\*\* Safety Instruction**

\*\*means any letters or numbers

### **CAUTION**

The CD-ROM drive employs a laser system. To ensure proper use of this product, please read this instruction manual carefully and retain for future reference. Should the unit ever require maintenance, contact an authorized service location see Service procedure.

## **CAUTION**

Use of controls, adjustments or the performance of procedures other than those specified may result in hazardous radiation exposure.

#### **CAUTION**

To prevent direct exposure to laser beam, do not try to open the enclosure.

cv-01.bmp

Figure 1 Location of the Required Label

CLASS 1 LASER PRODUCT LASERSCHUTZKLASSE 1 PRODUKT TO EN60825

## **CAUTION**

This appliance contains a laser system and is classified as a "CLASS 1 LASER PRODUCT." To use this model properly, read the instruction manual carefully and keep this manual for your future reference. In case of any trouble with this model, please contact your nearest "AUTHORIZED service station." To prevent direct exposure to the laser beam, do not try to open the enclosure.

### **VORSCHT**

Dieses Gerät enthält ein Laser-System und ist als "LASER PRODUKT DER KLASSE 1" klassifiziert. Für den richtigen Gebrauch dieses Modells die Bedienungsanleitung sorgfältig durchlesen und als Referenz aufbewahren. Falls Probleme mit diesem Modell auftreten, die nächste "autorisierte Services-Vertretung"benachrichtigen. Um einen direkten Kontakt mit dem Laserstrahl zu vermeiden, sollte das Gehäuse nicht geöffnet werden.

CLASS 1 LASER PRODUCT LASERSCHUTZKLASSE 1 PRODUKT TO EN60825

## **ADVARSEL**

Denne mærking er anbragt udvendigt på apparatet og indikerer, at apparatet arbejder med laserstråler af klasse 1, hviket betyder, at der anvendes laserstrlier af svageste klasse, og at man ikke på apparatets yderside kan bilve udsat for utilladellg kraftig stråling.

APPARATET BOR KUN ÅBNES AF FAGFOLK MED SÆRLIGT KENDSKAB TIL APPARATER MED LASERSTRÅLER!

ADVERSAL USYNLIG LASERSTRÅLING VED ÅBNING, NÅR SIKKERHEDSAF-BRYDER ER UDE AF FUNKTION. UNDGÅ UDSÆTTELSE FOR STRÅLING

Indvendigt i apparatet er anbragt den her gengivne advarselsmækning, som advarer imod at foretage sådanne indgreb i apparatet, at man kan komme til at udsætte sig for laserstråling.

#### OBS!

Apparaten innehåller laserkomponent som avger laserstråining överstigande gränsen för laserklass 1.

#### VAROITUS.

Suojakoteloa si saa avata. Laite sisältää laserdiodin, joka lähetää näkymätöntä silmilie vaarallista lasersäteilyä.

### **CAUTION**

USE OF CONTROLS OR ADJUSTMENTS OR PERFORMANCE OF PROCEDURES OTHER THAN THOSE SPECIFIED IN THE OWNER'S MANUAL MAY RESULT IN HAZARDOUS RADIATION EXPOSURE.

#### **VORSICHT**

DIE VERWENDUNG VON ANDEREN STEURUNGEN ODER EINSTELLUNGEN ODER DAS DURCHFÜHREN VON ANDEREN VORGÄNGEN ALS IN DER BEDIENUNGSANLEITUNG BESCHRIEBEN KÖNNEN GEFÄHRLICHE STRAHLENEXPOSITIONEN ZUR FOLGE HABEN.

# Toshiba service procedure

Should this product require maintenance, contact the following Toshiba service station.

TOSHIBA AMERICA INFORMATION SYSTEMS, INC. DISK PRODUCTS DIVISION 9740 IRVINE BOULEVARD IRVINE, CA. 92718

TEL: 714-583-3000

TOSHIBA EUROPA (I.E.) G.m.b.H. DISK PRODUCTS DIVISION Hammfelddamm 8, D-41460 Neuss, F.R. Germany

TEL: (02131) 158-0/370 FAX: (02131) 158-390

## **Preface**

Congratulations on your purchase of the Toshiba T2150CD series computer. This powerful, light-weight notebook computer provides excellent expansion capability, including multimedia devices, and it is designed to provide years of reliable, high-performance computing.

This manual tells how to set up and begin using your T2150CD series computer. It also provides detailed information on configuring your computer, basic operations and care, using optional devices and troubleshooting.

If you are a new user of computers or if you're new to Microsoft® Windows<sup>TM</sup> or portable computing, first read over the *Introduction* and *The Grand Tour* chapters to familiarize yourself with the T2150CD series computer's features, components and accessory devices. Then read *Getting Started* for step-by-step instructions on setting up and getting started on your computer and backing up your preinstalled software.

If you are an experienced computer user, please continue reading the preface to learn how this manual is organized, then become acquainted with this manual by browsing through its pages. Be sure to look over the <u>Special features</u> section of the <u>Introduction</u>, to learn about features that are uncommon or unique to the T2150CD series computers and carefully read <u>Setup and Password Security</u>. Also read <u>Getting Started</u> for procedures on backing up your preinstalled software.

## **Manual Contents**

This manual is composed of 13 chapters, four appendixes, and a glossary.

<u>Chapter 1, Introduction</u>, is an overview of the T2150CD series computer's features, capabilities, and options.

<u>Chapter 2, The Grand Tour</u>, identifies the components of the computer and briefly explains how they function.

<u>Chapter 3, Getting Started</u>, provides a quick overview of how to begin operating your computer.

<u>Chapter 4, Operating Basics</u>, includes tips on designing your work area, basic operations and how to care for your computer.

<u>Chapter 5, Disks and Disk Drives</u>, explains the computer's disk storage devices and how to use them.

<u>Chapter 6, The Keyboard</u>, describes the function of each of the keys on the keyboard and how to use the keypad overlay.

<u>Chapter 7, Power and Power-Up Modes</u>, gives details on the computer's power resources and battery save modes.

<u>Chapter 8, Display Panel</u>, introduces the T2150CD series computer's high resolution display panel and explains how to use its functions.

<u>Chapter 9, Memory</u>, describes how to customize the configuration of the computer's memory resources.

<u>Chapter 10, Toshiba Utilities and Drivers</u>, describes how to set up special utilities for your T2150CD series computer.

<u>Chapter 11, Setup and Password Security</u>, explains how to configure the computer using the TSETUP program in MS-DOS or MaxTime in Windows. It also tells how to set a password.

<u>Chapter 12, Optional Devices</u>, describes the optional hardware available.

<u>Chapter 13, Troubleshooting</u>, provides helpful information on how to perform some diagnostic tests, and suggests courses of action if the computer doesn't seem to be working properly.

The Appendixes provide technical information about your computer.

The <u>Glossary</u> defines general computer terminology and includes a list of acronyms used in the text.

## **Conventions**

This manual uses the following formats to describe, identify, and highlight terms and operating procedures.

## **Abbreviations**

On first appearance, and whenever necessary for clarity, abbreviations are enclosed in parentheses following their definition. For example: Read Only Memory (ROM). Acronyms are also defined in the Glossary.

#### **Icons**

Icons identify ports, dials, and other parts of your computer. The indicator panel also uses icons to identify the components it is providing information on.

## **Keys**

The keyboard keys are used in the text to describe many T2150CD series computer operations. A distinctive typeface identifies the key top symbols as they appear on the keyboard. For example, **Enter** identifies the Enter key.

# **Key Operation**

Some operations require you to simultaneously use two or more keys. We identify such operations by the key top symbols separated by a plus sign (+). For example, **Ctrl** + **C** means you must hold down **Ctrl** and at the same time press **C**. If three keys are used, hold down the first two and at the same time press the third.

**DISKCOPY A: B:** Text you are to type in is represented in the typeface you see to the left.

## **Display**

C:> Text generated by the computer that appears on its display screen is presented in the type face you see to the left.

## **Messages**

Messages are used in this manual to bring important information to your attention. Each type of message is identified as shown below.

### **CAUTION**

Pay attention! A caution informs you that improper use of equipment or failure to follow instructions may cause data loss or damage your equipment.

## NOTE

Please read. A note is a hint or advice that helps you make best use of your equipment.

# Introduction

This chapter provides an equipment checklist and it identifies the T2150CD series computer's features, options and accessories.

## **CAUTION**

Some of the features described in this manual may not function properly if an operating system other than preinstalled Toshiba MS-DOS is used on the computer.

# **Equipment Checklist**

| Carefully unpack your computer.   | Save the box and packing materials for future use |
|-----------------------------------|---------------------------------------------------|
| Check to make sure you have all t | the following items:                              |

| T2150CD Series Portable Personal Computer                                  |
|----------------------------------------------------------------------------|
| External 3 1/2" diskette driveand cable                                    |
| Five spare AccuPoint (pointing device) caps: one green, two blue, two gray |
| AC power cord                                                              |
| Key cap stickers(Ctrl, Alt, CapsLock)                                      |
| The following software that is preinstalled on your hard disk:             |
| • Toshiba MS-DOS 6.22                                                      |

- Microsoft Windows<sup>TM</sup> for Workgroups 3.11
- Companion Utility
- Windows Utility
- Mouseware for AccuPoint driver
- Display drivers for Windows
- Card Manager
- CD-ROM driver
- Audio Applications
- Hypertext on-line help
- ☐ Your computer's documentation:
  - T2150CD Series Portable Personal Computer User's Manual
  - Microsoft Windows for Workgroups 3.11 & MS-DOS 6.22 User's Guide
  - Card Manager User's Guide

- Audio Applications User's Guide
- International Limited Warranty (ILW) Instruction

(This instruction is included only with computers sold in ILW supported areas.)

If any of the items are missing or damaged, contact your dealer immediately.

### **CAUTION**

The first thing you should do with your computer is make backup diskettes of the MS-DOS and Microsoft Windows for Workgroups files and other software preinstalled on your hard disk. It is important that you make backup diskettes before you begin loading application software. Should any preinstalled files be damaged, you will need to restore them from backup diskettes. Refer to Chapter 3, Getting Started, for procedures on making backup diskettes for files installed on your hard disk.

The T2150CD series computer uses Toshiba's advanced Large Scale Integration (LSI), Complementary Metal-Oxide Semiconductor (CMOS) technology extensively to provide compact size, minimum weight, low power usage, and high reliability. This computer incorporates the following features and benefits:

| Microprocessor | T2150CD series computers | are equipped with an |
|----------------|--------------------------|----------------------|
|----------------|--------------------------|----------------------|

SL Enhanced Intel DX4<sup>TM</sup> microprocessor, which operates at 75 megahertz and incorporates a math co-processor and a 16KB cache memory. The effective processing speed can be changed by the

TSETUP or MaxTime program.

Memory The T2150CDT comes with 8 Megabytes (MB)

of Random Access Memory (RAM), expandable to 32MB. And the T2150CDS comes with 4MB

of RAM expandable to 28 MB.

This RAM includes 640KB of conventional memory and 7360KB or 3264KB of extended memory, which can be used as expanded memory compatible with the Lotus-Intel-Microsoft

Expanded Memory Specification (LIM-EMS).

<u>Battery pack</u> The computer is powered by one rechargeable

battery pack.

Backup batteries The computer has two internal batteries: One

backs up the computer's special memory features

and the other backs up the internal Real Time Clock (RTC) and calendar.

**Keyboard** 

An easy-to-use 82-key (United States) or 84-key keyboard (Europe) provides a numeric keypad overlay for fast numeric data entry or for cursor and page control. The computer's keyboard supports software that uses a 101- or 102-key enhanced keyboard.

AC power

Simply plug one end of the supplied AC power cord into the computer and the other end into a power outlet supplying voltage between 115 and 240 volts.

Hard disk drive

The T2150CD series computer has a 520 million byte (500MB), integrated, 2 1/2" hard disk drive for nonvolatile storage of data and software.

CD ROM Drive

A full-size, double-speed internal CD ROM drive lets you run 12 cm (4.72") or 8 cm (3.15") compact disks.

This drive supports the following formats:

- Audio CD
- Photo CD
- ISO 9660

3 1/2" external diskette drive

An external 3 1/2" diskette drive accommodates both 1.44MB double-sided, high-density, double-track (2HD) and 720KB double-sided, double-density, double-track (2DD) disks.

Display screen

The displays of T2150CD series computers support high-resolution video graphics. And, they are composed of up to 640 horizontal and 480 vertical pixels (dots), which render 25 lines of standard text 80 characters wide. The screens can be set at a wide range of viewing for maximum comfort and readability.

**T2150CDS** has a 10.4" full-color, advanced Supertwist Nematic (STN) LCD panel.

**T2150CDT** has a 10.4" full-color, Thin-Film Transistor (TFT) LCD panel.

Sound system A Sound Blaster<sup>TM</sup>Pro<sup>TM</sup> compatible sound

system gives your T2150CD series computer multimedia capability. The sound system is equipped with microphone, headphone and line-in

jacks and a volume control knob.

Parallel port A Centronics-compatible parallel interface port

lets you connect a parallel printer or other parallel

device. This port supports the Enhanced

Capability Port (ECP) standard.

Serial port A standard, 9-pin, serial port lets you connect

such serial devices as a serial printer, a mouse, a bar code reader, or an Optical Character Reader

(OCR) wand.

External monitor port The female, 15-pin, D-shell connector lets you

connect an external video display.

PS/2 keyboard port This port lets you connect a PS/2 keyboard to the

computer.

Port replicator port This port enables connection of an optional port

replicator, which provides the ports available on the T2150CD series computer, in addition to a PS/2 mouse, a MIDI/Joystick and audio line-out

ports.

PCMCIA card slot A Personal Computer Memory Card International

Association (PCMCIA) slot can accommodate two 5 mm cards (Type II) or one 10.5 mm (Type

III) card.

Memory expansion socket A socket is available for installation of a 4, 8, 16

or 24MB Small Outline SIMM (Single In-line

Memory Module).

Microphone/ speaker 
A built-in microphone and speaker let you record

sound into your applications and play it back.

AccuPoint This pointer control stick, located in the center of

the keyboard, provides convenient control of the cursor without requiring desk space for a mouse.

Hotkeys Convenient key combinations let you quickly

modify the system configuration directly from the keyboard without running the system configuration

program.

## **Special Features**

The following features are either unique to Toshiba computers or are advanced features, which make the T2150CD series computer more convenient to use.

| <u>RAMDRIVE</u> You can use the MS-DOS RAMDRIVE.SY | S |
|----------------------------------------------------|---|
|----------------------------------------------------|---|

driver to allocate part of the computer's memory to a virtual disk called a RAMDRIVE. This lets you use part of the memory as if it were another disk drive. A RAMDRIVE provides faster access speed, but it is volatile, which means any data it contains is lost when you turn off or reset your computer.

computer.

<u>AutoResume</u> If you have to interrupt your work, you can turn

off the power without exiting from your software. When you turn on the power again, you can continue working right where you left off.

<u>Pop-up window</u> This window lets you monitor the battery power

level, battery save mode and power up mode (boot or AutoResume). You can also set the battery save mode and the power up mode.

<u>TSETUP</u> An easy-to-use menu lets you customize the

configuration of your T2150CD series computer according to the way you work with your computer and the peripherals you use.

MaxTime This Windows program lets you set the battery

save levels for individual components without leaving Windows to use the TSETUP program.

<u>Fn-esse</u> This Windows program lets you define your own

"shortcut" keys to quickly launch applications and

speed your work in Windows.

Display automatic power off

This feature automatically cuts off power to the

internal display when there is no keyboard input for a time specified in the TSETUP program or in MaxTime. Power is restored when any key is

pressed.

HDD automatic power off

This feature automatically cuts off power to the

hard disk drive when it is not accessed for a time specified in the TSETUP program or in MaxTime. Power is restored when the hard disk is accessed. System automatic power off

This feature automatically turns off power to the

system when a period of time specified in the TSETUP program has elapsed. The feature

works only in Resume mode.

Advanced power manager The T2150CD series computer's CPU

automatically goes into a halt state when it is not used for a specific time period. This function saves

battery power.

<u>Keypad overlay</u> Light gray keys with white lettering make up the

keypad overlay, which lets you use the keyboard

for ten-key operations or cursor control.

Intelligent power supply A microprocessor in the computer's intelligent

power supply detects the battery's charge and calculates the remaining battery capacity, which is displayed in the Pop-up Window and MaxTime. It also protects electronic components from abnormal conditions, such as voltage overload

from an AC power source.

Battery save mode This feature lets you save battery power. You can

set this mode by using the TSETUP program,

MaxTime or hotkey.

Power on password Your password increases data security by

preventing others from accessing your computer

when the power is off.

Instant password A hotkey function blanks the screen and disables

keyboard use (except for password entry), preventing access to the computer until the

password is entered.

Panel power on/off This feature turns power to the computer off when

the display panel is closed and turns it back on when the panel is opened. This convenient feature can be enabled through the TSETUP program or

MaxTime.

Low battery automatic suspend When battery power is exhausted to the point that

computer operation cannot be continued, the system automatically enters the resume mode and

shuts down. It is effective even when the

computer is in boot mode.

Alarm power on This feature lets you set a time for the computer to

turn on automatically, when the computer is in resume mode. The feature is useful for receiving remote communications while you are asleep or

away.

# **Options**

You can add a number of options to make your T2150CD series computer even more powerful and convenient to use. The following options are available:

Memory expansion A 4, 8, 16, 24 MB small outline SIMM can be

easily inserted into the computer's memory slot giving the T2150CDS a maximum of 28MB of RAM and the T2150CDT a maximum of 32MB.

Battery pack An additional battery pack can be purchased from

your Toshiba dealer. The battery pack is identical to the one already installed in your computer. Use

it as a spare or replacement.

International keyboards You can use a number of languages on your

computer by replacing your keyboard or using

keytop replacements.

Keytop sets You can customize your keyboard for a variety of

languages by replacing the keytops.

Port replicator The port replicator provides the ports available on

the T2150CD series computer, in addition to a PS/2 mouse, MIDI/Joystick and audio line-out

ports.

Battery charger The battery charger lets you charge extra batteries

outside the computer.

Security lock A slot is available to attach a security cable to the

computer to deter theft.

# **The Grand Tour**

This chapter identifies the various components of your T2150CD series computer. Become familiar with each component before you operate the computer.

# **Front With Display Closed**

Figure 2-1 shows the computer's front with its display panel in the closed position.

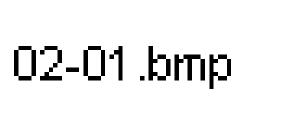

Figure 2-1 Front of T2150CD series computer with display closed

| Display latch           | This latch secures the LCD panel in its closed position.                                                                                                    |
|-------------------------|----------------------------------------------------------------------------------------------------|
| Palm rest latches       | These two latches let you lift up the palm rest when you need to remove or install the battery pack.                                                                                                    |
| AC IN LED               | The <b>AC IN</b> LED glows green when AC power is supplied. If the internal converter's voltage is abnormal or if the power supply malfunctions, this indicator flashes orange.                                                                  |
| Battery LED  batted.bmp | The <b>Battery</b> LED indicates the condition of the battery's charge: green indicates full charge, orange indicates battery charging and flashing orange indicates a low battery charge. Refer to <u>Chapter 4</u> , <u>Operating Basics</u> . |
| Reset                   | Press the reset button to reset the computer when it                                                                                                    |

does not respond to keyboard commands. Use a

reset.bmp

does not respond to keyboard commands. Use a narrow object such as the tip of a covered ball-point pen. The system restarts, clearing all data in memory and overriding the AutoResume feature. See <a href="#">Chapter 7, Power and Power-Up Modes</a>, for more information on the switch and AutoResume.

## **CAUTION**

Do not use a pencil to push the reset button. Pencil lead can break off inside the computer and damage its circuitry.

## **Left Side**

Figure 2-2 shows the computer's left side.

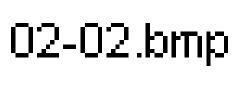

Figure 2-2 The left side of the T2150CD series computer

## External 3 1/2" diskette drive port

disktdrv.lomp

This port lets you connect a 3 1/2" diskette drive for transferring data to or from removable diskettes. The **Disk** icon on the indicator panel and diskette drive LED glow green when the drive is in use. To eject a disk from the drive, push the eject button. A flap protects the drive when it's empty. Refer to <u>Chapter 5</u>, *Disks and Disk Drives*.

**Power** 

Press the power button to turn the computer's power on and off.

onbutton.bmp

PCMCIA card slot

A PCMCIA slot can accommodate two 5 mm PCMCIA cards (Type II) or one 10.5 mm PCMCIA

pemeia.bmp

PCMCIA cards (Type II) or one 10.5 mm PCMCIA card (Type III). You can install any industry standard PCMCIA card such as a SCSI adapter, Ethernet adapter or flash memory card. Microphone jack A standard 3.5 mm mini line-in jack enables connection of a monaural microphone or other device for audio input. When you connect an external microphone, the internal microphone is automatically disabled. Headphone jack A standard 3.5 mm mini line-in jack enables connection of a stereo headphone (80 ohm minimum) or other device for audio output. When you connect headphones, the internal speaker is automatically disabled. Line-in jack The line-in jack lets you play stereo sound from an external device. Volume control Use this dial to adjust the volume of the system speaker. volctrl.bmp Security lock A security cable attaches to this slot. The optional security cable anchors your computer to a desk or other large object to deter theft.

# **Right Side**

Figure 2-3 shows the computer's right side.

02-03.bmp

Figure 2-3 The right side of the T2150CD series computer

**CD ROM drive** A full-size, double-speed CD ROM drive lets you run 540MB CD ROMs. To open the CD ROM drawer, push the button on the drawer's door. Refer to Chapter 4, *Operating Basics*.

**Contrast control** Use this dial to adjust the screen's readability. (Only on the T2150CDS).

## **Back Side**

Figure 2-4 shows the computer's back panel.

02-04.bmp

Figure 2-4 The back side of the T2150CD series computer

Use this port to connect an external PS/2 compatible keyboard.

Serial port
Use this 9-pin port to connect external serial devices such as an external modem, a serial mouse or printer.

External monitor port

This 15-pin port lets you connect an external video display.

Port Replicator Port

This port enables you to connect an optional port replicator, which provides all the ports available on the

replicator, which provides all the ports available on the computer as well as PS/2 mouse, audio line-out and joystick ports.

#### **CAUTION**

Keep foreign objects out of the port replicator port. A pin or similar object can damage the computer's circuitry.

> AC IN Attach a power cord to the **AC IN** socket and plug the cord into any wall outlet. A built-in converter eliminates the need for an external power adapter.

Parallel port

This Centronics-compatible, 25-pin parallel port is used to connect a parallel printer or other parallel device. This port supports the Enhanced Capability Port (ECP) standard.

## **Underside**

Figure 2-5 shows the underside of the computer. Make sure the display is closed before turning over your computer.

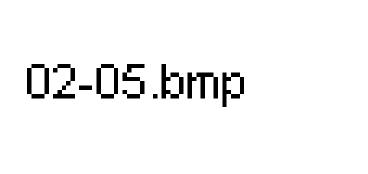

Figure 2-5 The underside of the T2150CD series computer

Port replicator notches Notches are available to secure the port replicator in place.

**Expansion memory socket** 

Use this socket to install a Small Outline SIMM (Single In-line Memory Module) to increase your

computer's memory by 4, 8, 16 or 24MB. It is protected by a cover. Refer to the *Memory* 

# **Front With Display Open**

Figure 2-6 shows the front of the computer with the display open. To open the display, press the display latch and lift the display up. Position the display at a comfortable viewing angle.

02-06.bmp

Figure 2-6 The front with the display open

**Display screen** The LCD displays high-contrast text and graphics and

is compatible with the industry standard Video Graphics Array (VGA). The LCD consists of up to 640 x 480 pixels or dots, forming 80 columns of 25 lines of characters in text mode. The T2150CDS displays full color on an STN screen, and the

T2150CDT displays full color on a TFT screen. Refer

to Chapter 8, Display Panel.

**Display hinge** The *display hinge* holds the *display screen* at

easy-to-view angles.

**Speaker** The speaker transmits audio commands from your

software and signals alarms such as low-battery

conditions.

**Microphone** A built-in microphone lets you record sounds into

your applications. See *Using microphone* in Chapter

4, Operating Basics.

**AccuPoint** A pointer control device located in the center of the

keyboard is used to control the on-screen pointer. Refer to the *Using AccuPoint* section in Chapter 4,

## Operating Basics .

AccuPoint control buttons Control

Control buttons below the keyboard let you select menu items or manipulate text and graphics designated by the on-screen pointer.

**Indicator panel** 

The indicator panel provides icons for monitoring the status of various computer functions. Details are given in the next section.

## **Indicator Panel**

Figure 2-7 shows the indicator panel lights, which light when various computer operations are in progress.

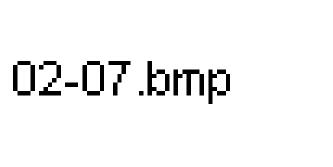

Figure 2-7 The indicator panel

| Power/Speed  pson.bmp | The <b>Power/Speed</b> icon shows the processor speed when the computer is on. Green indicates high speed and orange indicates low speed. You can set the processing speed by using the TSETUP program. Refer to the <i>Processing Speed</i> section in <u>Chapter 11</u> , <u>Setup and Password Security</u> . |
|-----------------------|----------------------------------------------------------------------------------------------------|
| <b>Disk</b>           | This icon glows green when the computer is accessing the internal hard disk, CD-ROM or a diskette. Refer to Chapter 5, <i>Disks and Disk Drives</i> .                                                                                                    |
| Caps Lock             | This icon glows green when the alphabet keys are locked in uppercase.                                                                                                    |

## Arrow mode

arrmode.bmp

When the **Arrow mode** icon lights green, you can use the keypad overlay (white labeled keys) as cursor keys. Refer to the *Keypad overlay* section in <u>Chapter 6, *The Keyboard*</u>.

## **Numeric mode**

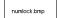

You can use the keypad overlay (white labeled keys) for numeric input when the **Numeric mode** icon lights green. Refer to the *Keypad overlay* section in Chapter 6, *The Keyboard*.

# **Getting Started**

|     | s chapter provides basic information to get you started using your T2150CD series uputer including the following topics:                                                                                                    |
|-----|----------------------------------------------------------------------------------------------------|
|     | Setting up your work space — for your health and safety                                                                                                    |
|     | Connecting the AC power cord                                                                                                    |
|     | Using the 3 1/2" external diskette drive                                                                                                    |
|     | Opening the display                                                                                                    |
|     | <u>Turning on the power</u>                                                                                                    |
|     | Inserting and removing diskettes                                                                                                    |
|     | Formatted diskettes                                                                                                    |
|     | Backing up preinstalled software                                                                                                    |
|     | Installing application software                                                                                                    |
|     | Setting up Windows                                                                                                    |
|     | Turning off the power                                                                                                    |
|     | Restarting the computer                                                                                                    |
| -   | ou are a new user, follow the steps in this chapter as you prepare to operate your 50CD series computer.                                                                                                    |
| Use | ou are an experienced user, read the section on backing up your preinstalled software. the backup feature of the Toshiba Companion Utility, not MS-DOS, to make the backup ettes. Also, glance over the rest of the chapter for any material that might be new to you. |
| CA  | UTION                                                                                                    |
|     | Do not fail to make backup diskettes of the preinstalled software before you begin installing applications or working with your computer. If a file should become damaged, you will need the backup diskettes to restore the software.                                 |
|     |                                                                                                    |

# **Setting Up**

Establishing a comfortable work site is important for you and your computer. A poor work environment or stressful work habits can result in discomfort or serious injury from repetitive

|      | n to your hands, wrists or other joints. Proper ambient conditions should also be ntained for the computer's operation. This section discusses the following topics: |
|------|----------------------------------------------------------------------------------------------------|
|      | General conditions                                                                                                    |
|      | Placement of the computer and peripheral devices                                                                                                    |
|      | Seating and posture                                                                                                    |
|      | Lighting                                                                                                    |
|      | Work habits                                                                                                    |
| Ge   | neral Conditions                                                                                                    |
|      | eneral, if you are comfortable, so is your computer, but read the following to make sure r work site provides a proper environment.                                  |
|      | Make sure there is adequate space around the computer for proper ventilation.                                                                                        |
|      | Make sure the AC power cord connects to an outlet that is close to the computer and easily accessible.                                                               |
|      | The temperature should be 5 to 35 degrees Centigrade (41 to 95 degrees Fahrenheit) and the relative humidity should be 20 to 80 percent.                             |
|      | Avoid areas where rapid or extreme changes in temperature or humidity may occur.                                                                                     |
|      | Keep the computer free of dust, moisture, and exposure to direct sunlight.                                                                                           |
|      | Keep the computer away from heat sources, such as electric heaters.                                                                                                  |
|      | Do not use the computer near liquids or corrosive chemicals.                                                                                                    |
|      | Do not place the computer near objects that create strong electromagnetic fields (e.g., stereo speakers).                                                            |
|      | Keep the palm rest (battery cover) well secured. Exposure of the battery poses fire and other hazards.                                                               |
| Pla  | acement of Computer                                                                                                    |
| Posi | tion the computer and peripheral devices to provide comfort and safety.                                                                                              |
|      | Set the computer on a flat surface at a comfortable height and distance. The display should be no higher than eye level to avoid eye strain.                         |
|      | Place the computer so that it is directly in front of you when you work and make sure you have adaquate space to easily operate a peripheral device.                 |
|      | Allow adequate space behind the computer to let you freely adjust the display. The                                                                                   |

display should be angled to reduce glare and maximize visibility.

If you use a paper holder, set it at about the same height and distance as the computer.

## **Seating and Posture**

The height of your chair in relation to the computer and keyboard as well as the support it gives your body are primary factors in reducing work strain. Refer to the following tips and to Figure 3-1.

03-01 .bmp

Figure 3-1 Posture and positioning of the computer

|      | Position your chair so that the keyboard is at or slightly below the level of your elbow. You should be able to type comfortably with your shoulders relaxed.                                                            |
|------|----------------------------------------------------------------------------------------------------|
|      | Your knees should be slightly higher than your hips. If necessary, use a foot rest to raise the level of your knees to ease pressure on the back of your thighs.                                                         |
|      | Adjust the back of your chair so that it supports the lower curve of your spine.                                                                                                    |
|      | Sit straight so that your knees, hips and elbows form approximately 90 degree angles when you work. Do not slump forward or lean back too far.                                                                           |
| Lig  | <b>Jhting</b>                                                                                                    |
| Prop | per lighting can improve legibility of the display and reduce eye strain.                                                                                                    |
|      | Position the computer so that sunlight or bright indoor lighting does not reflect off the screen. Use tinted windows, shades or other screen to eliminate sun glare.                                                     |
|      | Avoid placing the computer in front of bright light that could shine directly in your eyes.                                                                                                    |
|      | If possible use soft, indirect lighting in your computer work area. Use a lamp to illuminate your documents or desk, but be sure to position the lamp so that it does not reflect off the display or shine in your eyes. |

## **Work Habits**

A key to avoiding discomfort or injury from repetitive strain is to vary your activities. If possible, schedule a variety of tasks into your work day. If you must spend long periods at the computer, finding ways to break up the routine can reduce stress and improve your efficiency.

| Sit in a relaxed posture. Good positioning of your chair and equipment as described earlier can reduce tension in your shoulders or neck and ease back strain. |
|----------------------------------------------------------------------------------------------------|
| Vary your posture frequently.                                                                                                    |
| Occasionally stand up and stretch or exercise briefly.                                                                                                    |
| Exercise and stretch your wrists and hands a number of times during the day.                                                                                   |
| Frequently, look away from the computer and focus your eyes on a distant object for several seconds, for example, 30 seconds every 15 minutes.                 |
| Take frequent short breaks instead of one or two long breaks, for example, two or three minutes every half hour.                                               |
| Have your eyes examined regularly and visit a doctor promptly if you suspect you might be suffering from a repetitive strain injury.                           |

A number of books are available on ergonomics and repetitive strain injury or repetitive stress syndrome. For more information on these topics or for pointers on exercises for such stress points as hands and wrists, please check with your library or book vendor.

# **Connecting Power Cord**

T2150CD series computers are equipped with build-in converter circuits that eliminate the need for an external AC adapter. Simply connect the supplied power cord to the computer and a power source supplying 115 to 240 volts, when you need to charge the battery or want to operate from AC power. It is also the fastest way to get started, because the battery pack will need to be charged before you can operate the computer from battery power.

1. Connect the power cord to the **AC IN** socket on the back of the computer.

# 03-02.bmp

Figure 3-2 Connecting the power cord to the computer

2. Plug the other end of the power cord into a live wall outlet. The **Battery** LED and **AC IN** LED will glow.

#### **NOTES**

- 1. Leaving the power cord connected when the computer is not in use, charges the battery pack.
- 2. Even when you're using the power cord, you should have a battery pack installed to protect the battery contacts.

When you purchase your T2150CD series computer, the battery is completely discharged. To charge the battery pack so you can operate the computer on battery power, simply leave the AC power cord connected with the computer's power turned off. See the <u>Main battery</u> section in <u>Chapter 4</u>, <u>Operating Basics</u>, for details.

# Using 3 1/2" External Diskette Drive

Use the 3 1/2" external diskette drive to transfer data to and from the computer system and to and from the hard disk.

#### **NOTES**

- 1. The external diskette drive should be placed on a flat, horizontal surface when in use. Do not set the drive on an incline greater than 20<sub>0</sub> while it is operating.
- 2. Do not set anything on top of the diskette drive.

## Connecting 3 1/2" External Diskette Drive

To connect the drive, follow the steps below and refer to Figures 3-3 and 3-4.

1. Plug the connecting cable's larger connector into the 3 1/2" external diskette drive's socket. Press the latches on either side of the connector when you plug in the connector.

**NOTE** 

The connectors are designed so they cannot be misconnected.

03-03.bmp

Figure 3-3 Connecting the cable to the diskette drive

- 2. Pull down the cover to the computer's 3 1/2" diskette drive port.
- 3. Press the latches on either side of the smaller connector and plug it into the diskette drive port.

03-04.bmp

Figure 3-4 Connecting the cable to the computer

**NOTE** 

When you use the diskette drive, connect the drive before you turn on the computer. If the drive is connected after the computer is turned on, the computer may not recognize the connection. In this case you must restart the computer after the drive is connected.

## **Disconnecting 3 1/2" External Diskette Drive**

When you have finished using the diskette drive, follow the procedures below to disconnect it:

1. Wait for the indicator light to go out to make sure all diskette activity has stopped.

#### **CAUTION**

If you disconnect the diskette drive or turn off the power while the computer is accessing the drive you may lose data or damage the diskette or the drive.

- 2. Press the release latches on either side of the connector attached to the computer and pull out the connector.
- 3. Close the cover to the diskette drive port.
- 4. Press the release latches on either side of the connector attached to the diskette drive and pull out the connector.

# **Opening the Display**

The display panel can be rotated in a wide range of viewing angles for optimal viewing.

1. Face the front of the computer and press the display latch.

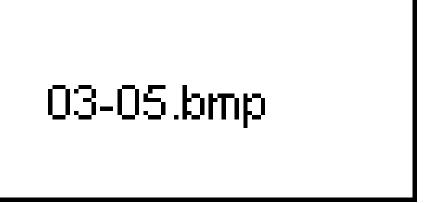

Figure 3-5 Opening the display

2. Lift the panel up and adjust it to the best viewing angle for you.

# **Turning on the Power**

To start your computer, follow the steps below:

- 1. Make sure the CD ROM drive and external 3 1/2" diskette drive are empty. If a diskette is in the drive, press the eject button and remove the disk.
- 2. Press and hold the computer's power button for two or three seconds.

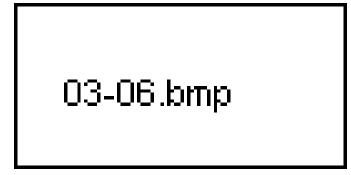

Figure 3-6 Turning on the power

3. When you turn on the power for the first time, the following message will be displayed:

CAUTION ! !

 ${\tt MS-DOS}$  6.22 and Microsoft Windows for Workgroups 3.11 are preinstalled on your hard disk.

The first thing you should do with your computer is make backup diskettes of the MS-DOS 6.22 and Microsoft Windows for Workgroups software installed on your hard disk. It is important that you make backup diskettes before you begin loading application software. Should any MS-DOS or Microsoft Windows for Workgroups files be damaged, you will need to restore them from backup diskettes. For making backup diskettes, you must make Toshiba Companion Utility diskette. Refer to your documentation for procedures on making Toshiba Companion Utility diskette and backup diskettes of files installed on your hard disk.

Do you need to display the above message whenever you boot (Y/N) ?

If you prefer to keep this display, press  $\mathbf{Y}$ . If you do not want the message displayed, press  $\mathbf{N}$ .

After you press  $\mathbf{Y}$  or  $\mathbf{N}$ , Windows will run and you will be requested to enter your name, your company's name and product.

Next, you will be requested to select a printer model. Use the arrow keys to move the highlight bar to the model of your printer and press **Enter**.

Finally, you will be requested to select a printer port. After moving the highlight bar to the printer port and pressing **Enter**, Windows installation will be completed. On subsequent start-ups, the computer will initially display the Windows environment.

NOTE

The AC IN LED and Power/Speed icons should glow when power is turned on.

# **Inserting and Removing Diskettes**

The external 3 1/2" diskette drive provides a convenient means of transferring and storing data. To insert a 3 1/2" diskette into the T2150CD series computer:

- 1. Hold a diskette with the insertion-arrow side up (hub side down). The metal protective cover should point toward the diskette drive.
- 2. Put the diskette into the insertion slot. When it is nearly seated, you should feel a slight resistance. Gently push the diskette until it pops into place.

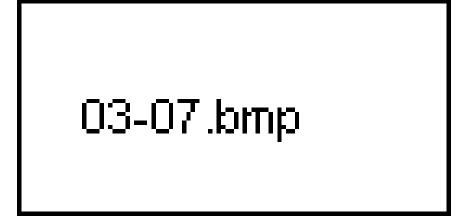

Figure 3-7 Inserting a diskette

- 3. When the diskette is firmly in place, the diskette eject button pops out. If you insert a diskette upside down or backwards, it will not completely enter the drive or it will keep popping out each time you insert it.
  - Never force a diskette in or out of the drive. If it doesn't easily go in, take the diskette out and make sure you are inserting it properly. If the diskette is stuck inside the drive, contact your dealer.
- 4. Remove a diskette by pressing the diskette eject button. The diskette comes partially out for easy removal. Store the diskette in its storage box.

#### **CAUTION**

Check whether the **Disk** icon lights when you use the diskette drive. Never press the eject button or turn off the computer while the icon is glowing. Doing so could destroy data and damage the diskette or the drive.

## **Formatted Diskettes**

Before you can use a diskette, it must be formatted. Some diskettes are sold preformatted. In this case, you only have to insert the diskette into the drive to use it. If your diskettes are not preformatted, refer to the *Formatting disks* section in <u>Chapter 5</u>, <u>Disks and Disk Drives</u>. You can also refer to your MS-DOS documentation.

The T2150CD series computers can use either high density 2HD diskettes to store 1.44MB of data or double density 2DD diskettes to store 720KB.

#### NOTE

If you are going to make backup diskettes of your preinstalled software, you can back up files and format your diskettes in one operation as indicated in the next section.

# **Backing Up Preinstalled Software**

Use BACKUP and RESTORE commands in the Toshiba Companion Utility diskette to back up preinstalled software. You will need to create this diskette as explained below. About 27 diskettes (1.44MB, 2HD) are needed to copy all the files preinstalled on your hard disk.

## **Making Toshiba Companion Utility Diskette**

One set of utilities, which includes BACKUP.EXE, RESTORE.EXE, TSETUP.EXE, TDIAGS.EXE and others, has been set up for installation on a separate diskette. Before backing up the files on your hard disk, follow the steps below to make a Toshiba Companion Utilities diskette.

- 1. Connect the external 3 1/2" diskette drive if it is not connected.
- 2. Turn on the power.
- 3. Insert an empty diskette in the diskette drive.
- 4. Type **MKDISK** to install the utility files to the diskette.
- 5. When the message 100% completed is displayed, remove the diskette from the drive.

6. Lable the diskette "Toshiba Companion Utility" and store it in a safe place.

## **Using the BACKUP Command**

To use the BACKUP command, connect the external diskette drive if it is not already connected and follow the steps below.

- Insert the Toshiba Companion Utility diskette into the diskette drive and press Ctrl + Alt + Del.
- 2. The Toshiba ACCESS Utility appears. Press **Enter**.
- 3. Use the cursor key to highlight Exit to DOS and press **Enter**.
- 4. At the C:\DOS\> prompt type:

## A:BACKUP C:\ A: /S /F

If the diskettes you will use to back up preinstalled software are already formatted, you do not have to type /F.

5. Press **Enter** and the following message will be displayed:

```
Insert backup diskette 01 in drive A: WARNING: Files in the target drive A:\ root directory will be erased Press any key to continue . . .
```

6. Remove the Companion Utility diskette, insert a blank diskette and press any key. The following message will be displayed:

```
*** Backing up files to drive A: ***
Diskette Number: 01
```

Continue following the on-screen prompts until backup is completed.

#### NOTE

Be sure to label each diskette used for backup in order from first to last. You will need to use the diskettes in the correct order if you have to restore the files.

Push up the write protect tab on the back of the diskette, so that you can see through the hole. Make sure it snaps securely into place. Store your backup diskettes in a safe place. For more information on labeling and write protecting your diskettes, see <u>Chapter 5</u>, <u>Disks and Disk Drives</u>.

# **Restoring Backed Up Files**

If your preinstalled files should become damaged, use RESTORE to copy backup files to

your hard disk.

To use the RESTORE command, connect the external diskette drive if it is not already connected and follow the steps below.

- 1. Insert the Toshiba Companion Utility diskette into the diskette drive.
- 2. At the C: $\gt$  prompt type:

A:RESTORE A: C: /S

3. Press **Enter** and the following message will be displayed:

```
Insert backup diskette 01 in drive A:
```

Press any key to continue...

Follow the on-screen prompts until all files have been restored.

# **Installing Application Software**

When you have created backup diskettes of the software preinstalled on your hard disk, you can begin installing your application programs. Your applications may require extended memory, expanded memory or other system resources to run correctly.

Check your software documentation to determine its requirements and refer to <u>Chapter 11</u>, <u>Setup and Password Security</u> to make sure the computer is set up to work correctly with your software.

# **Setting Up Windows**

If you change a system setting by choosing the Windows Setup icon in the Main group or running the Windows Setup program from the DOS prompt, you may be requested to insert the Windows diskette containing the required driver into drive A. In this case, do not insert the diskette. Instead, type **C:\WINDOWS\DRIVERS** and press **Enter**.

## Turning Off the Power

When you have finished work, follow the steps below to turn off the power to your computer.

- 1. If you have entered data, save it to the hard disk or to a diskette.
- 2. Exit the application you are using, if you are in boot mode. If you are in resume mode, it is not necessary to exit the application. Refer to <a href="#">Chapter 7, Power and Power-Up</a> <a href="#">Modes</a> for information on setting power-up modes.

3. Make sure all disk activity has stopped, then remove any CD-ROM from the internal drive and any diskette from the external 3 1/2" diskette drive.

#### **CAUTION**

Make sure the **Disk** icons are off. If you turn off the power while a disk is being accessed, you can lose data or damage the disk.

- 4. Press and hold the computer's power button until the Power/Speed icon goes off.
- 5. Turn off the power to any peripheral devices.

#### **CAUTION**

Do not turn the computer or devices back on immediately. Wait a moment to let all capacitors fully discharge.

# **Restarting the Computer**

Certain conditions require that you reset the system. For example, if:

- ☐ You change the contents of your CONFIG.SYS file.
- An error occurs and the computer does not respond to your keyboard commands.

There are three ways to reset the computer system:

- 1. Turn the power off, wait 10 to 15 seconds, then turn the power on again by pressing the power button. (This method works only when the computer is in boot mode.)
- 2. If the computer is already on, press Ctrl + Alt + Del.
- 3. If you're experiencing a problem with a software application and the computer does not accept keyboard input, press the reset button.

#### NOTE

If you press the reset button in resume mode, the following message is displayed:

WARNING: RESUME FAILURE

PRESS ANY KEY TO CONTINUE.

Press any key to restart the system.

In boot mode, each of these methods erases all programs and data in RAM. In resume mode, only the second and third methods clear the contents of RAM.

# **Operating Basics**

This chapter gives details on basic operations including accessing disk drives, charging the batteries, using the keyboard's ten-key pad overlay, adjusting the display, using AccuPoint and tips on caring for your T2150CD series computer.

# **Identifying Drives**

MS-DOS and software programs identify disk drives by the letters A, B, C, D, E and so forth. The computer's external 3 1/2" diskette drive is usually drive A. The internal CD-ROM drive is always drive D and the internal hard disk is always drive C. If you partition your hard disk into more than one logical drive, the first partition will be drive C.

If you are using a RAMDRIVE, MS-DOS assigns it the next available identifier after the identifiers for the hard disk (for example, drive E).

### **Accessing Drives**

When you boot your computer from drive C, the screen displays the Windows environment. To change drives, you can use the Windows File Manager or press **Alt + F4** to go to the system prompt. The MS-DOS prompt indicates the current disk drive. For example:

C:\>

You are now working in drive C. To access other drives, type the disk drive letter followed by a colon (:). For example:

C:\>A:

Press **Enter**. MS-DOS logs onto drive A, usually the internal diskette drive, and displays a new prompt. If the drive does not contain a disk, or if some other error occurs, MS-DOS displays an error message.

### **Using the Drive Identifier**

Many MS-DOS command lines include drive identifiers. A drive identifier tells MS-DOS where to find or place a file. For example, if the MS-DOS prompt is:

C:\>

To run a command located on a diskette in drive A, you would type **A:** followed by the command:

### A:command

MS-DOS finds and runs the command if it is in the current directory on the diskette in drive A.

You can use drive identifiers in other ways. For example, to copy a file from drive C to drive A using MS-DOS at the system prompt, type:

### **COPY C:** sourcefile **A:**targetfile

MS-DOS copies the *sourcefile* (the file you want to copy) from the hard disk to the diskette in drive A and names it *targetfile* (any name you choose to type in ). The file on the hard disk does not change. For other operations using the COPY command see the MS-DOS documentation.

If you issue a command without specifying a drive, MS-DOS uses the current drive.

### **Accessing Executable Files on Disks**

Usually executable files, or commands, are located on disks. There are three ways to access an executable file.

1. Switch to the directory containing the file, type the file name and press **Enter**. To switch to a directory, type the disk drive and colon, then **cd**, backslash and the directory's name. For example, to change from A drive to the DOS directory on drive C, type:

**c:** and press **Enter**, then

cd\dos and press Enter

Then type the name of the executable file.

2. The above process can be done in one step by including the full path name to the executable file. For example, type:

c:\dos\TSETUP and press Enter.

3. Include the file's path name in the PATH command you are currently using. Refer to your MS-DOS documentation for information on the PATH command.

# **Main Battery**

The T2150CD series computer provides easy procedures for charging the main battery and monitoring its status.

# Charging the Battery

The main battery charges when it is installed in the computer and the AC power cord is

connected to the computer and a power outlet.

With the AC power cord connected as described in <u>Chapter 3</u>, <u>Getting Started</u>, and the computer turned off, it takes about 2.5 hours to bring a discharged battery up to full charge.

For details on charging and replacing the main battery, see <u>Chapter 7</u>, <u>Power and Power-Up</u> <u>Modes</u>.

### **Battery LED**

Check the **Battery** LED on the indicator panel to determine the status of the main battery. The following lights indicate the battery status:

| Flashing orange | The battery charge is low. The AC power cord must be connected to recharge the battery.                   |
|-----------------|----------------------------------------------------------------------------------------------------|
| Orange          | Indicates the AC power cord is connected and the battery is being charged with the power off.             |
| Green           | Indicates the AC power cord is connected and the battery is fully charged whether the power is on or off. |

Under any other conditions, the LED does not light.

### **Monitoring Battery Capacity**

No light

Battery capacity can be monitored by the Pop-up window when you are working in DOS or by MaxTime when you are in Windows.

### **Pop-up Window**

The Pop-up window contains a bar gauge that shows how much power remains in the main battery. Press Fn + F2 or Fn + F3 to display the Pop-up window. The bar, labeled  $\mathbb{E}$  (for empty) and  $\mathbb{F}$  (for full), is automatically set to full when the battery pack is fully charged. For details see the *Monitoring battery capacity* section in <u>Chapter 7</u>, <u>Power and Power-Up Modes</u>.

| Battery Save Mode | : | Full Power |
|-------------------|---|------------|
| E F               |   |            |
| Power-up Mode     | : | Resume     |
| NOTE              |   |            |

If you open the Pop-up window by pressing **Fn + F2** and continue holding down **Fn**, pressing **F2** again changes the battery save mode. In the case of **F3**, the Resume/Boot mode changes. See Chapter 6, The Keyboard.

### **MaxTime**

Double click the Toshiba Utilities icon in the Windows Program Manager, then double click the MaxTime icon to display a MaxTime window showing the current battery status. You can also use this window to set battery save options, sound system controls and other system configurations. Refer to the *MaxTime* section in Chapter 11, *Setup and Password Security*.

# **Using AccuPoint**

To use the AccuPoint, simply push it with your finger tip in the direction you want to move the on-screen pointer.

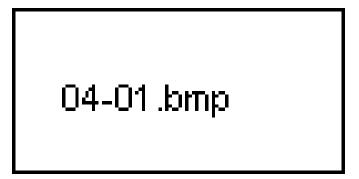

Figure 4-1 AccuPoint and control buttons

Two buttons below the keyboard are used like the buttons on a mouse pointer. Press a button to select a menu item or to manipulate text or graphics designated by the pointer.

Refer to <u>Chapter 10</u>, <u>Toshiba Utilities and Drivers</u>, for information on setting up the AccuPoint software.

### **Hand Position**

The AccuPoint and control buttons are designed for comfortable operation with either the right or left hand or with both hands. The illustration below shows one example of hand position for using the AccuPoint with the right hand and operating the control buttons with the left hand.

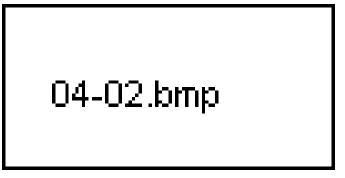

Figure 4-2 Example of hand position for using the AccuPoint

### **Replacing AccuPoint Cap**

Five spare AccuPoint caps are supplied with the T2150CD series computer. These caps are expendable items that should be changed after prolonged use.

1. To remove the AccuPoint cap, firmly grasp the cap and pull it straight up.

04-03.bmp

Figure 4-3 Removing the AccuPoint cap

2. Position a new cap on the spindle and press it into place.

# **Using CD ROM Drive**

The full-size, double-speed CD ROM drive provides high-performance execution of CD ROM-based programs. You can run either 12 cm (4.72") or 8 cm (3.15") CDs without an adapter.

To load and remove compact disks, follow the steps below and refer to figures 4-4 to 4-7.

1. Press the button on the drawer to open the drawer slightly.

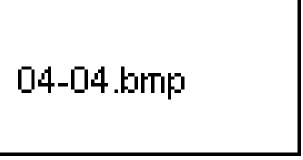

Figure 4-4 Pressing the CD ROM drawer button

2. Grasp the drawer gently and pull until it is fully opened.

04-05.bmp

Figure 4-5 Pulling the drawer open

3. Lay the CD, lable side up, in the drawer. Press gently at the center to make sure it is seated securely on the spindle.

04-06.bmp

Figure 4-6 Inserting a CD

4. Push the drawer closed. Press gently until it locks into place.

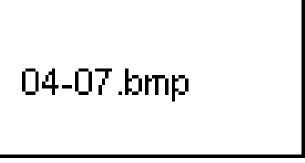

Figure 4-7 Closing the CD ROM drawer

To remove the CD, follow the steps below and refer to figure 4-8.

- 1. Press the eject button and gently pull the drawer out until it is fully opened.
- 2. There are indentations on the sides of the drawer to let you grasp the CD. Hold it gently and lift it out.

04-08.bmp

Figure 4-8 Removing a CD

3. Close the drawer. Press gently until it locks into place.

Refer to <u>Chapter 5</u>, <u>Disks and Disk Drives</u>, for information on the CD ROM drive and on care and handling of CDs.

# **Using Microphone**

Your computer has a built-in microphone that can be used to record monaural sounds into your applications. It can also be used to issue voice commands to applications that support such functions.

# **Eliminating Feedback**

Since your computer has a built-in microphone and speaker, "feedback" may be heard under certain conditions. Feedback occurs when sound from the speaker is picked up in the microphone and amplified back to the speaker, which amplifies it again to the microphone.

This feedback occurs repeatedly and causes a very loud, high-pitched noise. It is a common phenomenon that occurs in any sound system when the microphone input is output to the speaker (throughput) and the speaker volume is too loud or too close to the microphone.

You can control throughput by adjusting the volume of your speaker or through the Record Monitor or Mute functions.

### **Record Monitor**

This check box feature in the Recording Control Utility controls throughput from the microphone to the speaker during recording. When the sound system software is installed for the first time, this feature's default setting is off (no throughput). Turning it on may cause feedback during recording sessions. If this occurs, either turn down the speaker volume or turn off the Record Monitor option.

### Mute

This button under the Mic control in the Mixer Utility controls the throughput from the microphone to the speaker during all functions except recording. When the sound system software is installed for the first time, this feature's default setting is enabled (no throughput). Disabling the Mute feature may cause feedback during normal operation of the computer. If this occurs, either turn down your speaker volume or enable the Mute feature.

# Sampling Rate

The option for 44.1 kHz sampling rate in the Extended Recorder Program has been removed due to the large system requirements needed to record at this sampling rate. Recordings made at this sampling rate could be distorted. For distortion free recording please use the 22.05 kHz sampling rate.

# Numeric Keypad and Arrow Key Overlay

You can use part of your keyboard as a ten-key keypad in either numeric mode (for numeric data entry) or arrow mode (for cursor and page control). The keypad overlay is indicated by white markings designating numbers and arithmetic functions for numeric entry or arrows and page indicators for cursor and page control.

04-09.bmp

Figure 4-9 Numeric and arrow overlay

To turn on the numeric mode and press **Fn + F11**, the **Numeric mode** icon lights. Now try numeric data entry.

Arithmetic functions are also available for calculations as indicated by the white marking on the keys.

To turn off the numeric keypad, press  $\mathbf{Fn} + \mathbf{F11}$  again. The keyboard returns to normal operation.

### **Arrow Mode**

To turn on the arrow mode and press **Fn + F10**, the **Arrow mode** icon lights. Now try cursor and page control.

To turn off the numeric keypad, press  $\mathbf{Fn} + \mathbf{F10}$  again. The keyboard returns to normal operation.

# **Temporary Access**

You can temporarily access and exit either the numeric or cursor overlay without turning it off by pressing the **Fn** key. For more information on using the overlay functions, see <u>Chapter 6</u>, *The Keyboard*.

# **Adjusting T2150CDS Display**

A dial on the right side of the display screen lets you adjust the contrast of the LCD display. This feature is only on the T2150CDS.

04-10.bmp

| CI            | eaning the Computer                                                                                                    |
|---------------|----------------------------------------------------------------------------------------------------|
|               | help assure long, trouble-free operation, keep the computer free of dust and use care with ids around the computer.                                                                                      |
|               | Be careful not to spill liquids into the computer. If the computer does get wet, turn the power off immediately and let the computer dry completely before you turn it on again.                         |
|               | Clean the computer using a slightly damp (with water) cloth. You can use glass cleaner on the display. Spray a small amount of cleaner on a soft, clean cloth and wipe the screen gently with the cloth. |
| <del>CA</del> | UTION                                                                                                    |
|               | Never spray cleaner directly onto the computer or let liquid run into any part of it. Never use harsh or caustic chemical products to clean the computer.                                                |
| Mo            | oving the Computer                                                                                                    |
|               | e T2150CD series computer is designed for rugged durability. However, a few simple cautions taken when moving the computer will help assure trouble-free operation.                                      |
|               | Make sure all disk activity has ended before moving the computer. Check the <b>Disk</b> icon on the computer and the indicators on any external disk drives.                                             |
|               | If a CD is in the CD ROM drive, remove it.                                                                                                    |
|               | Make sure the CD ROM drawer is securely closed.                                                                                                    |
|               | Disconnect the external 3 1/2" diskette drive and all other peripherals before moving the computer.                                                                                                    |
|               | Turn off the power to the computer.                                                                                                    |
|               | Close the display. Do not pick up the computer by its display panel or back (where the interface ports are located).                                                                                     |
|               | Disconnect the AC power cord if it is connected.                                                                                                    |
|               | Use the carrying case when transporting the computer.                                                                                                    |

# **Disks and Disk Drives**

Your T2150CD series computer has a number of data storage features. This chapter introduces the computer's data storage devices and describes how to use them.

# **Types of Disk Drives**

The following data storage devices are available:

Hard disk drive An internal 2 1/2", 520 million byte (500MB) hard

disk drive (HDD) provides nonvolatile storage for

data and software.

CD-ROM drive A double-speed internal CD-ROM drive lets you

run 12 cm and 8 cm CD-ROMs.

It supports the following formats:

Audio CD

Photo CD

• ISO 9660

3 1/2" external diskette drive The external 3 1/2" diskette drive stores 1.44MB of

data on a diskette. It can also read and write diskettes formatted to store only 720KB.

RAMDRIVE The T2150CD series computers support

RAMDRIVE, a type of RAM Disk. For more information about RAMDRIVE, refer to Chapter 9,

Memory.

### **Hard Disk Drive**

The internal 2 1/2" hard disk provides high-speed, long-term storage for programs and data. The computer's internal hard disk combines high storage capacity with very rapid access to your data. You cannot write protect the hard disk.

You can allocate separate areas of the HDD to different operating systems. The HDD can support up to four different operating systems.

The area allocated to an operating system is called a partition. Each partition must be set up by the corresponding operating system. MS-DOS uses the FDISK command to create its partition. The MS-DOS documentation explains how to create directories and subdirectories within the partition. Directories and subdirectories help organize your work.

### **CD ROM Drive**

The computer's internal CD ROM drive accommodates either 12 (4.72") cm or 8 cm (3.15") CDs. It provides high-performance double-speed play (reads 300KB per second).

The computer uses an ATAPI interface controller for CD ROM operation.

For directions on loading and unloading CDs, refer to Chapter 4, Operating Basics.

### **CD** Care

Handle your diskettes with care. The following simple precautions will increase the lifetime of your diskettes and protect the data you store on them:

- 1. Store your CDs in the container they came in to protect them and keep them clean.
- Do not bend the CD or mar its surface.
- 3. Hold the CD by it outside edge or the edge on the center hole. Fingerprints on the surface may prevent the drive from properly reading data.
- 4. Do not expose to to direct sunlight, extreme heat or cold. Do not place heavy objects on your CDs.
- 5. If your CDs become dusty or dirty, wipe them with a clean dry cloth. Wipe from the center out, do not wipe in a circular direction around the CD. If necessary, use a cloth dampened in water or a neutral cleaner. Do not use benzine, thinner or similar cleaner.

### 3 1/2" External Diskette Drive

The external 3 1/2" diskette drive is useful for installing software on the HDD and exchanging information with other systems. Refer to <u>Chapter 3</u>, <u>Getting Started</u>, for information on connecting the 3 1/2" diskette drive.

### 3 1/2" Diskettes

Two views of a 3 1/2" diskette permanently enclosed in its plastic jacket are shown in figure 5-1. An arrow directing the way to insert the diskette is on one side and a metal hub allowing the diskette drive to spin the diskette is on the other side.

When inserted in a drive, a diskette spins in its jacket and its metal protective covering slides back exposing the diskette's magnetic surface. The diskette drive reads from and writes to a diskette by contacting the diskette's magnetic surface.

A write-protect tab is located at the corner. The section below tells how to write-protect a 3 1/2" diskette.

A space for a press on label is indented on the surface of the protective cover.

05-01.bmp

Figure 5-1 A 3 1/2" diskette

### **Labeling Diskettes**

Each diskette usually comes with two press-on labels. It is good practice to label a diskette the first time you use it. Use a felt-tip pen to update the label as you add data to your diskette.

Do not write on the diskette with a hard object such as a ball-point pen or pencil. Also, do not use an eraser on the label. If you use the diskette for something new, just peel off the label and replace it with the extra one.

For more information on treatment of diskettes, refer to the *Diskette care* section in this chapter.

### **CAUTION**

Use only press-on labels designed for your diskettes. Other labels may cause a diskette to jam in your diskette drive. Labels with curled edges can also cause the diskette to jam in the drive.

# Write-protecting 3 1/2" Diskettes

Any diskette that contains data you can't afford to lose should be protected from accidental erasure. Sliding the diskette's write-protect tab to its outermost position, as in figure 5-2, write-protects the diskette. Data on a write-protected diskette cannot be erased or altered by a diskette drive.

# 05-02.bmp

*Figure 5-2 The write-protect tab* 

To *write-protect* a 3 1/2" diskette, slide the write-protect tab to the outermost position. You should be able to see through the write-protect opening.

To write-enable a diskette, slide the tab toward the innermost position. The write-protect opening should be covered.

### **Diskette Care**

Handle your diskettes with care. The following simple precautions will increase the lifetime of your diskettes and protect the data you store on them:

| storedsk.bmp | Store your diskettes in the container they came in to protect them and keep them clean. If a diskette is dirty, do not use cleaning fluid. Clean it with a soft damp cloth.           |
|--------------|----------------------------------------------------------------------------------------------------|
| metalcov.bmp | Do not slide back the diskette's protective metal covering or touch the diskette's magnetic surface. Fingerprints may prevent the diskette drive from reading data from the diskette. |
| tempdisk.bmp | Data may be lost if the diskette is twisted; bent; or exposed to direct sunlight, extreme heat or cold.                                                                               |
| environ.bmp  | Do not place heavy objects on your diskettes.                                                                                                    |
| magnet.bmp   | Do not eat, smoke, or use erasers near your diskettes. Foreign particles inside the diskette's jacket can damage the magnetic surface.                                                |

Magnetic energy can destroy the data on your diskettes. Keep your diskettes away from loud-speakers, radios, television sets and other sources of magnetic fields.

### **RAMDRIVE**

Since a RAMDRIVE, is created in the computer's memory it provides almost instantaneous access to your data. Unlike physical disks, which must be spun like a phonograph record and searched for data, no mechanical process is involved in retrieving data from a RAMDRIVE.

RAMDRIVEs are formatted and used similarly to physical disks.

For information on RAMDRIVE refer to <u>Chapter 9</u>, <u>Memory</u> and to your MS-DOS documentation.

# **Formatting Disks**

Diskette Drives and Hard Disk Drives (HDD) function like tape recorders, reading, writing, and erasing magnetically encoded information. Both types of disk drives have read/write heads that are positioned across the disk surface to record and retrieve information.

Formatting enables the read/write heads to locate data by dividing the disk into concentric circles called tracks and further dividing the tracks into sectors. Each item of information on a disk is stored and retrieved according to its unique address identified by the track and sector. Therefore, a disk must be formatted before it can be used.

For information on formatting the hard disk, refer to your MS-DOS documentation.

The following explains how to format 3 1/2" diskettes.

There are two types of 3 1/2" diskettes: 2HD (high density) and 2DD (double density). An inscription on the diskette's cover indicates the kind of diskette. A high density diskette should be formatted to hold 1.44MB of data and a double density diskette should be formatted for 720 MB of data.

### **NOTE**

If you format a 2DD diskette to hold 1.44MB or a 2HD diskette to hold 720KB, an error message is displayed.

Follow these steps to format a diskette from the system prompt:

1. Switch to the directory containing the format command. If you installed MS-DOS in a directory named "DOS," type:

### cd\dos

and press Enter.

2. Depending on the type of diskette you are formatting, type one of the following commands at the system prompt:

**format a:** formats a 2HD diskette to hold 1.44MB.

**format a:/s** formats a 2HD diskette to hold 1.44MB and copies

the MS-DOS system files on it.

**format a:/f:720** formats a 2DD diskette to hold 720KB.

format a:/f:720/s formats a 2DD diskette to hold 720KB and copies

the MS-DOS system files on it.

3. For either a 2DD or a 2HD diskette, the following message appears:

```
Insert new diskette for drive A:
and press ENTER when ready . . .
```

4. Make sure your diskette is not write protected, then insert it into the diskette drive and press **Enter**. FORMAT displays its progress on your screen.

After formatting is complete, FORMAT lists the actual number of bytes formatted and displays:

```
Format another (Y/N)?
```

5. Press **Y** if you want to format another diskette or **N** if you're done. Press **Enter**.

### **CAUTION**

Formatting destroys all data on your disk. Be careful when using the MS-DOS FORMAT command.

For more about using the FORMAT command, see your MS-DOS documentation.

# System/Non-System Disks

As explained in the previous section, disks can be formatted as either a system or non-system disk. This section describes these disks after they are formatted.

Any diskette can be a system disk, which means you can use it to start up the system on your computer. After you install MS-DOS, create a system disk to use in case your hard disk fails.

# **Creating a System Disk**

To create a system disk:

- 1. Insert a blank, formatted disk into drive A:
- 2. Type sys a: and press Enter.

MS-DOS copies the system files to the disk.

You can also create a system disk by adding /S to the MS-DOS FORMAT command when you format a disk. To use a system disk, insert it in drive A: and turn on the computer.

You must format a hard disk or a diskette as a system disk in order to automatically start or restart the system from that disk. Hard disks are almost always formatted as system disks. You cannot format a RAMDRIVE as a system disk.

### **Non-System Disks**

Non-system disks do not contain the MS-DOS hidden system files, so you cannot start the computer with them. Store data or make backups of current files using non-system disks.

MS-DOS displays the following message if you try to start the system with a non-system disk:

```
Non-system disk or disk error
Replace and press any key
```

To recover from this error message, you can start the computer from the hard disk simply by removing the diskette and pressing any key. If you need to start from the diskette drive, remove the non-system disk, insert a system disk and press any key.

# **Protecting Your Data on Diskette**

Some diskettes such as those that contain your application programs and operating system should be kept in a safe place and not used on a regular basis.

### **Program Diskettes**

Program diskettes are usually non-system diskettes that contain the files required to run your applications. Diskettes you use to run software should be write-protected to guard against accidental loss of data.

Most software manuals instruct you to copy the program diskettes to other diskettes and store the original program diskettes in a safe place.

If you install your application on diskettes, be aware that some software programs create temporary files on these diskettes. If you run this type of software, do not write protect these diskettes.

# **Backup Data Diskettes**

Use non-system diskettes to back up important personal files and software such as MS-DOS and Windows for Workgroups from your hard disk or diskettes. It's a good idea to write protect backup diskettes and store them in a safe place.

# The Keyboard

All T2150CD series computers' keyboard layouts are compatible with a 101/102-key enhanced keyboard. By pressing some keys in combination, all the 101/102-key keyboard functions can be executed on the computer.

The number of keys on your keyboard depends on which country's keyboard layout your computer is configured with. Keyboards for numerous languages are available. These optional international keyboard layouts are illustrated in <u>Appendix C</u>, <u>Keyboard Layouts</u>.

There are five types of keyboard keys: light gray keys, function keys, dark gray keys, soft keys and overlay keys for keypad entry and cursor control.

# **Light Gray Keys**

The light gray keys, like standard typewriter keys, produce the upper- and lower-case letters, numbers, punctuation marks, and special symbols that appear on the screen.

There are some differences, however, between using a typewriter and using a computer keyboard:

| Letters and numbers produced in computer text vary in width. Spaces, which are created by a "space character," may also vary depending on line justification and other factors.                                            |
|----------------------------------------------------------------------------------------------------|
| The lowercase $L\left(l\right)$ and the number $\left(1\right)$ are not interchangeable on computers as they are on a typewriter.                                                                                          |
| The uppercase O (o) and the zero (0) are not interchangeable.                                                                                                    |
| The <b>Caps Lock</b> function key locks only the alphabetic characters in uppercase while the shift lock on a typewriter places all keys in the shifted position.                                                          |
| The <b>Shift</b> keys, the <b>Tab</b> key, and the <b>BkSp</b> (backspace) key perform the same function as their typewriter counterparts but also have special computer functions as described in the following sections. |

# F1...F12 Function Keys

The function keys, not to be confused with **Fn**, are the 12 keys at the top of your keyboard. These keys are dark gray, but function differently from the other dark gray keys.

**F1** through **F12** are called function keys because they execute programmed functions when

pressed. Used in combination with the **Fn** key, keys marked with icons execute specific functions on the T2150CD series computer. See the section, *Soft keys: Fn key combinations*, in this chapter. The function executed by individual keys depends on the software you are using. Use the template, above the function keys, to identify the task the function keys perform. Use a soft lead pencil to write on the template. Remove the template to write or erase commands, because pencil lead and eraser dust can damage your T2150CD series computer if it gets inside.

# **Dark Gray Keys**

The dark gray function keys execute special computer functions.

The operating system or software application you are using determines the function of each key. Some software packages alter how some keys work. Refer to your software documentation for more information. Refer to your MS-DOS documentation for a complete description of how each key functions in MS-DOS.

This section describes how the dark gray keys work in MS-DOS, and how some keys may act when you use word processor and spreadsheet software.

### **NOTE**

The phrase "in MS-DOS," indicates commands and data entered at the MS-DOS prompt.

tab.bmp

In MS-DOS, the **tab** key moves the cursor eight spaces to the right. Some software packages use **Shift + tab** to move the cursor back to the previous tab position, but this function does not operate in MS-DOS.

backspc.bmp

**BkSp** moves the cursor one character to the left and deletes the character.

enter.bmp

**Enter** ends a line or screen input. This key is also referred to as the "return" key.

shift.bmp

Pressing **Shift** on either the left or right side of the keyboard changes the keyboard mode, providing access to upper-case characters, and the symbols above the number keys. Shift functions only as long as you continue to hold it down. If the **Caps Lock** key is on, **Shift** produces lower-case characters.

capsick.bmp

**Caps Lock** is a toggle key. Pressing **Caps Lock** once produces all upper-case alphabetic characters. Pressing **Caps Lock** again, returns you to normal typing. The **Caps Lock** icon lights when the function is on.

ins.bmp

**Ins** (insert) is used to insert data.

del.bmp

**Del** (delete) is used to delete data.

ctrlatt.bmp

Pressing **Ctrl** or **Alt** with other keys sends special instructions to the computer. Refer to your software documentation for more information on how these keys function with each software application.

psctrls.bmp

**Pause** or **Ctrl + S** suspends program execution. Press any key except **Pause** to resume program execution.

ctipctic.bmp

### Ctrl + Pause (Break) or Ctrl + C halts program execution.

**NOTE** 

Some application programs use Ctrl + S or Ctrl + C to execute other functions. Such applications may use other key combinations to suspend or halt program execution.

prtscr.bmp

Pressing **PrtSc** in MS-DOS and some applications sends the current contents of the display to the printer.

pguppgdn.bmp

**PgUp** (page up) and **PgDn** (page down) move the screen display one page up or down, respectively. These features work only if your software supports them. **PgUp** and **PgDn** have no effect in MS-DOS.

# hoenar.bmp

Home, End,  $\leftarrow$ ,  $\rightarrow$ ,  $\uparrow$ , and  $\downarrow$  move the cursor in the indicated direction based on your software cursor movement conventions.

In MS-DOS, ← and → have the same effect as **BkSp** and **F1**, respectively. Refer to your MS-DOS documentation for more information about how these keys function in MS-DOS.

fn.bmp

**Fn** (function) is used in combination with other keys to form soft keys. Soft key functions are labeled on the fronts of the keys that activate the functions. Refer to the next section, *Soft keys: Fn key combinations* for more information.

esc.bmp

In MS-DOS you can cancel all the characters typed on a line by pressing Esc. A backslash

(\) is displayed and the cursor moves down one line. You can continue typing as if you started a new line. In other applications, **Esc** lets you exit the program you are using or return to the previous screen or function.

# **Soft Keys: Fn Key Combinations**

The **Fn** (function) is unique to Toshiba computers and is used in combination with other keys to form soft keys. Soft keys are key combinations that enable, disable or configure specific features.

### **NOTE**

Some software may disable or interfere with soft-key operations. Select the appropriate processor speed before starting your software. Soft-key settings are not restored by the AutoResume feature.

### **Emulating Keys on Enhanced Keyboard**

06-01.bmp

Figure 6-1 A 101-key enhanced keyboard layout

The T2150CDS Series keyboard is designed to provide all the features of a 101-key enhanced keyboard. The 101/102-key enhanced keyboard has a numeric keypad and scroll lock key. It also has additional **Enter**, **Ctrl** and **Alt** keys to the right of the main keyboard. Since the T2150CDS Series keyboard is smaller and has fewer keys, some of the enhanced keyboard functions must be simulated using two keys instead of one on the larger keyboard.

Your software may require you to use keys that the keyboard does not have. Pressing the **Fn** key and one of the following keys simulates the enhanced keyboard's functions.

fnf10-11.bmp

Press Fn + F10 (arrow mode) or Fn + F11 (NumLock) to access the integrated keypad. When activated, the light gray keys with white numbers can be used for cursor control or numeric data entry. Refer to the *Keypad overlay* section in this chapter for more information on how to operate these keys. The power on default for both settings is off.

fnf12.bmp

Press **Fn + F12** (**ScrLock**) to lock the cursor on a specific line. In MS-DOS, this has no effect. The power on default is off.

fnenter.bmp

Press **Fn + Enter** to simulate **Enter** on the enhanced keyboard's numeric keypad.

fnctrl.bmp

Press **Fn + Ctrl** to simulate the enhanced keyboard's right **Ctrl** key.

fnalt.bmp

Press **Fn** + **Alt** to simulate the enhanced keyboard's right **Alt** key.

# **Hotkeys**

Hotkeys ( $\mathbf{Fn}$  + a function or cursor key) let you enable or disable certain features of the T2150CD series computers.

fnf1.bmp

### **Instant Security**

Press **Fn + F1** to lock the keyboard and blank the screen to prevent others from accessing your data. To restore the computer operation, enter the password. See <u>Chapter 11</u>, <u>Setup</u> and <u>Password Security</u>.

fnf2.bmp

### **Battery Save Mode**

Pressing **Fn + F2** changes the battery save mode. When you press **Fn + F2** in a DOS environment, the Pop-up window below appears at the top left of the display, showing the current battery save mode. Continue holding down **Fn** and press **F2** again to change to one of the three battery save modes: Full power, low power and user setting.

Battery Save Mode : Full Power

E XXXXXXXXXXXXX F

Power-up Mode : Resume

If you press **Fn + F2** in a Windows environment, an icon panel is displayed. Continue holding down **Fn** and press **F2** again to change the setting. The highlighted icon changes according to the current setting. The mode at power on depends on the TSETUP program setting. See Chapter 11, *Setup and Password Security*.

fnf3.bmp

### **Resume Mode/Boot Mode**

Pressing Fn + F3 toggles between Resume mode and boot mode. When you press Fn + F3 in a DOS environment, the Pop-up window below appears at the top left of the display, showing the current power up mode. Continue holding down Fn and press F3 again to change the setting.

Battery Save Mode : Full Power

E XXXXXXXXXX F

Power-up Mode : Resume

If you press **Fn + F3** in a Windows environment, an icon panel is displayed. Continue holding down **Fn** and press **F3** again to change the setting. The highlighted icon changes according to the current setting. See <u>Chapter 11</u>, <u>Setup and Password Security</u> for information on changing the setting using the TSETUP program.

fnf4.bmp

### **Alarm Volume**

Press **Fn** + **F4** to adjust the alarm volume to low, medium, high or off. When you press **Fn** + **F4**, a beep sounds to let you know the current alarm volume. Continue holding down **Fn** and press **F4** again to change the setting. The volume at power on depends on the TSETUP program setting. See Chapter 11, Setup and Password Security..

fnf5.bmp

### **Display Selection**

Pressing **Fn + F5** changes the active display device. As indicated in the table below, the changes depend on the computer's display type, TSETUP setting and whether you have an external monitor connected.

| TSETUP            | Active display | Change order   |
|-------------------|----------------|----------------|
| Internal/External | Internal       | Int> Sim> Ext. |
|                   | External       | Ext> Int> Sim. |

### **Accessing the Pop-up Window**

# fnf2f3.bmp

Press Fn + F2 or Fn + F3 to open the Pop-up window. While holding the Fn key press F2 again to change the battery save mode, or press F3 again to toggle between Resume and Boot modes.

**NOTE** 

This soft key will not work if you are using a non-MS-DOS operating system or certain application software programs.

# **Emulating Fn Key on External Keyboard**

The **Fn** key is only on Toshiba keyboards. If you use an external keyboard attached to the computer or to an optional port replicator, you can execute **Fn** key combinations by emulating the **Fn** key. For example, you might hold down left **Shift +** left **Ctrl** then press **F3** to change the power up mode. See <u>Chapter 11</u>, <u>Setup and Password Security</u>., for details on setting the **Fn** key equivalent.

# **Keyboard Layout**

The TSETUP program lets you alter the arrangement of the **Caps Lock**, **Ctrl** and **Alt** keys according to the layouts shown below. See <u>Chapter 11</u>, <u>Setup and Password Security</u> for details on changing the configuration.

If you choose the alternative layout, cover the **Caps Lock**, **Ctrl** and **Alt** key with the alternative stickers that are provided with the computer.

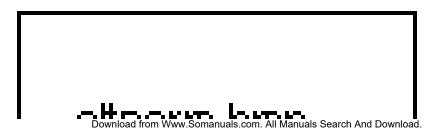

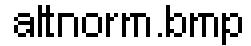

# **Keypad Overlay**

Your computer's keyboard does not have an independent numeric keypad, but its numeric keypad overlay functions like one.

The keys in the center of the keyboard with white letters make up the numeric keypad overlay. The overlay provides the same functions as the numeric keypad on the 101/102-key enhanced keyboard in Figure 6-2.

### **Turning on the Overlay**

The numeric keypad overlay can be used for numeric data input or cursor and page control.

### **Arrow Mode**

To turn on the Arrow mode, press **Fn + F10** (**Arrow Mode** icon lights). Now try cursor and page control using the keys shown in Figure 6-2. Press **Fn + F10** again to turn off the overlay.

### **Numeric Mode**

To turn on the Numeric mode, press Fn + F11 (Numeric mode icon lights). Now try numeric data entry using the keys in Figure 6-2. Press Fn + F11 again to turn off the overlay.

06-02.bmp

Figure 6-2 The numeric keypad overlay

### Temporarily Using the Normal Keyboard (overlay on)

While using the overlay, you can temporarily access the normal keyboard without turning off the overlay:

- 1. Hold **Fn** and press any other key. All keys will operate as if the overlay were off.
- 2. Type upper-case characters by holding **Fn + Shift** and pressing a character key.
- 3. Release **Fn** to continue using the overlay.

### Temporarily Using the Overlay (overlay off)

While using the normal keyboard, you can temporarily use the keypad overlay without turning it on:

- 1. Press and hold down **Fn**.
- Check the icon panel. Pressing Fn turns on the most recently used overlay. If the Numeric mode icon lights, you can use the overlay for numeric entry. If the Arrow mode icon lights, you can use it for cursor and page control.
- 3. Release **Fn** to return to normal keyboard operation.

# **Temporarily Changing Modes**

If the computer is in **Numeric mode**, you can switch temporarily to **Arrow mode** by pressing a shift key.

If the computer is in **Arrow mode**, you can switch temporarily to **Numeric mode** by pressing a shift key.

# **Generating ASCII Characters**

Not all ASCII characters can be generated using normal keyboard operation. But, you can generate these characters using their ASCII codes.

With the overlay on:

- 1. Hold down **Alt**.
- 2. Using the overlay keys, type the ASCII code.
- 3. Release **Alt**, and the ASCII character appears on the display screen.

With the overlay off:

- 1. Hold **Fn** + **Alt**.
- 2. Using the overlay keys, type the ASCII code.
- 3. Release **Fn + Alt**, and the ASCII character appears on the display screen.

A list of ASCII characters with their codes is in *Appendix B*.

### **Power**

The computer's power resources include the AC power cord and internal batteries. This chapter gives details on making the most effective use of these resources including charging and changing batteries, tips for saving battery power, and power up modes in DOS and Windows.

### **Power Conditions**

The computer's operating capability and battery charge status are affected by the power conditions: whether an AC power cord is connected, whether a battery is installed and what the charge level is for the battery.

Table 7-1 Power conditions

|                   |                                        | Power on                                                                                                    | Power off (no operation)                                                                |
|-------------------|----------------------------------------|----------------------------------------------------------------------------------------------------|-----------------------------------------------------------------------------------------|
| AC cord connected | Battery fully charged                  | {bmcrnbullet.bmp} Operates {bmcrnbullet.bmp} Trickle charge {bmcrnbullet.bmp} LED:                                  | <ul><li>Trickle charge</li><li>LED:</li><li>Battery green</li><li>AC IN green</li></ul> |
|                   | Battery partially charged or no charge | Battery green  AC IN green  {bmcrnbullet.bmp}  Operates  {bmcrnbullet.bmp}  Trickle charge  {bmcrnbullet.bmp}  LED: | <ul><li>Quick charge</li><li>LED:</li><li>Battery orange</li><li>AC IN green</li></ul>  |
|                   |                                        | Battery off  AC IN green                                                                                            |                                                                                         |

|                       | No battery installed                                                                                 | {bmcrnbullet.bmp} Operates  {bmcrnbullet.bmp} No charge  {bmcrnbullet.bmp} LED:  Battery off AC IN green                                                       | <ul><li>No charge</li><li>LED: Battery off AC IN green</li></ul> |
|-----------------------|----------------------------------------------------------------------------------------------------|----------------------------------------------------------------------------------------------------|------------------------------------------------------------------|
| AC cord not connected | Battery charge is above low battery trigger point  Battery charge is below low battery trigger point | {bmcrnbullet.bmp} Operates  {bmcrnbullet.bmp} LED:  Battery off  AC IN off  {bmcrnbullet.bmp} Operates  {bmcrnbullet.bmp} Alarm sounds  {bmcrnbullet.bmp} LED: |                                                                  |
|                       | Battery charge exhausted  No battery installed                                                       | Battery flashes orange  AC IN off  Computer goes into resume mode and shuts down  {bmcrnbullet.bmp}  No operation  {bmcrnbullet.bmp}                           |                                                                  |

LED:

Battery off

AC IN off

### **Power LEDs**

As shown in the above table, LED indicators on the front of the computer alert you to the computer's operating capability and battery charge status.

### **Battery LED**

Check the **Battery** LED to determine the status of the main battery. The following LED lights indicate the battery status:

Flashing orange The battery charge is low. The AC power cord must

be connected to recharge the battery.

Orange Indicates the AC power cord is connected and

charging the battery with the power off.

Green Indicates the AC power cord is connected and the

battery is fully charged whether the power is on or

off.

No light Under any other conditions, the LED does not light.

### **AC IN LED**

Check the **AC IN** LED to determine the power status with the AC cord connected:

Green Indicates the AC power cord is connected and

supplying proper power to the computer.

Flashing green Indicates a problem with the power supply. Try

plugging the power cord into another AC outlet. If the LED still flashes, there could be a problem with

the internal converter. See your dealer.

# **Battery Types**

The computer has three types of batteries:

Main battery pack

| Backup battery                |
|-------------------------------|
| Real Time Clock (RTC) battery |

### **Main Battery**

The removable main battery pack, also referred to in this manual as the main battery, is the computer's main power source when the AC power cord is not attached.

You can purchase additional battery packs for extended use of the computer away from an AC power source. One battery pack model is interchangeable among T2150CD series computers.

The main battery recharges both the backup and the RTC batteries when the system's power is on.

The backup and main battery maintain the state of the computer when you enable AutoResume.

### **Backup Battery**

The backup battery provides power for the computer's AutoResume feature. It backs up data and programs in memory when the power is off, when the AC power cord is removed and when the main battery pack is fully discharged or removed. If the backup battery is completely discharged, AutoResume does not function and the computer loses all data in memory. The following message appears when you turn on the power:

```
WARNING: RESUME FAILURE.
PRESS ANY KEY TO CONTINUE.
```

### **Real Time Clock Battery**

The Real Time Clock (RTC) battery provides power for the internal real time clock and calendar. It also maintains the system configuration, the TSETUP program's values and the Pop-up window's contents.

If the RTC battery becomes completely discharged, the system loses this data and the real time clock and calendar stop working. The following message appears when you turn on the power:

```
*** Error in CMOS. Bad battery ***

Check system. Then press [F1] key . . . . .

CAUTION
```

The computer's RTC battery is a vanadium-lithium (V-Li) battery and should be replaced only by your dealer or by a Toshiba service representative. The battery contains lithium and can explode if not properly replaced, used, handled or disposed of. Dispose of the battery as required by local ordinances or regulations.

# **Care and Use of the Battery Pack**

The battery pack is a vital component of portable computing. Taking proper care of it will help assure longer operating time on battery power as well as a longer life for your battery pack. Follow the instructions in this section carefully to assure safe operation and maximum performance.

### **Safety Precautions**

- 1. Never try to disassemble the battery pack.
- 2. Do not overcharge, short circuit, reverse charge, mutilate or incinerate the battery. Any one of the above actions could result in the release of toxic materials, release of hydrogen and/or oxygen or an increase in the battery's surface temperature.
- 3. If the battery has leaked or been vented, it should be replaced immediately. Use protective gloves when handling a damaged battery.
- 4. When it becomes necessary to replace the main battery, it must be replaced only by an identical battery from the same manufacturer. Only one battery can be installed in the T2150CD series at a time; however, if batteries for the computer are connected in series for other use, it is recommended that all batteries be replaced at the same time.
- 5. Reverse polarity should be avoided with all batteries. The T2150CD series main battery is designed so that it cannot be installed in reverse polarity.

### **Charging the Batteries**

When the power in the battery pack becomes low, the **Battery** LED flashes orange indicating that only a few minutes of battery power remain. If you continue to use the computer while the **Battery** LED flashes, the computer enables resume mode (so you don't lose data) and automatically turns off.

You must recharge a battery pack when it becomes discharged.

NOTE

Once a battery pack is fully charged, it is recommended that you operate the computer only on battery power until the battery pack completely discharges. Doing so extends battery life and helps assure accurate monitoring of battery capacity.

### **Procedures**

To recharge a battery pack while it is installed in the computer, connect the AC power cord to the **AC IN** socket and plug the other end into a working outlet. Turn the computer off.

The **Battery** LED glows orange when the battery is being charged.

### **CAUTION**

Use only the T2150CD series computer connected to an AC power source or the optional Toshiba Battery charger to charge the battery pack. Do not attempt to charge the battery pack with any other charger.

### Time

The following table shows the time required to fully charge a discharged battery.

### Charging time (hours)

| Battery        | Power on       | Power off      |
|----------------|----------------|----------------|
| Battery pack   | Trickle charge | 2.5            |
| Backup battery | 20             | 20             |
| RTC battery    | 48             | doesn't charge |

### **Battery Charging Notice**

The battery may not charge right away under the following conditions:

- The battery is extremely hot or cold. To assure the battery charges to its full capacity, charge the battery at room temperature of 10° to 30°C (50° to 88°F).
- The battery is nearly completely discharged. Leave the AC power cord connected for a few minutes and the battery should begin charging.

| The <b>Battery</b> LED may show a rapid decrease in battery operating time when you try to charge a battery under the following conditions: |  |
|----------------------------------------------------------------------------------------------------|--|
| ☐ The battery has not been used for a long time.                                                                                            |  |

|      | The battery completely discharged and left in the computer for a long time. |
|------|-----------------------------------------------------------------------------|
|      | A cool battery is installed in a warm computer.                             |
| In s | uch case, follow the steps below.                                           |

- 1. Fully discharge the battery by leaving it in the computer with the power on until the power automatically shuts off.
- 2. Plug in the AC power cord.
- 3. Charge the battery until the **Battery** LED shows green.

Repeat these steps two or three times until the battery charge recovers normal capacity.

## **Monitoring Battery Capacity**

Remaining battery power can be monitored by a Pop-up window or by the MaxTime program, which is available only in Windows. This section explains how to use the Pop-up window. For information on MaxTime, refer to <a href="#">Chapter 11</a>, <a href="#">Setup and Password Security</a>.

The Pop-up window contains a bar gauge that shows how much power remains in the main battery.

Press Fn + F2 or Fn + F3 to display the Pop-up window. The bar, labeled  $\mathbf{E}$  (for empty) and  $\mathbf{F}$  (for full), is automatically set to full when the battery pack is fully charged.

#### NOTE

If you open the Pop-up window by pressing **Fn + F2** and continue holding down **Fn**, pressing **F2** again changes the battery save mode. In the case of **F3**, the Resume/Boot mode changes. See <u>Chapter 6</u>, The Keyboard.

```
Battery Save Mode : Full Power

E XXXX F

Power-up Mode : Resume
```

If the battery pack is completely discharged to the point where the computer automatically shuts down, the graph is set to empty.

The first time you use your computer and when you remove and replace the battery pack, ??? will appear between **E** and **F**.

The Pop-up window values are shown below:

|     | E                                                           | Empty.                                                                                                    |
|-----|-------------------------------------------------------------|----------------------------------------------------------------------------------------------------|
|     | N/A                                                         | The battery is not installed or cannot be accessed by the computer.                                                                                                    |
|     | ???                                                         | The remaining charge of the battery pack cannot be determined because the battery pack has been removed or replaced. In this case the TSETUP or MaxTime program, described in Chapter 11, <i>Setup and Password Securtiy</i> , can be used to manually set the battery capacity. |
|     | ery capacity can also be monitore up and Password Security. | d using MaxTime, which is explained in Chapter 11,                                                                                                    |
| Ma  | ximizing Battery Ope                                        | rating Time                                                                                                    |
|     |                                                             | w long it can provide power on a single charge.                                                                                                    |
| Hov | v long the charge lasts in a battery                        | y depends on:                                                                                                    |
|     | saving options) The T2150CD s                               | er (for example, whether you enable battery-power series computers provide a battery save mode to ode has the following four options:                                                                                                    |
|     | <ul> <li>CPU sleep mode</li> </ul>                          | • •                                                                                                    |
|     | <ul> <li>Display auto off</li> </ul>                        |                                                                                                    |
|     | <ul> <li>HDD auto off</li> </ul>                            |                                                                                                    |
|     | <ul> <li>LCD Brightness</li> </ul>                          |                                                                                                    |
|     | See Chapter 11, Setup and Pas                               | ssword Security.                                                                                                    |
|     | How often and how long you us diskette drive.               | se the hard disk, CD-ROM and the 3 1/2" external                                                                                                    |
|     | How much charge the battery co                              | ontained to begin with.                                                                                                    |
|     | How you use optional devices, spower.                       | such as the card modem, to which the battery supplies                                                                                                    |
|     | Enabling AutoResume conserved computer off and on.          | s battery power if you are frequently turning the                                                                                                    |

F

Full.

RAMDRIVE, for example, than on a diskette or the hard disk.)

 $\ \square$  Where you store your programs and data. (It takes less power to access data in a

|          | Closing the display when you are not using the keyboard saves power.                                                                                                    |  |  |  |  |  |
|----------|----------------------------------------------------------------------------------------------------|--|--|--|--|--|
|          | Operating time decreases at low temperatures.                                                                                                    |  |  |  |  |  |
|          | The condition of the battery terminals. Make sure the battery terminals stay clean by wiping them with a clean dry cloth before installing the battery pack.                                                                                                    |  |  |  |  |  |
| Re       | taining Data With Power Off                                                                                                    |  |  |  |  |  |
|          | en you turn off your computer with fully charged batteries, the batteries retain data for the owing approximate time periods:                                                                                                    |  |  |  |  |  |
|          | Battery pack 4 days                                                                                                    |  |  |  |  |  |
|          | Back up battery 5 hours                                                                                                    |  |  |  |  |  |
|          | RTC battery 1 month                                                                                                    |  |  |  |  |  |
| Ex       | tending Battery Life                                                                                                    |  |  |  |  |  |
| To       | maximize the life of your battery pack:                                                                                                    |  |  |  |  |  |
|          | Occasionally completely discharge the battery before you recharge it.                                                                                                    |  |  |  |  |  |
|          | If you have extra battery packs, rotate their use.                                                                                                    |  |  |  |  |  |
|          | If you will not be using the system for an extended period, remove the battery pack.                                                                                                    |  |  |  |  |  |
|          | Disconnect the AC power cord when the battery is fully charged. Overcharging makes the battery hot and shortens life.                                                                                                    |  |  |  |  |  |
|          | Store spare battery packs in a cool dry place out of direct sunlight.                                                                                                    |  |  |  |  |  |
| Re       | eplacing the Battery Pack                                                                                                    |  |  |  |  |  |
| The oran | en the battery pack reaches the end of its operating life you will need to install a new one. If the battery pack is generally about 500 recharges. If the <b>Battery</b> LED flashes nge shortly after fully recharging the battery, the battery pack needs to be replaced.  I might also replace a discharged battery pack with charged spare when you are operating r computer away from an AC power source. This section explains how to remove and |  |  |  |  |  |
| inst     | UTION  When handling battery packs, be careful not to short circuit their terminals.                                                                                                    |  |  |  |  |  |

# **Removing a Battery Pack**

To replace a discharged battery pack, follow these steps:

- 1. Save your work.
- 2. If you plan to resume working right away, press **Fn + F3** to open the Pop-up window and confirm that Resume mode is enabled (this saves time when you restart the computer).
- 3. Turn the computer's power off.
- 4. Remove all cables connected to the computer and open the display panel.
- 5. Push up on two latches on the front of the palm rest until you feel them click.
- 6. Carefully slide out the palm rest about one centimeter (less than half an inch).

07-01 .bmp

Figure 7-1 Unlatching the palm rest

- 7. Lift the palm rest up gently to expose the battery pack.
- 8. Pull up on the plastic tab at the right side of the battery pack to lift the battery pack up slightly. Be careful not to pull too hard or try to lift the battery pack more than about a finger's width.
- 9. Grasp the battery pack and lift it out.

#### **CAUTION**

For environmental reasons, do not throw away a spent battery pack. Please return spent battery packs to your Toshiba dealer.

# 07-02.bmp

Figure 7-2 Removing the battery pack

# **Installing the Battery Pack**

To install a battery pack, follow the steps below.

#### **CAUTION**

There is danger of explosion if the battery is incorrectly replaced. Use only the same or equivalent battery recommended by Toshiba. Return spent batteries to your dealer for environmentally safe disposal.

- 1. Turn the computer's power off.
- 2. Carefully insert the new or recharged battery pack. Set the grooved end against the battery contacts first, then lay the battery in place. Be sure the end of the plastic tab lies on top of the battery.

#### **CAUTION**

When you open the palm rest, cables to the AccuPoint buttons are exposed. Be careful not to apply tension to these cables or to pinch them when you close the palm rest.

- 3. Close the palm rest and gently push it into position.
- 4. Push the latches back into place. Press gently until you feel them click.
- 5. Turn the computer back on and continue working.

### Care of the Power Cord

The computer's internal converter eliminates the need for an external AC adapter, thus enhancing the portability of your computing system. You need only the power cord to run the computer from an AC power source. When carrying the cord, be careful not to fold it too

# Starting the Computer With the Password

If you registered the password, you must enter the password to start up the computer. If you forget the password, use the password service diskette For more information about how to set a password and make the password service diskette, refer to the *Password security* section in <u>Chapter 11</u>, <u>Setup and Password Security</u>.

To start up the computer with the password, follow these steps:

1. Turn on the computer as described in Chapter 4, *Operating Basics* and the following message appears:

Password =

- 2. Enter the password.
- 3. Press **Enter**. The computer starts up.

#### NOTE

If you have set a password and the computer boots by the Alarm Power On function and AutoResume is on, the computer will start with the instant security function enabled. The password = message is not displayed; however, you must enter the password to use the computer.

If you enter the password incorrectly three times in a row, the computer will halt. In this case turn the power off and back on. Then try again.

If you forget the password, follow these steps:

- 1. Connect the exlternal 3 1/2" diskette drive and turn on the computer.
- Insert the password service diskette in the drive. See the *Password security* section in <u>Chapter 11</u>, <u>Setup and Password Security</u>, for details on how to create a password service diskette.

#### NOTE

If the computer is in Resume mode, the password service diskette will not work when you turn on the power. In this case, press the reset button.

3. Press **Enter** and the following message appears.

Set Password Again? (Y/N)

Press **Y** to run the TSETUP program and set a new password.

Press **N** to restart the computer.

#### **NOTES**

- 1. The password service diskette must be inserted in drive A, otherwise the display will return to Password = . If you have inserted the diskette in drive A and the message still appears, the password service diskette is faulty. In this case, contact your dealer.
- 2. If the boot priority is set for the hard disk, press **F10** and the reset button to boot from the diskette drive.

## **Power-up Modes**

The computer has two operating modes: boot mode and resume mode. You can set the mode by pressing **Fn + F3** to open the Pop-up window and, while holding down **Fn**, pressing **F3** again to change the mode. You can also select the mode by choosing a setting in either the TSETUP program or in MaxTime. See <u>Chapter 11</u>, <u>Setup and Password Security</u> for details on setting the power-up mode.

#### **Boot Mode**

Boot mode is the standard operating mode for most computers.

In boot mode, the computer performs the following actions when you start the system:

|      | Clears all programs and data from memory.                                             |
|------|---------------------------------------------------------------------------------------|
|      | Runs a memory test and copies the operating system files from the hard disk to RAM.   |
|      | Executes any commands in your CONFIG.SYS and AUTOEXEC.BAT files.                      |
| To b | and made you must always says your warls and arit the application you're using before |

In boot mode, you must always save your work and exit the application you're using before you turn the computer off. Any work you don't save before shutting the system off is lost.

#### NOTE

To run a self-test on the computer's system when you start the computer in boot mode, hold down the space bar while you press the power switch. Run the self-test after you install a memory module or if you think there may be a problem with the system.

#### Starting the computer in boot mode

Follow the steps below to turn on the computer in boot mode.

- 1. Turn on any peripheral devices connected to the computer.
- 2. If you have attached an external diskette drive, check that there is no diskette in the drive unless you want to boot from a diskette.
- 3. Press the power switch on the computer.

When the **Power/Speed** icon lights and all disk activity has stopped, the computer is ready to begin work.

#### Turning off the computer in boot mode

To turn off the computer in boot mode, follow the steps below.

- 1. Save your data to the hard disk or to a diskette.
- 2. Exit the application you are using and, if you are in Windows, exit Windows also.
- 3. Check the **Disk** icon to make sure all disk activity has stopped.

#### **CAUTION**

Turning off the computer while it is accessing a disk could damage the disk, the drive or lose data.

- 4. Press the power switch and hold it down until the **Power/Speed** icon goes out.
- 5. Turn off the power to any peripheral devices connected to the computer.

Do not turn the computer back on right away. Wait a few seconds.

#### AutoResume Mode

One of the T2150CD series computers' most useful features is AutoResume. This feature lets you turn the computer's power off without exiting your software application. When you turn the power on again, you can resume work where you left off, because the screen display is restored as you left it. This saves time and battery power.

#### **NOTE**

Resume mode is available only with Toshiba's version of MS-DOS and Windows preinstalled on your hard disk.

With AutoResume enabled, the computer performs the following when you turn the system's

| pow         | ver on:                                                                                                    |
|-------------|----------------------------------------------------------------------------------------------------|
|             | Confirms that resume mode is enabled.                                                                                                    |
|             | Restarts the hard disk.                                                                                                    |
|             | Restores the system, including data in memory, to its state immediately prior to shutdown.                                                                                                    |
|             | Restores the screen display as you left it.                                                                                                    |
| mer<br>agai | oResume does not save your files to a physical disk. It maintains the information in mory so you can start your application without reloading it when you turn the computer on in. It is always a wise precaution, however, to save your work before you turn the nputer off.                                                                                                    |
| Tui         | rning off the computer in AutoResume mode                                                                                                    |
| To          | turn off the computer in AutoResume mode, follow the steps below.                                                                                                    |
| 1.          | If you are not sure whether you are in AutoResume mode, you can check by pressing <b>Fn + F3</b> to open the Pop-up window. To change the mode, continue holding down <b>Fn</b> and press <b>F3</b> to change the mode. The current mode is shown in the Pop-up window. You can also use the TSETUP program or MaxTime. See <u>Chapter 11</u> , <u>Setup and Password Security</u> . |
| 2.          | Save your data to the hard disk or to a diskette.                                                                                                    |
| 3.          | Check the <b>Disk</b> icon to make sure all disk activity has stopped.                                                                                                    |
| CA          | UTION                                                                                                    |
|             | Turning off the computer while it is accessing a disk could damage the disk, the drive or lose data.                                                                                                    |

 Press the power switch and hold it down for a couple of seconds. When the computer shuts down in resume mode, it sounds a short beep for each feature or device it deactivates.

5. Turn off the power to any peripheral devices connected to the computer.

Do not turn the computer back on right away. Wait a few seconds.

#### Starting the computer in AutoResume mode

To start the computer in AutoResume mode, follow the steps below.

- 1. Turn on any peripheral devices connected to the computer.
- 2. Press the power switch and hold it down until the **Power/Speed** icon goes out.

The display will show the same screen that appeared when you turned off the power. If you experience any difficulties with AutoResume, refer to the sections *AutoResume precautions* and *AutoResume error conditions*, which follow in this chapter.

### **Automatic Enabling of AutoResume**

The system automatically shuts down if the battery pack becomes completely discharged and the AC power cord is not supplying power. When this occurs, the computer first enables AutoResume if you haven't already enabled it through TSETUP or hotkey entry Fn + F3.

Follow the steps below to recover from an automatic shutdown:

- 1. Replace the battery pack or plug in the AC power cord.
- 2. Wait a few moments before you turn the power on again.

If the backup battery did not completely discharge, the system operates as if it were not shut down.

#### **CAUTION**

If you are unable to replace the battery pack or connect the AC power cord to the system before the backup battery completely discharges, your data is lost.

Remember these points when using AutoResume:

| Do not turn the power off if the <b>Disk</b> icon is on.                                                                                                    |
|----------------------------------------------------------------------------------------------------|
| Do not remove the battery pack while the computer is on, unless the AC power cord is powering the computer. If you do, the screen clears, power turns off, AutoResume fails and data in memory is lost. |
| Do not turn power off while a printer, modem or serial device is connected and in operation.                                                                                                    |
| AutoResume may not work properly if you run programs that do not use the computer's Basic Input/Output System (BIOS). (For example, some game programs bypass the computer's BIOS.)                     |

#### **AutoResume Error Conditions**

If a problem occurs with AutoResume, the following message appears when you turn the computer on:

WARNING: RESUME FAILURE.
PRESS ANY KEY TO CONTINUE.

| Press any key to restart the system. The computer reinitializes RAM and resets all soft keys.                                                     |
|----------------------------------------------------------------------------------------------------|
| The resume failure message may be caused by one or more of these conditions:                                                                      |
| ☐ The backup battery and the battery pack are completely discharged, and the system is not receiving power through the AC power cord.             |
| ☐ You turned off the power while the system was accessing a disk drive.                                                                           |
| ☐ You removed the battery pack while operating the computer without the AC power cord connected.                                                  |
| ☐ You turned off the power while the system was sending or receiving data through a serial port.                                                  |
| You're running a program that does not use the T2150CD series computer's BIOS.                                                                    |
| Panel Power On/Off                                                                                                    |
| You can set up your T2150CD series computer so that power turns on automatically when you open the display panel and turns off when you close it. |
| Refer to <u>Chapter 11</u> , <u>Setup and Password Security</u> , for an explanation of how to enable this convenient feature.                    |
| System Auto Off                                                                                                    |
| This feature turns the system off automatically if it is not used for a set duration.                                                             |
| Refer to <u>Chapter 11</u> , <u>Setup and Password Security</u> , for an explanation of how to set the duration.                                  |
| Alarm Power On                                                                                                    |
| This feature lets you set a time for the system to turn on automatically.                                                                         |
| Refer to <u>Chapter 11</u> , <u>Setup and Password Security</u> , for an explanation of how to set the power on timing.                           |

# **Display Panel**

The T2150CD series computers are equipped with either a color advanced STN Liquid Crystal Display (LCD) or a color TFT LCD display.

This chapter explains functions of color displays, external monitors and the display controller.

# **Displaying Images**

Images are formed on the display by dots called pixels. Each dot can be turned on to emit light or turned off to appear dark. On the T2150CDS STN screen images are created by the contrast of light and dark pixels and color filters. On the T2150CDT TFT screen images are created by various intensities of red, green and blue subpixels.

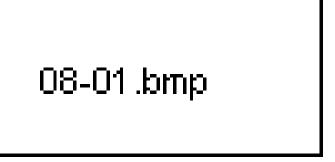

Figure 8-1 Forming images with pixels and pels

| <b>Pixels</b> are the smallest visual element on the screen. They are single points of light that can be turned on or off.                                                                                                    |
|----------------------------------------------------------------------------------------------------|
| T2150CDS: A pixel on an STN (Super Twisted Nematic) LCD is either light (on) or dark (off). Color images are achieved by the use of color filters to generate and mix the three primary additive colors: red, green and blue.                                                                       |
| T2150CDT: The color TFT (Thin-Film Transistor) LCD uses transistors attached to each pixel to turn precisely selected red, green and blue subpixels on or off and to adjust their brightness, thereby providing a display with superior sharpness, precise color definition and wide viewing angle. |
| <b>Pels</b> are the smallest visual elements that can be controlled by software. They may be either one pixel or a group of pixels. The pel size determines the screen resolution (clarity of detail): the larger the pel the lower the resolution.                                                 |

# **Display Controller**

The display controller is a hardware controller that formats information for the screen to display. For example, it interprets a software command to turn a particular pel on or off into hardware commands that address the specific pixels required to execute the software command.

The T2150CD series computers' display controller is an advanced Video Graphics Array (VGA) that provides Super VGA (SVGA) support for the internal LCD and external monitors. The LCD panel displays up to 640 horizontal and 480 vertical pixels, which render 25 lines of standard text 80 characters wide. The T2150CDT displays up to 64K colors and the T2150CDS displays up to 256 colors. A high-resolution external monitor connected to a T2150CD series computer can display up to 1024 horizontal and 768 vertical pixels and up to 64K colors.

The advanced display controller lets you run VGA-compatible software, which includes most popular software.

The T2150CD series is equipped with a local video bus for superior performance of your display. The T2150CD series computers can display on both the internal LCD and external CRT at the same time. You also have the option of displaying on the LCD only or on the CRT only.

The software utilities that come with the T2150CD series computer provide drivers that accelerate Windows graphics and improve performance for both the internal display and an external monitor. Refer to <u>Chapter 10</u>, <u>Toshiba Utilities and Drivers</u>, for information on installling the drivers.

### Video RAM

The T2150CD series provides 1MB of RAM for video display.

### **Video Modes**

The video mode is controlled by the display controller, which uses industry standard rules to govern the screen resolution and the maximum number of colors that can be displayed on screen. These standard rules are called video modes.

Software written for a given video mode will run on any computer that supports the mode. An application's video mode depends on the screen resolution required, the number of colors used, the font size and whether it runs in text or graphics mode.

The T2150CD series computers' display controller supports all VGA and SVGA modes.

There are two basic types of video modes: text mode and graphics mode. Refer to the

Selecting video mode section later in this chapter.

### **Text Mode**

In text mode, each pel is called a character cell, as illustrated below. The display for each cell is limited to a predefined character. <u>Appendix B, ASCII Character codes</u> shows the available character set. Also refer to your software's documentation.

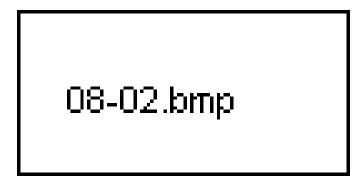

Figure 8-2 Character cell

The character cells are arranged in rows and columns. The computer's display supports two text modes:

80 columns by 25 rows, with each pel containing 64 pixels (8 x 8)
40 columns by 25 rows, with each pel containing 128 pixels (16 x 8)

08-03.bmp

Figure 8-3 Text modes

# **Graphics Mode**

The text mode in MS-DOS is 80 x 25. You can use the MODE command to specify 40-column mode while in MS-DOS (refer to your MS-DOS documentation), but most applications reset the screen mode when they load.

In graphics mode, a pel is not limited to a set of characters. Instead, your software can turn any pel on or off freely. An image produced this way can be a variation of a text character,

such as italics or boldface. Or, it can be a graph, such as a pie chart.

08-04.bmp

Figure 8-4 Pixels on and off

The 320 x 200 graphics mode deserves special note. In this resolution, each pel consists of four pixels. By turning on and off different numbers of pixels in each pel, the display shows different shades of gray.

## **Selecting Video Mode**

How your software displays information on the LCD depends on the mode it uses. The T2150CD series computer supports a number of video modes, which determine the screen mode (text or graphics), resolution and the number of colors available.

Table 8-1 T2150CDT Video modes

| Video<br>mode | Туре     | Resolution            | Character<br>matrix<br>(pels) | T2150CDT<br>LCD<br>colors | CRT<br>colors | CRT<br>vertical<br>refresh<br>rate | CRT<br>horizontal<br>refresh<br>rate |
|---------------|----------|-----------------------|-------------------------------|---------------------------|---------------|------------------------------------|--------------------------------------|
| 0, 1          | VGA Text | 40 x 25<br>Characters | 8 x 8                         | 16 of 256K                | 16 of 256K    | 70Hz                               | 31.5KHz                              |
| 2, 3          | VGA Text | 80 x 25<br>Characters | 8 x 8                         | 16 of 256K                | 16 of 256K    | 70Hz                               | 31.5KHz                              |
| 0*, 1*        | VGA Text | 40 x 25<br>Characters | 8 x 14                        | 16 of 256K                | 16 or 256K    | 70Hz                               | 31.5KHz                              |
| 2*, 3*        | VGA Text | 80 x 25<br>Characters | 8 x 14                        | 16 of 256K                | 16 or 256K    | 70HZ                               | 31.5KHZ                              |
| 0+, 1+        | VGA Text | 40 x 25<br>Characters | 8(9) x 16                     | 16 of 256K                | 16 of 256K    | 70Hz                               | 31.5KHz                              |
| 2+, 3+        | VGA Text | 80 x 25<br>Characters | 8(9) x 16                     | 16 of 256K                | 16 of 256K    | 70Hz                               | 31.5KHz                              |
| 4, 5          | VGA Grph | 320 x 200             | 8 x 8                         | 4 of 256K                 | 4 of 256K     | 70Hz                               | 31.5KHz                              |

| 6  | VGA Grph     | 640 x 200<br>Pels     | 8 x 8     | 2 of 256K      | 2 of 256K      | 70Hz  | 31.5KHz  |
|----|--------------|-----------------------|-----------|----------------|----------------|-------|----------|
| 7  | VGA Text     | 80 x 25<br>Characters | 8(9) x 14 | Mono           | Mono           | 70Hz  | 31.5KHz  |
| 7+ | VGA Text     | 80 x 25<br>Characters | 8(9) x 16 | Mono           | Mono           | 70Hz  | 31.5KHz  |
| D  | VGA Grph     | 320 x 200<br>Pels     | 8 x 8     | 16 of 256K     | 16 of 256K     | 70Hz  | 31.5KHz  |
| Е  | VGA Grph     | 640 x 200<br>Pels     | 8 x 8     | 16 of 256K     | 16 of 256K     | 70Hz  | 31.5KHz  |
| F  | VGA Grph     | 640 x 350<br>Pels     | 8 x 14    | Mono           | Mono           | 70Hz  | 31.5KHz  |
| 10 | VGA Grph     | 640 x 350<br>Pels     | 8 x 14    | 16 of 256K     | 16 of 256K     | 70Hz  | 31.5KHz  |
| 11 | VGA Grph     | 640 x 480<br>Pels     | 8 x 16    | 2 of 256K      | 2 of 256K      | 60 Hz | 31.5 KHz |
| 12 | VGA Grph     | 640 x 480<br>Pels     | 8 x 16    | 16 of 256K     | 16 of 256K     | 70 Hz | 31.5 KHz |
| 13 | VGA Grph     | 320 x 200<br>Pels     | 8 x 8     | 256 of<br>256K | 256 of<br>256K | 70 Hz | 31.5 KHz |
| 20 | SVGA<br>Grph | 640 x 480<br>Pels     | 8 x 16    | 16 of 256K     | 16 of 256K     | 60 Hz | 31.5 KHz |
| 22 | SVGA<br>Grph | 800 x 600<br>Pels     | 8 x 8     | 16 of 256K     | 16 of 256K     | 60 Hz | 37.5 KHz |
| 24 | SVGA<br>Grph | 1024 x 768<br>Pels    | 8 x 16    | 16 of 256K     | 16 of 256K     | 60 Hz | 48.5 KHz |
| 30 | SVGA<br>Grph | 640 x 480<br>Pels     | 8 x 16    | 256 of<br>256K | 256 of<br>256K | 60 Hz | 31.5 KHz |
| 32 | SVGA<br>Grph | 800 x 600<br>Pels     | 8 x 16    | 256 of<br>256K | 256 of<br>256K | 60 Hz | 37.5 KHz |
| 34 | SVGA<br>Grph | 1024 x 768<br>Pels    | 8 x 16    | 256 of<br>256K | 256 of<br>256K | 60 Hz | 48.5 KHz |
| 40 | SVGA<br>Grph | 640 x 480<br>Pels     | 8 x 16    | 32K of<br>32K  | 32K of<br>32K  | 60 Hz | 31.5 KHz |
| 41 | SVGA         | 640 x 480             | 8 x 16    | 64K of         | 64K of         | 60 Hz | 31.5 KHz |

Pels

|    | Grph         | Pels              |        | 64K            | 64K            |       |          |
|----|--------------|-------------------|--------|----------------|----------------|-------|----------|
| 78 | SVGA<br>Grph | 640 x 400<br>Pels | 8 x 16 | 256 of<br>256K | 256 of<br>256K | 60 Hz | 31.5 KHz |

### Table 8-2 T2150CDS Video modes

| Video<br>mode | Туре     | Resolution            | Character<br>matrix<br>(pels) | T2150CDT<br>LCD<br>colors | CRT<br>colors | CRT<br>vertical<br>refresh<br>rate | CRT<br>horizontal<br>refresh<br>rate |
|---------------|----------|-----------------------|-------------------------------|---------------------------|---------------|------------------------------------|--------------------------------------|
| 0, 1          | VGA Text | 40 x 25<br>Characters | 8 x 8                         | 16 of<br>222K†            | 16 of 256K    | 70 Hz                              | 31.5KHz                              |
| 2, 3          | VGA Text | 80 x 25<br>Characters | 8 x 8                         | 16 of<br>222K†            | 16 of 256K    | 70 Hz                              | 31.5KHz                              |
| 0*, 1*        | VGA Text | 40 x 25<br>Characters | 8 x 14                        | 16 of<br>222K†            | 16 of 256K    | 70 Hz                              | 31.5KHz                              |
| 2*, 3*        | VGA Text | 80 x 25<br>Characters | 8 x 14                        | 16 of<br>222K†            | 16 of 256K    | 70 Hz                              | 31.5KHz                              |
| 0+, 1+        | VGA Text | 40 x 25<br>Characters | 8(9) x 16                     | 16 of<br>222K†            | 16 of 256K    | 70 Hz                              | 31.5KHz                              |
| 2+, 3+        | VGA Text | 80 x 25<br>Characters | 8(9) x 16                     | 16 of<br>222K†            | 16 of 256K    | 70 Hz                              | 31.5KHz                              |
| 4, 5          | VGA Grph | 320 x 200<br>Pels     | 8 x 8                         | 4 of 222K†                | 4 of 256K     | 70 Hz                              | 31.5KHz                              |
| 6             | VGA Grph | 640 x 200<br>Pels     | 8 x 8                         | 2 of<br>222K†             | 2 of 256K     | 70 Hz                              | 31.5KHz                              |
| 7             | VGA Text | 80 x 25<br>Characters | 8(9) x 14                     | Mono                      | Mono          | 70 Hz                              | 31.5KHz                              |
| 7+            | VGA Text | 80 x 25<br>Characters | 8(9) x 16                     | Mono                      | Mono          | 70 Hz                              | 31.5KHz                              |
| D             | VGA Grph | 320 x 200<br>Pels     | 8 x 8                         | 16 of<br>222K†            | 16 of 256K    | 70 Hz                              | 31.5KHz                              |
| E             | VGA Grph | 640 x 200<br>Pels     | 8 x 8                         | 16 of<br>222K†            | 16 of 256K    | 70 Hz                              | 31.5KHz                              |
| F             | VGA Grph | 640 x 350<br>Pels     | 8 x 14                        | Mono                      | Mono          | 70 Hz                              | 31.5KHz                              |

| 10 | VGA Grph     | 640 x 350<br>Pels  | 8 x 14 | 16 of<br>222K†  | 16 of 256K     | 70 Hz | 31.5KHz |
|----|--------------|--------------------|--------|-----------------|----------------|-------|---------|
| 11 | VGA Grph     | 640 x 480<br>Pels  | 8 x 16 | 2 of 222K†      | 2 of 256K      | 60 Hz | 31.5KHz |
| 12 | VGA Grph     | 640 x 480<br>Pels  | 8 x 16 | 16 of<br>222K†  | 16 of 256K     | 70Hz  | 31.5KHz |
| 13 | VGA Grph     | 320 x 200<br>Pels  | 8 x 8  | 256 of<br>222K† | 256 of<br>256K | 70Hz  | 31.5KHz |
| 20 | SVGA<br>Grph | 640 x 480<br>Pels  | 8 x 16 | 16 of<br>222K†  | 16 of 256K     | 60Hz  | 31.5KHz |
| 22 | SVGA<br>Grph | 800 x 600<br>Pels  | 8 x 8  | 16 of<br>222K†  | 16 of 256K     | 60Hz  | 37.5KHz |
| 24 | SVGA<br>Grph | 1024 x 768<br>Pels | 8 x 16 | 16 of<br>222K†  | 16 of 256K     | 60Hz  | 48.5KHz |
| 30 | SVGA<br>Grph | 640 x 480<br>Pels  | 8 x 16 | 256 of<br>222K† | 256 of<br>256K | 60Hz  | 31.5KHz |
| 32 | SVGA<br>Grph | 800 x 600<br>Pels  | 8 x 16 | 256 of<br>222K† | 256 of<br>256K | 60Hz  | 37.5KHz |
| 34 | SVGA<br>Grph | 1024 x 768<br>Pels | 8 x 16 | 256 of<br>222K† | 256 of<br>256K | 60Hz  | 48.5KHz |
| 40 | SVGA<br>Grph | 640 x 480<br>Pels  | 8 x 16 | N/A             | 32K of<br>32K  | 60Hz  | 31.5KHz |
| 41 | SVGA<br>Grph | 640 x 480<br>Pels  | 8 x 16 | N/A             | 64K of<br>64K  | 60Hz  | 31.5KHz |
| 78 | SVGA<br>Grph | 640 x 400<br>Pels  | 8 x 16 | 256 of<br>222K† | 256 of<br>256K | 60Hz  | 31.5KHz |

<sup>†</sup> The default setting is 222K colors, but you can select 4096 or 222K colors using TSETUP.

Tables 8-1 and 8-2 show all the video modes supported by the computer. The mode numbers are generally used by programmers to identify the respective modes. If your application asks you to select a mode by number, the choices it offers may not match the numbers on the table. In such cases, make your selection based on resolution, font grid (number of pixels per character or pixels per pel) and number of colors.

Your software may let you choose a screen mode and/or video mode. Some applications let you make your selection when you install the software; others provide a menu within the package to use while you are in the program. Your selection remains valid until you exit the

There is no danger in selecting different video and screen modes. Try different color settings until you're satisfied with the result. Many applications make it easy for you to experiment. You may find the following points helpful in making your selection: For software that supports only text modes, 80 columns x 25 lines displays twice as much information as 40 columns x 25 lines (2,000 characters and 1,000 characters, respectively). Some software also supports 132 columns x 43 lines, or even 132 columns x 50 lines. ☐ If your software supports both graphics and text modes, the screen display may appear to operate faster using a text mode. The LCD's highest graphics resolution is 640 columns x 480 lines. **Displaying Colors** The T2150CDT's TFT panels can display up to 16 colors out of a possible 256K colors in text mode. In graphics mode, the panels can display 256 colors out of a possible 256K colors and 32K/64K colors. The T2150CDS's STN panels can display in 16 colors out of a possible 4096/222K in text mode and in graphics mode they can display 256 colors out of a possible 4096/222K colors. Some software packages have a setup program that requires you to choose a graphics mode. When you choose a mode, consider the following: The T2150CD series's VGA compatible controller allows the software to make full use of the VGA controller's capabilities. In 640 x 200 mode, the LCD display forms each pel from two pixels. In 320 x 200 mode, the LCD display forms each pel from four pixels arranged in a square. If you are using a VGA compatible analog external monitor, up to 256 colors, out of the

program or until you (or your program) specify a different video mode.

# **Using an External Color Monitor**

The T2150CD series computers support VGA and Super VGA video modes. You can use a high-resolution monitor connected to the external monitor port on the computer or to the external monitor port on an optional port replicator. See <u>Chapter 12</u>, <u>Optional Devices</u>, for information on connecting an external monitor and a port replicator.

maximum 256K colors, may be displayed simultaneously. The T2150CDT also has

display modes for 32K out of 32K colors and 64K out of 64K colors.

When you connect an external monitor and turn on the computer's power the computer automatically recognizes the monitor and determines whether it is color or monochrome.

You do not have to make any settings to use an external monitor. However, you can select from the following options:

| External monitor only                                         |
|---------------------------------------------------------------|
| Internal LCD only                                             |
| Simultaneous display on the external monitor and internal LCD |

The TSETUP program has two options simultaneous and Internal/External. If you select simultaneous, displays appear on the internal LCD and external monitor at the same time. If you select Internal/External, press hotkey combination **Fn + F5** to change from internal LCD to external monitor to simultaneous.

#### **CAUTION**

*Do not press* **Fn** + **F5** *under the following conditions:* 

- 1. While running data communications, an error could occur. Wait for completion of the data transfer.
- 2. While running a DOS session under Windows, the screen will be blanked. If you do press Fn + F5 in a DOS session, type exit to return to Windows.

# **Memory**

Optimal memory configuration can greatly enhance the performance of your computer. The T2150CD series computers provide several tools for customizing memory configuration to best suit your software and system. This chapter introduces memory concepts and explains how to configure memory, and how to create and use various memory devices such as RAMDRIVEs.

# **Types of Memory**

The computer uses two types of physical memory components: Read-Only Memory (ROM) and Random Access Memory (RAM). The term "memory" refers to RAM unless specified otherwise.

#### **ROM**

ROM is non-volatile, read-only memory. This means the data in ROM is not deleted when the computer is turned off, and it cannot be changed (written to). The data can only be read.

The computer contains 128KB of ROM, including 64KB of ROM for the Basic Input/Output System (BIOS), which contains start-up instructions, and 40KB of video BIOS ROM, which controls display operation.

ROM provides permanent storage for the BIOS and the instructions that start the computer (the bootstrap leader). This data is permanently stored and does not require power to be retained.

#### **RAM**

RAM is volatile, read/write memory. This means the data in RAM is deleted when you turn off the computer. The T2150CDS comes with 4MB of internal RAM expandable with 4, 8, 16 or 24MB memory cards to 8, 12, 20 or 28MB. The T2150CDT comes with 8MB of RAM expandable to 12, 16 or 24 or 32MB.

You can store data in RAM as well as read information from it. Because RAM is volatile, you lose all information stored in RAM when you turn off the computer or experience a power failure.

Unlike ROM which performs functions determined by the manufacturer, RAM can be altered by the user. You can add RAM capacity and configure RAM to optimize the performance of your software. The next section describes the functions and configuration of RAM.

# **Using RAM**

Manufacturers of personal computers have adopted the following names to describe the functions of various parts of RAM:

☐ Conventional memory

□ Upper memory

☐ High memory

☐ Extended memory

☐ Expanded memory

The following memory map shows how RAM is allocated.

### **Memory Map**

This diagram illustrates how your computer allocates memory. Although memory size is referred to in thousands of bytes (characters), or in kilobytes, the actual quantities are slightly larger. This is because a kilobyte is actually 1,024 bytes (2<sub>10</sub>), not 1,000 bytes. Memory measurements are usually rounded off to simplify discussion.

memmap.bmp

# **Conventional Memory**

MS-DOS can directly access only 1 megabyte (1024 kilobytes) of memory at a time. This is the area between 0KB and 1MB on the memory map. The first 640 kilobytes in this area is called conventional memory.

Conventional memory is used as a work area by MS-DOS and most application software.

#### **Extended BIOS Data Area**

This is 1KB of RAM loaded at 639KB. It is used to support extended BIOS functions including support for PS/2 pointing devices.

### **Upper Memory**

The next 384KB is reserved for I/O device drivers, certain application functions and other uses. Access to this area is possible only with a special memory driver such as MS-DOS's EMM386.EXE driver. By adding the line dos=umb to your CONFIG.SYS file, you can load device drivers and programs into the Upper Memory Block (UMB). Refer to your DOS documentation for details.

## **High Memory**

The High Memory Area (HMA) is the first 64KB of extended memory (explained below). You can save some conventional memory by loading the operating system into HMA. If you are using Toshiba MS-DOS add the line dos=high to your CONFIG.SYS file. Refer to your DOS documentation for details.

## **Extended Memory**

Extended memory is the area on the memory map above 1MB.

Since MS-DOS cannot directly access extended memory, you cannot use it directly to run MS-DOS programs. However, you can configure all or part of extended memory as expanded memory. In addition, you can use conventional, expanded and extended memory as a RAMDRIVE.

The computer uses 192KB of extended memory for Shadow BIOS ROM. When you turn on your computer, the BIOS copies itself from the flash ROM to the Shadow BIOS area. Accessing the BIOS from the Shadow BIOS area is much faster than from flash ROM. You cannot disable Shadow BIOS ROM.

## **Expanded Memory**

Some software packages that run under Toshiba MS-DOS can use memory beyond 640KB as a work area. These applications were designed according to a standard known as Expanded Memory Specification (EMS) which was jointly developed by Lotus, Intel, and Microsoft Corporations. This standard is called LIM-EMS, or expanded memory.

Certain applications require expanded memory to increase their data processing capabilities. For example Lotus 1-2-3 uses expanded memory to provide more space for large spreadsheets. A software application designed for LIM-EMS can automatically use the RAM you assign to expanded memory.

The computer supports LIM-EMS by emulating it in extended memory with the help of the 386 and 486 microprocessor's special feature, virtual 86 mode.

You do not need any optional hardware devices or hardware settings to support LIM-EMS

on your computer. However, to use LIM-EMS, the EMM386.EXE and HIMEM.SYS drivers must be assigned in your CONFIG.SYS file as described below.

#### LIM-EMS and Software

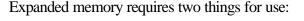

| The application you use must conform to the LIM-EMS standard.                                                                                                    |
|----------------------------------------------------------------------------------------------------|
| To determine if your software can take advantage of expanded memory, refer to your software documentation. The manual should tell you clearly if your package can use expanded memory and may even tell you which version(s) of LIM-EMS it supports. |
| Your CONFIG.SYS file must contain the HIMEM.SYS extended memory driver and the expanded memory driver EMM386.EXE. These programs control (drive) access to expanded memory.                                                                          |
| The following is an example of a CONFIG.SYS file with the extended memory driver in                                                                                                    |

n the fourth line and the expanded memory driver in the fifth line:

buffers = 30files=30

device=c:\dos\setver.exe

device=c:\dos\himem.sys

device=c:\dos\emm386.exe

dos=high

# **LIM-EMS and Optional Additional Memory**

T2150CD series computers come with 4096KB or 8192KB of RAM memory. If you plan to use large spreadsheets or process complicated graphics, you may want to expand the computer's memory capacity by installing optional memory cards. Refer to Chapter 12, <u>Optional Devices</u> for more information about these cards.

### **RAMDRIVE**

You can further enhance the performance of your computer by creating an MS-DOS RAMDRIVE, which simulates a physical disk using RAM. With no moving parts, a RAMDRIVE is much faster than a diskette or hard disk and it saves battery power. Loading programs or frequently accessed data files into a RAMDRIVE speeds up your software.

The MS-DOS RAMDRIVE feature lets you create a RAM disk from 4KB up to the total amount of available memory. RAMDRIVEs are supported by the AutoResume feature.

A RAMDRIVE is volatile. So you must save data in it to a diskette or hard disk before you turn off or reset your computer. Enabling the AutoResume feature will save data in a RAMDRIVE when the power is turned off. However, even with AutoResume, if you reset your computer with the reset button or with **Ctrl + Alt + Del**, your data will be lost. See your MS-DOS documentation for details on setting up a RAMDRIVE.

# **CPU Cache Memory**

You can use the Setup program to enable or disable the 16KB cache integrated into the DX4 processor. The cache saves frequently used instructions for instant access, which can speed up your system's performance. Some older software does not run well on a high-speed system. In this case, disabling the cache may improve performance.

**NOTE** 

If you set the processing speed to Low in the TSETUP program, the CPU cache is automatically disabled.

# **Memory Access and Processor Modes**

The DX4 processors incorporate features of preceding processors, the 8086, 80286 and 80386. In addition, the DX4 adds special features of its own, which are available through various operating modes.

The following three operating modes can be used:

| Real Mode         |
|-------------------|
| Protected Mode    |
| Virtual 8086 Mode |

As you discover and use new applications that require more memory and more sophisticated system resources, you may find that you need a broader understanding of such concepts as protected mode. The following sections briefly describe each of these modes.

#### **Real Mode**

In real mode, the DX4 emulates the programming environment of the 8086 processor. Application programs can access the standard 8086 processor range of memory using "real" physical addresses (hence the name real mode). In real mode, an application can have complete access to the entire address space within the 1MB range, but it cannot access memory above 1MB.

#### **Protected Mode**

Protected Mode was introduced with the 80286 microprocessor. The primary advantage of protected mode is its ability to let the processor directly access all available memory.

In protected mode, all the instructions and architectural features are available to the microprocessor, so all applications have access to the full range of extended memory. Another benefit of protected mode is the processor's ability to allocate a predetermined amount of memory to different applications and switch among them (multi-tasking). The processor is responsible for protecting each of the applications in the system from one another.

#### Virtual 8086 Mode

This mode taps the real power of the DX4 processor. Virtual 8086 mode allows the DX4 processor to emulate real mode and still switch to and from protected mode. The processor can load and execute real mode applications (in virtual 8086 mode), then switch to protected mode and load and execute another application that requires access to the full extended memory available. The microprocessor, together with a control program such as Windows, assumes the responsibility of protecting applications from one another.

# **Toshiba Utilities and Drivers**

Toshiba utilities and drivers are preinstalled on your hard disk. This chapter describes the utilities and drivers and provides references to the relevant chapter describing each one.

Be sure you have backed up the utilities and drivers, along with other preinstalled software, onto diskettes.

| Lis | st of Utilities and Drivers                                                                                                    |
|-----|----------------------------------------------------------------------------------------------------|
| The | following utilities are preinstalled on your hard disk:                                                                                                    |
|     | TSETUP.EXE (system configuration program) (See <u>Chapter 11</u> , <u>Setup and Password Security</u> .)                                                                                                    |
|     | TDIAGS.EXE (diagnostic program) (See Chapter 13, Troubleshooting.)                                                                                                    |
|     | TOSCDROM.SYS (CD-ROM driver) (Driver installation is explained in this chapter.)                                                                                                    |
|     | MaxTime.xxx* (System configuration utility for Windows) (See <u>Chapter 11</u> , <u>Setup and Password Security</u> .)                                                                                                    |
|     | Fn-esse* (enables the user to define shortcut keys for Windows) (Execution is explained in this chapter.)                                                                                                    |
|     | Hardware Setup* (Windows utility corresponding to TSETUP) (See the <i>SETUP</i> options section in <u>Chapter 11</u> , <u>Setup and Password Security</u> for a description of available settings.)                                  |
|     | Toshiba Display Drivers for Windows (enhances the performance of Microsoft Windows) (Loading and unloading procedures are explained in this chapter.)                                                                                |
|     | Mouseware for AccuPoint (controls functions of the AccuPoint and other pointing devices)                                                                                                    |
|     | Toshiba Card Manager utilities for PCMCIA cards (See the <i>Card Manager User's Guide</i> that came with the computer.)                                                                                                    |
|     | Sound Driver and Audio Accessories (See the <i>Audio Applications User's Guide</i> that came with the computer.)                                                                                                    |
|     | Toshiba Companion Utility (includes BACKUP.EXE, TOSCDROM.SYS, RESTORE.EXE, TSETUP.EXE, TDIAGS.EXE and other utilities.) (You should install these utilities on a separate diskette. See <u>Chapter 3</u> , <u>Getting Started</u> .) |

The following utility is included in your system BIOS:

# **Setup and Password Security**

This chapter explains how to use TSETUP and MaxTime options to configure the T2150CD series computer. It also describes how to set the power on and instant security password to prevent others from accessing your data.

When you configure the computer with TSETUP, the computer stores your selected values in memory that is backed up by the internal battery powered Real Time Clock (RTC). Each time you start the computer, the configuration remains the same as that of the last setting.

#### **NOTE**

If the RTC battery fully discharges, configuration data is lost. A checksum error is displayed when you start the computer and the system configuration returns to factory preset values.

### SYSTEM SETUP of TSETUP

SYSTEM SETUP is an option of the executable file TSETUP.EXE, which is stored in the DOS subdirectory on your hard disk.

# **Accessing SYSTEM SETUP**

At the MS-DOS prompt, type **TSETUP** and press **Enter**.
 TSETUP displays the SYSTEM SETUP screen.

11-01.bmp

Figure 11-1 The system setup screen

#### **NOTES**

- 1. The T2150CDS comes with standard 4096KB of memory. The MEMORY total item displays the actual memory installed.
- 2. The Panel Power On/Off item appears only when the

T2150CD series computer is in Resume mode.

- 3. The Battery Level option appears only when the system cannot detect the battery charge. For example, when the battery is replaced.
- 4. The T2150CDS LDC Display Colors options are 222k and 4096 colors.

# **Changing Values in the SETUP Menu**

- 1. Press ← and → to move between the two columns. Press ↑ and ↓ to move between items in a column.
- 2. Press either the space bar or **BkSp** to change the value.

## **Accepting Changes and Exiting SYSTEM SETUP Window**

1. Press **End** to accept the changes you made.

If the changed item does not require the system to reboot, the following message is displayed:

```
Are you sure? (Y/N)
```

If the changed item requires the system to reboot, the following message is displayed:

```
Are you sure? (Y/N)
```

The changes you made will cause the system to reboot.

- 2. To make other changes, press **N**. Repeat the steps above.
- 3. To accept the changes, press Y.

#### NOTE

You can press **Esc** to quit at any time without saving changes. TSETUP asks you to confirm that you don't want to save your changes.

# **Factory Preset Configuration**

When you access TSETUP, the current configuration is displayed.

- 1. To show the factory preset configuration, press **Home**.
- 2. To accept the default settings, press **End** and then press **Y**.

# **SETUP Options**

The **SYSTEM SETUP** screen is divided into functionally related groups. This section describes each group and its options.

#### NOTE

The functions described in this section can also be changed using Toshiba's Hardware Setup program in Windows. You can access this program in the Toshiba Utilities group in Windows Program Manager.

# **Memory**

This group provides information on the computer's memory.

#### **Total**

This field displays the total amount of memory installed and is automatically calculated by the computer. You cannot change this value.

#### **Base**

This field displays the amount of base (conventional) memory, 640KB, and is automatically calculated by the computer. You cannot change this value.

### **Extended Memory**

This field displays the amount of extended memory the computer has available. You cannot change this value.

#### **Shadow BIOS ROM**

This field displays 192KB of RAM, which is reserved for the Shadow BIOS ROM. The value cannot be changed.

## Display

This group of options helps you configure the computer's display.

#### **Display Adaptor**

This field displays the internal controller for the VGA internal display. Only vga compatible is displayed. You cannot change it.

#### **LCD Display Mode**

The computer's LCD displays text in 80 characters by 25 lines and graphics in 640 by 480 pixels for either Color or Monochrome mode. Use this option to set the computer's display mode to Color or Monochrome.

**Color** selects color mode. (This is the default.)

Monochrome selects monochrome mode. Some software is displayed

better in monochrome mode.

#### Ext. Scan Mode

Use this option to select interlace or non-interlace mode for an external monitor.

**Interlace** selects interlace mode. (This is the default.)

Non-Interlace selects non-interlace mode.

### **LCD Display Colors**

This option indicates the color palette of the internal display when the LCD mode is set to Color.

#### *T2150CDT TFT display*

256K Colors Displays 256 colors out of 262,144 colors. (This

value cannot be changed.)

T2150CDS STN display

222k Colors Displays 256 colors out of 24,576 colors.

4096 Colors Displays 256 colors out of 4096 colors.

#### **NOTE**

If the STN screen flickers an LCD Display Colors setting of 222K Colors, select 4096 Colors.

#### **Power On Display**

This option is used to select the display when booting up.

Internal / External Selects an external CRT if one is connected.

otherwise it selects the internal LCD. (This is the

default.)

Simultaneous

Selects both the internal LCD and the external CRT for simultaneous display.

#### **NOTE**

When starting the computer in Resume mode, the last configuration is remembered. If data does not appear on the display you are using after starting in Resume mode, press **Fn** + **F5**.

#### **Text Mode Stretch**

Text mode stretch enables a larger display area of 680 x 480 pixels in text mode. Disabling this function, reduces the standard resolution of 640 x 400 pixels.

enabled enables the text mode stretch feature. (This is the default.)

Disabled disables the text mode stretch feature.

### **Battery**

These options let you set battery save functions for optimum performance or battery power conservation. You can also set the battery charge level when necessary.

### **Battery Save Mode**

This option is used to select Full Power or Low Power or User Setting of the BATTERY SAVE OPTION.

Full Power The following shows full power settings.

BATTERY SAVE OPTIONS

CPU Sleep Mode = Disabled

Display Auto Off = Disabled (T2150CDS)

30 Min. (T2150CDT)

HDD Auto Off = Disabled

System Auto Off = Disabled

LCD Brightness = Bright

**Low Power** The following shows low power settings.

#### BATTERY SAVE OPTIONS

CPU Sleep Mode = Enabled

Display Auto Off = 03 Min.

HDD Auto Off = 03 Min

System Auto Off = 30 Min.

LCD Brightness = Semi-Bright

#### **NOTE**

#### In boot mode, System Auto Off is not displayed.

User Setting This option, allows you to set the battery save

parameters on the sub-window, BATTERY SAVE OPTIONS. When you select this option, the automatic setting feature (Full Power or Low Power) is disabled and the user-preferred parameters become effective. For

details, see *User Setting Options* below.

### **User Setting Options**

The following set of options can be selected in the sub menu of user setting, which is one of the Battery Save Mode options.

#### **CPU Sleep Mode**

Use this option to enable or disable the CPU sleep function.

**Enabled** enables sleep mode

Disabled disables sleep mode

#### **Display Auto Off**

Use this option to disable or set the duration of the display automatic power off function. This function causes the computer to turn the LCD panel's illumination off if you make no entry for the set duration.

Disabled disables display automatic power off.

**xx** Min. automatically turns off power to the LCD panel's

illumination if the panel is not used for the duration set.

The duration  $\mathbf{x}\mathbf{x}$  can be set to 1, 3, 5, 10, 15, 20 or

30 minutes.

#### **HDD Auto Off**

Use this option to disable or set the duration of the HDD automatic power off function.

Disabled disables HDD automatic power off.

**xx** Min. automatically turns off power to the hard disk drive if

it is not used for the duration set. The duration **xx** can

be set to 1, 3, 5, 10, 15, 20 or 30 minutes.

#### **System Auto Off**

Use this option to enable or disable the system automatic off function when the power up mode is set to Resume. In Boot mode, this feature is always disabled and therefore not displayed.

**Disabled** disables system automatic power off.

**xx** Min. automatically turns off power to the system if it is not

used for the duration set. The duration xx can be set

to 10, 20, 30, 40, 50 or 60 minutes.

#### **LCD Brightness**

This option sets the LCD's brightness level.

Bright sets the LCD to bright.

semi-Bright sets the LCD to semi-bright.

#### **Battery Level**

When you use the computer for the first time or when you install a new or recharged battery, the charge level is unknown to the system. In this case the Manual Set of Battery Level options will be displayed to enable you to set the charge level to 100%, 75%, 50% or 25%.

| E XXXXXXXXXXX | F | 100% charge                             |
|---------------|---|-----------------------------------------|
| E XXXXXXX     | F | 75% charge                              |
| E XXXXX       | F | 50% charge                              |
| E XX          | F | 25% charge                              |
| E ???         | F | Charge is unknown (Displayed in TSETUP) |

# **Optional Devices**

Optional devices can expand the T2150CD series computer's capabilities and its versatility. This chapter describes connection or installation of the following types of devices:

| Ca  | ards/Memory                                                                                                    |
|-----|----------------------------------------------------------------------------------------------------|
|     | PCMCIA cards                                                                                                    |
|     | Memory modules                                                                                                    |
| Po  | ower Devices                                                                                                    |
|     | Additional battery pack                                                                                                    |
|     | Battery charger                                                                                                    |
| Pe  | eripheral Devices                                                                                                    |
|     | Port replicator                                                                                                    |
|     | Parallel printer                                                                                                    |
|     | External monitor                                                                                                    |
|     | PS/2 mouse                                                                                                    |
|     | PS/2 keyboard                                                                                                    |
|     | International keyboards                                                                                                    |
|     | Security lock                                                                                                    |
|     | Interfacing for serial devices                                                                                                    |
| PC  | CMCIA Cards                                                                                                    |
| Men | T2150CD series computers are equipped with a PCMCIA (Personal Computer mory Card International Association) card expansion slot that can accommodate two 5 a Type II cards or one 10.5 mm Type III PCMCIA card. Any PCMCIA compatible card mufactured by Toshiba or other vendor) can be installed. |
| Typ | pes of PCMCIA cards include:                                                                                                    |
|     | Card modem                                                                                                    |

| SCSI adapter    |
|-----------------|
| Flash memory    |
| Network adapter |

### **Installing the PCMCIA Card**

Two PCMCIA connectors are located one above the other on the left side of the computer. Both connectors are accessed from the same slot. You can install two Type II cards, one in each connector, or one Type III card in the bottom connector.

To install a PCMCIA card, follow the steps below.

#### **NOTE**

Before you install the PCMCIA card, make sure the computer is in boot mode.

- 1. Turn off the computer and set it so that the left side faces you.
- 2. Pull open the slot cover.

12-01.bmp

Figure 12-1 Opening the PCMCIA slot's cover

3. Insert the PCMCIA card as shown in Figure 12-2. When the card is almost fully seated, you will feel some resistance. Press gently to assure a firm connection, but do not force the card into position.

12-02.bmp

Figure 12-2 Installing the PCMCIA card

4. When the card is fully seated, an eject button will pop out. Arrows on the buttons

indicate which is for the top connector (left button) and which is for the bottom connector (right button).

- 5. Close the cover.
- 6. Small flaps in the cover open for each card installed (upper and/or lower) if the card needs to be accessed by, for example, a communication line to a modem or Ethernet adapter. If you need to access the card, simply open the corresponding flap.

12-03.bmp

Figure 12-3 The card's slot cover

After installing the card, check the configuration in the T2150CD series computer's TSETUP program to make sure it is appropriate for your card. Refer to the *Card Manager User's Guide* and to your card's documentation for setup information.

# **Removing the PCMCIA Card**

To remove the PCMCIA card, follow the steps below.

## **NOTE**

Before you remove the PCMCIA card, make sure the computer is in boot mode.

- 1. Turn off the computer.
- 2. Open the slot cover.
- 3. Press the eject button for the card you want to remove. The card will pop out slightly.
- 4. Grasp the card and pull it out.

12-04.bmp

Figure 12-4 Removing the PCMCIA card

5. Close the cover.

# **Memory Expansion**

You can install a memory module in the computer's Small Outline SIMM socket to increase the amount of RAM to a maximum of 28MB in the T2150CDS or 32MB in the T2150CDT. Refer to Chapter 8, *Memory*, for details on configuring your expansion memory.

# **Installing Memory Module**

To install the memory module, carefully follow the instructions below.

- 1. Remove the main battery. Refer to <u>Chapter 7</u>, <u>Power and Power-Up Mode</u>.
- 2. Make sure the computer is in boot mode, then turn off the power.

#### **CAUTION**

- 1. Do not try to install a memory module with the computer turned on. You can damage the computer and the module.
- 2. Be careful not to drop foreign objects into the computer. Metal objects can cause permanent damage to the computer's circuitry and could possibly result in electric shock.
- 3. Remove all cables connected to the computer.
- 4. Turn the computer upside down.
- 5. Remove two screws securing the memory module socket cover.
- 6. Slide a thin object under the notch on the cover and rotate the cover up to remove it. Two latches hold the cover in place on the side away from the screws.

12-05.bmp

Figure 12-5 Removing the memory module socket cover

7. Insert the memory module, connectors first, into the computer's connectors. Note the notch at the corner of the module. This notch should be on the right as you insert the connectors. See Figure 12-6.

#### **CAUTION**

Do not touch the connectors on the memory module or on the computer. Debris on the connectors may cause memory access problems.

12-06.bmp

Figure 12-6 Inserting the memory module

- 8. The module is held up by springs in the computer's socket. Gently push the module into place until two latches close over each side.
- 9. Fit the socket cover's latches into place and seat the cover.
- 10. Secure the two screws.
- 11. When you turn the computer on, it should automatically recognize the total memory capacity. Verify that the added memory is recognized.

# **Removing Memory Module**

To remove the memory module, make sure the computer is in boot mode then:

1. Remove the battery and turn the computer off. Refer to <u>Chapter 7</u>, <u>Power and Power-Up Modes</u>.

#### **CAUTION**

Do not try to remove a memory module with the computer turned on. You can damage the computer and the memory module.

- 2. Remove all cables connected to the computer.
- 3. Turn the computer upside down.
- 4. Remove two screws securing the memory module socket cover.
- 5. Slide your fingernail or a thin object under the notch on the cover and rotate the cover up to remove it. Two latches hold the cover in place on the side away from the screws.
- 6. Two latches on each side of the module hold it in place. Press these to the outside to release the module. The side of the module away from the connectors will spring up. See

#### **CAUTION**

Do not touch the connectors on the memory module or on the computer. Debris on the connectors may cause memory access problems.

12-07.bmp

Figure 12-7 Removing the memory module

- 7. Fit the cover's latches into place and seat the cover.
- 8. Secure the two screws

# **Additional Battery Pack**

You can increase the portability of the computer with additional battery packs. If you're away from an AC power source and your battery is running low, you can replace it with a freshly charged battery. See Chapter 7, *Power and Power-Up Modes*.

# **Battery Charger**

The battery charger provides a convenient way to charge extra batteries outside the computer. The time required for charging is about the same using the battery charger or using the AC power cord connected to the computer.

# **Port Replicator**

In addition to the ports available on the T2150CD series computer, a port replicator provides an audio line-out jack and PS/2 mouse and joystick ports. The port replicator connects directly to the port replicator port on the back of the computer so no cabling is necessary. An AC adapter, included with your port replicator, connects to the port replicator to a power source.

Ports for connecting the following devices are available on the port replicator. Information on connecting each device is found later in this chapter.

| External monitor                |
|---------------------------------|
| Parallel printer                |
| Serial devices                  |
| PS/2 mouse                      |
| PS/2 keyboard                   |
| DC IN socket for the AC adapter |
| Security lock slot              |
| External diskette drive         |
| Joystick                        |
| Audio line-in, line-out jacks   |
| Headphone jack                  |
| Volume control                  |

# **Front**

Figure 12-8 shows the port replicator's front.

12-08.bmp

Figure 12-8 The front

| Computer connector | This is the computer interface. It connects directly to the T2150CD series computer's port replicator port.                                             |
|--------------------|----------------------------------------------------------------------------------------------------|
| Connecting lever   | This lever assures proper connection between the port replicator and computer when the computer is aligned on the port replicator's plastic guide pins. |
| Guide pins         | These pins insert into holes on the bottom of each rear corner of the computer and guide the computer to a proper connection with the port replicator.  |

These latches engage slots on the bottom of the

**Metal latches** 

computer to hold it securely to the port replicator.

## Back

Figure 12-9 shows the port replicator's back.

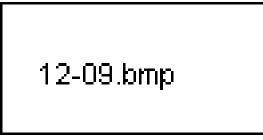

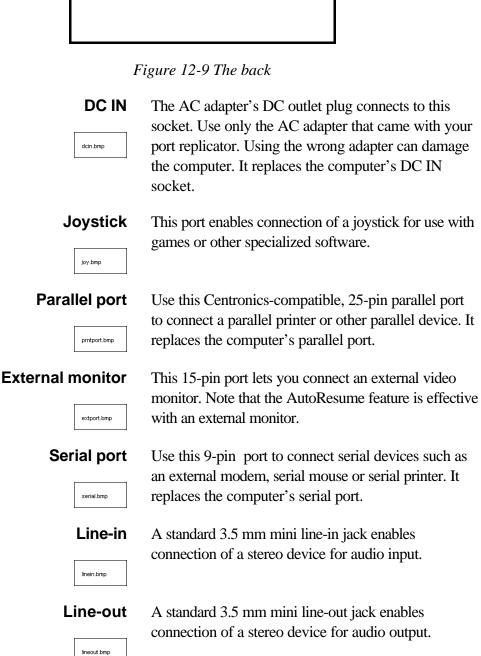

PS/2 keyboard

Use this port to connect a PS/2 keyboard.

PS/2 mouse
Use this port to connect a PS/2 compatible pointing device.

PS/2 mouse bmp

The ground screw is used to attach a grounding cable to protect the computer against a telephone line power surge when a card modem is installed.

**Security lock slot** 

lockslot.bmp

This slot lets you attach a security cable to the port replicator to deter theft. Attach one end of the cable to the port replicator and the other end to a desk or other large object.

# **Right Side**

Refer to Figure 12-8 for the location of items on the port replicator's right side.

**External diskette drive** An ex

disktdrv.bmp

An external 3 1/2" diskette drive accommodates both 1.44MB double-sided, high-density, double-track (2HD) and 720KB double-sided, double-density, double-track (2DD) disks. The computer's external diskette drive port can also be accessed, but only one of the ports can be used.

Headphone jack

speaker.bmp

A standard 3.5 mm mini line-out jack enables connection of a stereo headphone (80 ohm minimum) or other device for audio output. When you connect headphones, the internal speaker is automatically disabled.

**Volume control** 

Use this dial to adjust the headphone volume.

volctrl.bmp

# **Connecting the Port Replicator**

The port replicator is designed to assure a secure connection by a few simple operations.

To connect the port replicator, follow the steps below.

- 1. Turn off the computer.
- 2. Disconnect any peripheral devices connected to the computer.
- 3. Lift up the connecting lever on top of the port replicator.

12-10.bmp

Figure 12-10 Lifting up the connecting lever

4. Seat the computer onto the port replicator's guide pins. Be sure holes on each back corner of the computer's underside fit onto the pins.

12-11.bmp

Figure 12-11 Positioning the computer on the port replicator

5. Press the port replicator's connecting lever down fully to its original position to complete the connection.

#### NOTE

When you close the lever, the cover to the computer's port replicator port automatically opens, the port replicator's connector engages with the computer's port replicator port, and metal latches on the port replicator engage notches on the bottom of the computer to hold the connection securely.

12-12.bmp

# **Connecting the AC Adapter**

To supply power to the computer, connect the AC adapter as described below.

- 1. Attach the power cord to the AC adapter.
- 2. Plug in the AC adapter cable.

12-13.bmp

Figure 12-13 Connecting the AC adapter

# **Disconnecting the Port Replicator**

To disconnect the port replicator, follow the steps below.

- 1. Turn off the computer.
- 2. Lift up the port replicator's connecting lever.

12-14.bmp

Figure 12-14 Lifting up the connecting lever

- 3. Lift off the computer.
- 4. Pull out the computer's interface cover and close it.

## **Parallel Printer**

You can connect any standard Centronics-compatible parallel printer to your computer. All you need is an IBM PC parallel printer cable. Your dealer can supply one or you can purchase one at most computer stores.

The cable's connectors are designed so that it is impossible for you to connect them incorrectly. You can also connect a parallel printer to an optional port replicator. See the *Port replicator* section in this chapter. To connect a printer, follow these steps:

- 1. Turn off the computer.
- 2. Insert one end of the cable into the Parallel port on the back of the computer.
- 3. Tighten the screws that fasten the cable connector to the computer's Parallel port.
- 4. Insert the other end of the cable into the printer's parallel connector.
- 5. Fasten the connector to the printer with the clips on the parallel port.
- 6. Turn on the printer.
- 7. Turn on the computer.
- 8. Switch to the directory that contains your MS-DOS files (for example, c:\DOS).
- 9. Type **TSETUP** and press **Enter**.
- 10. Select Parallel Port and the OPTION subwindow will open to let you select the mode. Set the mode to Output.
- 11. Press **End** to accept the changes and reboot.

SYSTEM SETUP displays:

Save settings, perform self test and reboot? (Y/N)

12. Press **Y**.

The computer restarts and automatically recognizes the printer.

## **External Monitor**

An external analog monitor can be connected to the monitor port on the computer or optional port replicator. To connect a monitor, follow the steps below. See the *Port replicator* section in this chapter for directions on connecting a port replicator.

## **NOTE**

The AutoResume feature can be used with an external monitor. Simply enable AutoResume and the computer will maintain the data as it is displayed on the external monitor.

- 1. Turn the computer off.
- 2. Connect the monitor to the external monitor port.
- 3. Turn the monitor's power on.

4. Turn the computer on.

The computer automatically recognizes the external monitor and sends output to it.

If you have selected simultaneous under the Display options of the TSETUP program, both the external monitor and the internal LCD will be active when you turn on the computer. If Internal/External is selected, only the external monitor will be active.

To change the display settings, press  $\mathbf{Fn} + \mathbf{F5}$ . If you disconnect the monitor before you turn the computer off, be sure to press  $\mathbf{Fn} + \mathbf{F5}$  to switch to the internal display.

## **PS/2 Mouse**

Use the PS/2 mouse port on the optional port replicator to connect a PS/2 mouse. See the *Port replicator* section in this chapter for directions on connecting the port replicator.

Make sure you have a cable that has a 6-pin connector for the port replicator's mouse port. If the mouse's cable is not compatible, see your dealer for an adapter cable.

#### **NOTE**

How the computer treats the connection to a PS/2 mouse depends on the setting for pointing devices under the others options in the Setup program. If simultaneous is selected, you can operate both the AccuPoint and the PS/2 mouse. If Auto selected is chosen, the AccuPoint is disabled when a PS/2 mouse is connected.

To connect a PS/2 mouse:

- 1. Turn the computer off.
- 2. Connect the PS/2 mouse to the PS/2 mouse port.
- 3. Before turning on the computer connect the mouse, pressing gently to assure a firm connection. If you connect the mouse while the computer is on, you will have to reboot for the computer to recognize the mouse connection.

To disconnect the mouse, turn off the computer and pull out the mouse connector.

Consult your mouse manual for instructions on how to install necessary software.

If you have a serial mouse, refer to *Connecting a serial mouse* in the section, *Interfacing for serial devices*, later in this chapter.

# **PS/2 Keyboard**

Use the PS/2 keyboard port on the computer or optional port replicator to connect a PS/2 keyboard. See the *Port replicator* section in this chapter for directions on connecting the port replicator. To connect a PS/2 keyboard:

- 1. Turn the computer off.
- 2. Plug the PS/2 keyboard connector into the PS/2 keyboard port on the computer or port replicator.
- 3. Before turning on the computer, connect the keyboard to the port replicator, pressing gently to assure a firm connection. If you connect the keyboard while the computer is on, you will have to reboot for the computer to recognize the keyboard connection.

#### **NOTE**

When an external keyboard is connected, the internal keyboard is disabled.

To disconnect the keyboard, turn off the computer and pull out the keyboard connector.

# **International Keyboards**

Eight international keyboards are available for the T2150CD series computers. The 82-key U.S. English keyboard must be replaced with an 84-key keyboard in order to fit the international key cap sets. If you have the 84-key U.K. English keyboard, only new key caps are necessary.

To replace a key cap, grip the cap with the supplied key cap remover and pull straight up as shown in the following figure. Next, squarely place the new key cap on the proper connector and firmly press it until the cap snaps into place.

12-15.bmp

Figure 12-15 Replacing a key cap

<u>Appendix C</u> shows the international keyboard layouts with the new key caps in place.

# **Security Lock**

A security lock enables you to anchor your computer and an optional port replicator to a desk or other heavy object to help prevent unauthorized removal of the computer or port replicator.

Attach one end of a cable to the desk and the other end to the security lock slot on the left side of the computer and to the optional port replicator as shown below.

12-16.bmp

Figure 12-16 Security lock

# **Interfacing for Serial Devices**

The term serial interfacing refers to information being transmitted to a device sequentially, one bit at a time, rather than in parallel, one byte (eight bits) at a time.

RS-232-C is the most common serial interfacing standard in the microcomputer industry. The computer can use most serial devices that meet this standard. See <u>Chapter 2</u>, <u>The Grand Tour</u>, for the location of the serial port. Serial devices can also be connected to an optional port replicator. See the *Port replicator* section in this chapter.

A serial port's I/O address and interrupt request level are related to hardware configuration. The microprocessor uses the computer's I/O ports to specify a unique control register in BIOS-level programs. A control register is the same as a memory address for the port's location.

MS-DOS logically assigns these names: COM1, COM2, and COM3 to the RS-232-C serial port. The computer allows you to assign either COM1 or COM2 to its port. The computer does not use COM3.

Use the TSETUP program to assign the port names. Refer to <u>Chapter 11</u>, <u>Setup and Password Security</u>, for details.

When you assign a port name, either COM1 or COM 2, the I/O address and interrupt level are automatically selected by the computer.

Documentation supplied with your application programs will tell you which communications parameters to select if required.

# **Cabling**

The computer's RS-232-C serial port is an IBM PC style serial interface. It has an IBM PC AT, D-shell, male connector. This connector has 9 pins instead of the conventional 25 pins.

To connect any serial device to the computer, you need the same cable that you would use to connect that device to an IBM PC XT. Your dealer should be able to provide this type of cable. If you can't get an IBM PC XT style cable, you may need to have a custom made cable.

The pin assignments for the computer serial port are:

rs232c.bmp

| Pin | Signal | I/O | Description          |
|-----|--------|-----|----------------------|
| 1   | DCD    | I   | Data carrier detect  |
| 2   | RD     | I   | Serial receive data  |
| 3   | SD     | O   | Serial transmit data |
| 4   | DTR    | O   | Data terminal ready  |
| 5   | GND    |     | Signal ground (0 V)  |
| 6   | DSR    | I   | Data set ready       |
| 7   | RTS    | O   | Request to send      |
| 8   | CTS    | I   | Clear to send        |
| 9   | RI     | I   | Ring indicator       |

# **Communication Settings**

There are other considerations in serial communications. They include:

| The computer's internal configuration. (MS-DOS must know which logical serial port |
|------------------------------------------------------------------------------------|
| COM1 or COM2, should receive and send data.)                                       |

☐ The internal configuration of the peripheral device.

| The configuration of the communications parameters. (The parameters of both dev | ices |
|---------------------------------------------------------------------------------|------|
| must match.)                                                                    |      |

Use the MODE command to set these parameters on the computer as described in the MS-DOS documentation.

Many communications software packages also provide ways to set communications parameters. Refer to your software documentation for more information.

# **Preset Parameter Settings**

When you start the computer, serial communications parameters are automatically assigned preset values. The first time you use your computer these values are set as follows:

| Parameter | Preset value     |
|-----------|------------------|
| baud rate | None             |
| parity    | Even             |
| data bits | 7                |
| stop bits | 1                |
|           | 2 (for 110 baud) |

Once you set the preferred parameter values with the MS-DOS MODE command, these become the current (preset) values. You can however, place the MODE command and your preferred parameters in your AUTOEXEC.BAT batch file. This way, each time you power on your computer your preferred values will be set. For more information on batch files, refer to your *MS-DOS documentation*.

#### NOTE

Because the baud rate is not automatically set, you cannot use a serial device without first setting this parameter. Most software applications using a serial port set the baud rate for you. Refer to the application's documentation.

# **Connecting a Serial Printer**

You can connect most serial printers to the computer with a standard cable that has an AT-compatible, 9-pin, D-type connector on the computer end and a 25-pin connector on the printer end. Your printer manual should tell you if non-standard writing is required.

To decide how to set the serial communications parameters, find out what the preset settings are for your printer. Compare these settings with those for the computer. If you plan to

connect other serial devices you may want to compare their requirements as well.

You can usually configure your computer to be compatible with your printer by using the printer's documentation. Also, the MODE command lets you set up the computer's parameters.

Whichever method you choose, the computer and printer settings must be compatible.

More information about attaching a serial printer and using the MODE command is contained in the MS-DOS documentation.

# **Connecting a Serial Mouse**

You can use any serial mouse with the computer. A serial mouse requires only software and a physical connection to the computer.

To connect a mouse to the computer, you need a cable with a 9-pin connector to attach to the computer's serial port. If the mouse's cable is not compatible, see your dealer for a cable adapter.

The mouse has a driver program that you must add to your CONFIG.SYS or AUTOEXEC.BAT file. Refer to the mouse's manual for information on the driver program and on proper serial port settings.

# **Troubleshooting**

Toshiba designed the T2150CD series computers for durability. However, should problems occur, following the procedures in this chapter can help to determine the cause.

All readers should become familiar with this chapter. Knowing what might go wrong can help prevent problems from occurring.

# **Problem Solving Process**

| Rε | esolving   | problems  | will be | much | easier if | VOII | observe  | the | follo | wing       | gnidel | ines: |
|----|------------|-----------|---------|------|-----------|------|----------|-----|-------|------------|--------|-------|
| 7/ | 2301 11112 | producins | WIII OC | much | casici ii | you  | OUSCI VC | uic | TOHC  | / VV 11125 | guidei | mcs.  |

| Stop immediately when you recognize a problem exists. Further action may result in data               |
|----------------------------------------------------------------------------------------------------|
| loss or damage. You may destroy valuable problem-related information that can help solve the problem. |
| Observe what is happening. Write down what the system is doing and what actions you                   |

performed immediately before the problem occurred. If you have a printer attached, print a copy of the screen using **PrtSc**.

☐ Isolate the problem. Using the tools available to you, such as the troubleshooting tips in this chapter and the diagnostic test program, **TDIAGS**, try to discover the specific actions that caused the problem.

The questions and procedures offered in this chapter are meant as a guide, they are not definitive problem solving techniques. Many problems can be solved simply, but a few may require help from your dealer. If you find you need to consult your dealer or others, be prepared to describe the problem in as much detail as possible.

# **Preliminary Checklist**

Consider the simplest solution first. The items in this checklist are easy to fix and yet can cause what appears to be a serious problem.

| Make sure you turn on all peripheral devices before you turn on the computer. This includes your printer and any other external device you are using. |
|----------------------------------------------------------------------------------------------------|
| Before you attach an external device, turn the computer off. When you turn the computer back on it recognizes the new device.                         |
| Make sure all options are set properly in the TSETUP program.                                                                                         |
| Check all cables. Are they correctly and firmly attached? Loose cables can cause signal errors                                                        |

|      | Inspect all connecting cables for                                                                                                    | loose wires and all connectors for loose pins.                                                                                                    |  |  |  |  |
|------|----------------------------------------------------------------------------------------------------|----------------------------------------------------------------------------------------------------|--|--|--|--|
|      | Check that your diskette is correctly inserted and that the write protect tab is correctly set.                                                                                                    |                                                                                                    |  |  |  |  |
| desc | •                                                                                                    | keep them in a permanent error log. This will help you it. If a problem recurs, the log will help you identify the                                                                                                    |  |  |  |  |
| An   | alyzing the Problem                                                                                                    |                                                                                                    |  |  |  |  |
|      | netimes the system gives clues that<br>owing questions in mind:                                                                                                    | can help you identify why it is malfunctioning. Keep the                                                                                                    |  |  |  |  |
|      | Which part of the system is not of drive, printer, display. Each device                                                                                                    | operating properly: keyboard, diskette drives, hard disk ce produces different symptoms.                                                                                                    |  |  |  |  |
|      | Is the operating system configura                                                                                                    | ation set properly? Check the configuration options.                                                                                                    |  |  |  |  |
|      | What appears on the display screen? Does it display any messages or random characters? Print a copy of the screen if you have a printer attached. Look up the messages in the software and operating system documentation. Check that all connecting cables are correctly and firmly attached. Loose cables can cause erroneous or intermittent signals. |                                                                                                    |  |  |  |  |
|      | Do any icons light? Which ones' down what you see.                                                                                                    | ? What color are they? Do they stay on or blink? Write                                                                                                    |  |  |  |  |
|      | • •                                                                                                    | any? Are they long or short? Are they high pitched or y unusual noises? Write down what you hear.                                                                                                    |  |  |  |  |
| Rec  | ord your observations so you can                                                                                                    | describe them to your dealer.                                                                                                    |  |  |  |  |
|      | Software                                                                                                    | The problems may be caused by your software or diskette. If you cannot load a software package, the media (usually a diskette) may be damaged or the program might be corrupted. Try loading another copy of the software. |  |  |  |  |
|      |                                                                                                    | If an error message appears while you are using a software package, check the software documentation. These documents usually include a problem solving section or a summary of error messages.                            |  |  |  |  |
|      |                                                                                                    | Next, check any error messages in the MS-DOS documentation.                                                                                                    |  |  |  |  |

#### Hardware

If you cannot find a software problem, check your hardware. First run through the items in the preliminary checklist above. If you still cannot correct the problem, try to identify the source. The next section provides checklists for individual components and peripherals.

# **Hardware and System Checklist**

This section discusses problems caused by your computer's hardware or attached peripherals. Basic problems may occur in the following areas:

|     |                                                              |        | e                                           |
|-----|--------------------------------------------------------------|--------|---------------------------------------------|
|     | System start-up                                              |        | Diskette                                    |
|     | Self test                                                    |        | RAMDRIVE                                    |
|     | Power source                                                 |        | Printer                                     |
|     | Password                                                     |        | AccuPoint                                   |
|     | Hotkeys                                                      |        | PS/2 mouse                                  |
|     | Keyboard                                                     |        | Serial mouse                                |
|     | LCD panel                                                    |        | PCMCIA card                                 |
|     | Hard disk drive                                              |        | External monitor                            |
|     | CD ROM drive                                                 |        | Expanded memory                             |
|     | Diskette drive                                               |        |                                             |
| Sy  | stem Start-up                                                |        |                                             |
| Whe | en the computer does not start pr                            | operly | , check the following items:                |
|     | Self Test                                                    |        |                                             |
|     | Power Sources                                                |        |                                             |
|     | Power-on Password                                            |        |                                             |
| Se  | If Test                                                      |        |                                             |
|     | un the computer's self-test, holo<br>wing will be displayed: | l down | the space bar and turn on the computer. The |
| (c  | ) Copyright xxxx Toshiba                                     | Corp   | . All rights reserved.                      |

Self Test . . .

#### Memory Test xxxxKB

Test Complete

This message remains on the screen for a few seconds while the computer tests its memory.

If the self test is successful, a short beep sounds and the computer tries to load MS-DOS. Depending on how the Boot Priority is set in the TSETUP program, the computer tries to load first from drive A then from drive C, or first from drive C then from drive A.

If any of the following conditions are present, the self test failed:

|          | The computer stops updating the memory counter and does not proceed to display information or messages. |
|----------|----------------------------------------------------------------------------------------------------|
|          | A beep sounds, and after a few seconds no new messages appear.                                          |
|          | Random characters appear on the screen, and the system does not function normally.                      |
|          | The screen displays an error message.                                                                   |
| <b>T</b> | CCA I I I I I I I I I I I I I I I I I I                                                                 |

Turn off the computer and check all cable connections and TSETUP values. If the test fails again, contact your dealer.

If the self test ends but you do not hear a beep, check TSETUP to see if the speaker has been disabled. If it has not, your computer's speaker may be faulty. A faulty speaker does not affect normal computer operation and can be fixed by your local dealer.

## **Power Sources**

When the computer is not plugged into an AC power outlet, the battery pack is the primary power source. However, your computer has a number of other power resources, including intelligent power supply, Real Time Clock battery and Backup battery. These resources are interrelated and any one could affect apparent power problems. This section provides check lists for AC connections and the main battery. If you cannot resolve a problem after following them, the cause could lie with another power resource. In such case, contact your dealer.

## **Battery**

If you suspect a problem with the battery, check the AC IN LED as well as the battery LED. For information on indicators and battery operation see <a href="https://example.com/Chapter-7">Chapter 7</a>, <a href="https://example.com/Power-Up">Power and Power-Up</a></a> <a href="https://example.com/Modes.">Modes</a>.

#### **Problem**

#### **Procedure**

Battery doesn't power the computer

The battery may be discharged. Connect the AC power cord to charge the battery.

Battery doesn't charge when the AC power cord is attached (AC IN indicator should glow green)

If the battery is completely discharged, it will not begin charging immediately. Wait a few minutes.

If the battery still does not charge, make sure the outlet is supplying power. Plug in an appliance such as a lamp and see if it works. If it doesn't, try another power source.

Check whether the battery is hot or cold to the touch. If the battery is too hot or too cold, it will not charge properly. Let it reach room temperature.

Unplug the AC power cord and remove the battery to make sure the terminals are clean. If necessary wipe them with a soft dry cloth dipped in alcohol.

Connect the AC power cord and replace the battery. Make sure it is securely seated.

Check the battery icon. If it does not glow, let the computer charge the battery for at least 10 minutes. If the Battery Icon glows after 10 minutes, let the battery continue charging the battery for at least another 10 minutes before turning on the computer.

If the icon still does not glow, the battery may be at the end of its operating life. Replace the battery.

If you do not think the battery is at the end of its operating life, see your dealer.

Battery doesn't power the computer as long as expected

If you frequently recharge a partially charged battery, the battery might not charge to its full potential. Fully discharge the battery, then try to charge it again.

Check the power consumption settings in TSETUP. Consider using a power saving mode.

## **AC** power

If you have trouble turning on the computer with the AC cord connected, check the **AC IN** LED. Refer to <u>Chapter 7</u>, <u>Power and Power-Up Modes</u> for more information.

# Problem AC cord doesn't power the computer (AC IN icon should glow green) Check the connections. Make sure the cord is firmly connected to the computer and a power outlet. Check the condition of the cord and terminals. If

the cord is frayed or damaged, replace it. If the terminals are soiled, wipe them with cotton or a clean cloth.

If the AC power cord still does not power the computer, contact your dealer.

## **Password**

If you forgot your password, you can use your password service diskette to start the computer. If you did not make a password service diskette or if it doesn't work, see your dealer.

| Problem               | Procedure                                                       |
|-----------------------|-----------------------------------------------------------------|
| Cannot enter password | Refer to the <i>Password security</i> section in <u>Chapter</u> |
|                       | 11, Setup and Password Security                                 |

# **Hotkeys**

Refer to <u>Chapter 6</u>, <u>The Keyboard</u> for information on using hotkeys. Make sure the operation is correct and try a few hotkey combinations.

| Problem             | Procedure                                                                                                    |
|---------------------|----------------------------------------------------------------------------------------------------|
| Hotkeys do not work | If you are using an external keyboard, make sure<br>the Ext. Keyboard "Fn" key equivalent is set to the<br>combination you are using. |
|                     | If you are still unable to use the hotkeys, consult your dealer.                                                                      |

# **Keyboard**

| Problem                                       | Procedure                                                                                                    |
|-----------------------------------------------|----------------------------------------------------------------------------------------------------|
| Some letter keys produce numbers              | Check that the numeric keypad overlay is not selected. Press $\mathbf{Fn} + \mathbf{F10}$ and try typing again. |
| Alt, Ctrl or CapsLock do not work as expected | Check the TSETUP program to see whether the keyboard layout is set to normal or alternative layout.             |
| Output to screen is garbled                   | Make sure the software you are using is not remapping the keyboard. Remapping involves                          |

|                         | reassigning the meaning of each key. See your software's documentation.                    |
|-------------------------|--------------------------------------------------------------------------------------------|
| No output from keyboard | Is an external keyboard connected? If one is connected, the internal keyboard is disabled. |
|                         | If you are still unable to use the keyboard, consult your dealer.                          |

# **LCD Panel**

Apparent LCD problems may be related to the computer's setup. Refer to <u>Chapter 8</u>, <u>Display Panel</u> and <u>Chapter 11</u>, <u>Setup and Password Security</u>, for more informtion.

| Problem                                                  | Procedure                                                                                                    |
|----------------------------------------------------------|----------------------------------------------------------------------------------------------------|
| Dim or black display (T2150CDS only)                     | Adjust the contrast control dial on the right side of the computer.                                                                                                 |
| Screen flicker (T2150CDS only)                           | Select an LCD Display Colors setting(TSETUP), that has a lower number of colors.                                                                                    |
| No display                                               | Press hotkeys $Fn + F5$ to change the display priority, to make sure it is not set for an external monitor.                                                         |
|                                                          | Make sure instant security was not activated. Try entering your password, if you have one registered. Or, turn the power off and back on to clear instant security. |
|                                                          | NOTE:  Pressing the reset button will also clear instant security. But if the computer is in Resume mode, your data will not be saved.                              |
| Problems above remain unresolved or other problems occur | Refer to your software's documentation to determine if the software is causing the difficulty.                                                                      |
|                                                          | Run the diagnostic test.                                                                                                    |
|                                                          | Contact your dealer if the problems continue.                                                                                                    |

# **Hard Disk Drive**

Refer to <u>Chapter 5</u>, <u>Disks and Disk Drives</u> and <u>Chapter 11</u>, <u>Setup and Password Security</u>, for more informtion.

| Problem                                | Procedure                                                                                                    |
|----------------------------------------|----------------------------------------------------------------------------------------------------|
| Computer does not boot from hard drive | Insert a system diskette (refer to <u>Chapter 5</u> , <u>Disks</u> and <u>Disk Drives</u> ) and reboot.                                                                                                |
|                                        | There may be a problem with your operating system files. Refer to your Windows and DOS documentation.                                                                                                  |
| Slow performance or disk errors        | Your files may be fragmented. Run SCANDISK to check the condition of your files and disk. Refer to your MS-DOS documentation or on-line HELP for information on running SCANDISK and the defragmenter. |
|                                        | Run the diagnostic test. Write down any reported errors. If TDIAGS does not report any errors and you have exhausted every troubleshooting possibility, make sure you have backed up all your files.   |
|                                        | As a last resort, reformat the hard disk. Then, reload the operating system and other files.                                                                                                    |
|                                        | If problems persist, contact your dealer.                                                                                                    |

# **CD ROM Drive**

For more information, refer to Chapter 5, Disks and Disk Drives.

| Problem                             | Procedure                                                                                                    |
|-------------------------------------|----------------------------------------------------------------------------------------------------|
| You cannot access a CD in the drive | Make sure the drive's drawer is securely closed. Press gently until it clicks into place.                                                                                                    |
|                                     | Open the drawer and make sure the CD is properly seated. It should lie flat with the label facing up.                                                                                                    |
|                                     | A foreign object in the drawer could block laser light from reading the CD. Make sure there in no obstruction. Remove any foreign object.                                                                              |
|                                     | Check whether the CD is dirty. If necessary, wipe it with a clean cloth dipped in water or a neutral cleaner. See the <i>CD care</i> section in <u>Chapter 5</u> , for details on cleaning.                            |
|                                     | Check your config.sys and autoexec.bat files to make sure they have the necessary drivers and execution lines. Refer to the <i>CD-ROM driver</i> section in <u>Chapter 10</u> , <i>Toshiba Utilities and Drivers</i> . |

Some CDs run correctly, but others do
not

The software or hardware configuration may be causing a problem. Make sure the hardware configuration matches your software's needs.
Check the CD's documentation.

Check the type of CD you are using. The drive supports audio CDs, photo CDs and ISO 9660.

If problems persist, contact your dealer.

## **Diskette Drive**

For more information, refer to Chapter 5, Disks and Disk Drives.

| Problem                                              | Procedure                                                                                                    |
|------------------------------------------------------|----------------------------------------------------------------------------------------------------|
| Drive does not operate                               | There may be a faulty cable connection. Check the connection to the computer and to the drive.                                       |
| Some programs run correctly, but others do not       | The software or hardware configuration may be causing a problem. Make sure the hardware configuration matches your software's needs. |
| You cannot access the external 3 1/2" diskette drive | Try another disk. If you can access this disk, the original disk (not the disk drive) is probably causing the problem.               |
|                                                      | Run the diagnostic test program TDIAGS.                                                                                              |
|                                                      | If problems persist, contact your dealer.                                                                                            |

## **Diskette**

Look for error messages on the computer screen. If a diskette is not properly formatted or if it does not have enough available space for the data you want to save, your operating system will alert you. Also refer to <u>Chapter 5</u>, <u>Disks and Disk Drives</u> for more information.

| Problem                  | Procedure                                                                                                    |
|--------------------------|----------------------------------------------------------------------------------------------------|
| Cannot write to diskette | Check the write protect tab to make sure the diskette is not write protected.                                                                   |
|                          | Check the path to make sure the computer is trying to write to the correct drive.                                                               |
|                          | Try another diskette. If the computer cannot write to other diskettes, you may have a drive problem. Refer to the Diskette drive section above. |
| Data is corrupted        | If you can access the diskette, check your software                                                                                             |

documentation for file recovery procedures. It is common for software to automatically create backup files. If your main file is damaged, you can often rename and use the backup file.

You may be able to recover lost data by using The Undelete uitlity in Windows of by using another utility software. Refer to your Windows documentation.

Run SCANDISK to check the condition of your files and disk. Refer to your MS-DOS documentation or on-line HELP for information on running SCANDISK and the defragmenter.

Diskette error

## **RAMDRIVE**

You can use part of your computer's memory for a RAMDRIVE, therefore RAMDRIVE problems could be memory related. For more information, refer to <u>Chapter 9</u>, <u>Memory</u>, and to your MS-DOS documentation.

#### **Problem**

## RAMDRIVE doesn't function

#### **Procedure**

Make sure your CONFIG.SYS file is in the root directory of drive C and that it contains this line:

device= path \ramdrive.sys
options

where *path* lists the directory that contains RAMDRIVE.SYS (for example, C:\DOS) and *options* include the size of the RAMDRIVE and the memory (conventional, extended or expanded) for the drive.

Make sure there is enough memory for a RAMDRIVE. If your RAMDRIVE is in conventional memory, load all the resident memory programs you plan to use, then execute the MS-DOS CHKDSK command. CHKDSK displays the total memory available and total memory used.

If your RAMDRIVE is in expanded memory, are you running another application that uses expanded memory? Did you select enough expanded memory (EMS) to handle your RAMDRIVE?

Confirm that your CONFIG.SYS file contains these

lines (in this order):

device=c:\dos\himem.sys
device=c:\dos\emm386.exe

device=c:\dos\ramdrive.sys /a

The RAMDRIVE.SYS drive must follow the

EMM386.EXE driver.

## **Printer**

Refer also to the printer sections in <u>Chapter 12</u>, <u>Optional Devices</u>, and to the troubleshooting and other relevant sections in your printer and software documentation.

| Problem                                 | Procedure                                                                                                    |
|-----------------------------------------|----------------------------------------------------------------------------------------------------|
| Printer does not turn on.               | Check that the printer is connected to an electric outlet. Make sure the outlet is supplying power by plugging in an appliance, such as a lamp.  |
| Computer and printer do not communicate | Make sure the printer is turned on and is on-line (ready to use).                                                                                |
|                                         | Inspect the cable connecting the printer to the computer for damage. Make sure it is securely connected.                                         |
|                                         | A parallel printer connects to the parallel port and a serial printer to the RS-232-C serial port. Make sure the ports are configured correctly. |
|                                         | Make sure your software is configured to recognize<br>the printer. Check your printer and software<br>documentation.                             |
| Printer error                           | Run the diagnostic test TDIAGS.                                                                                                    |
|                                         | Check your printer documentation.                                                                                                    |
|                                         | If problems persist, contact your dealer.                                                                                                    |

# **Pointing Device**

If the pointer on screen does not respond as you expect or if it is hard to see, check the settings in the AccuPoint setup program described in <u>Chapter 10</u>, <u>Toshiba Utilities and Drivers</u>. If you are using a PS/2 or serial mouse, also refer to <u>Chapter 12</u>, <u>Optional Devices</u>, and to your mouse documentation.

#### **AccuPoint**

#### **Problem**

On-screen pointer does not respond to AccuPoint operation

#### **Procedure**

If a PS/2 or serial mouse is connected, check the Setup program. The Pointing Device option in the Others option box should be set to simultaneous to use both the AccuPoint and an external mouse.

Make sure the following lines are contained in your AUTOEXEC.BAT file:

PATH %PATH%;C;\MOUSE

SET LMOUSE=C:\MOUSE

C:\MOUSE\MOUSE

SET TEMP=C:\DOS

These lines are necessary to load the AccuPoint driver. If they are not there, add them to your AUTOEXEC.BAT file.

Reload the AccuPoint driver from your backup diskettes, if you made them as advised earlier in the manual.

If problems persist, contact your dealer.

#### **PS/2 Mouse**

## **Problem**

On-screen pointer does not respond to PS/2 mouse operation

## **Procedure**

Check that the PS/2 mouse cable's 6-pin connector is firmly connected to the mouse port on the port replicator and that the replicator is firmly connected to the computer.

You may have connected the mouse after turning the computer on. Turn off the computer, make sure the mouse is firmly connected and turn the computer back on.

Confirm that your CONFIG.SYS or AUTOEXEC.BAT contains a mouse driver.

Is your software configured to recognize the mouse? Check the software documentation.

If problems persist, contact your dealer.

#### Serial Mouse

#### **Problem**

#### **Procedure**

On-screen pointer does not respond to serial mouse operation

Check for a firm connection between the computer's (or port replicator's) serial port and the cable's 9-pin connector.

Did you connect the mouse before turning on the computer?

Is the serial port option in the TSETUP program set properly?

Confirm that your CONFIG.SYS or

AUTOEXEC.BAT has a mouse driver program.

Is your software configured to recognize the mouse?

Check the software documentation.

If problems persist, contact your dealer.

## **PCMCIA Card**

Refer also to Chapter 12, Optional Devices.

| Problem                  | Procedure                                                                  |
|--------------------------|----------------------------------------------------------------------------|
| PCMCIA card error occurs | Reseat the PCMCIA card to make sure it is firmly connected.                |
|                          | Make sure the connection between the external device and the card is firm. |
|                          | Check the card's documentation and the <i>Card Manager User's Guide</i> .  |
|                          | If problems persist, contact your dealer.                                  |

## **External Monitor**

Refer also to Chapter 12, Optional Devices, and to your monitor's documentation.

| Problem                  | Procedure                                                                                                    |
|--------------------------|----------------------------------------------------------------------------------------------------|
| Monitor does not turn on | Make sure that the external monitor's power switch is<br>on. Confirm that the external monitor's power cable is<br>plugged into a working power outlet. |
| No display               | Try adjusting the contrast and brightness controls on<br>the external monitor.                                                                          |
|                          | Press hotkeys $Fn + F5$ to change the display priority, to make sure it is not set for the internal display.                                            |

Display error occurs

Check that the cable connecting the external monitor to the computer or port replicator is attached firmly and that the port replicator is securely connected to the computer.

Run the diagnostic test program.

If problems persist, contact your dealer.

# **Expanded Memory**

Refer also to Chapter 9, Memory, and to your MS-DOS documentation.

#### **Problem**

memory

# Programs requiring LIM-EMS expanded

#### **Procedure**

Check the verison of EMM386.EXE required by your software. Make sure the version you are using is compatible with your applications.

Make sure you have sufficient memory to run your program. For more information, see <u>Chapter 9</u>, *Memory*.

Your CONFIG.SYS file must be in your root directory and must include:

device=c:\dos\himem.sys
device=c:\dos\emm386.exe

EMM386.EXE automatically tests expanded memory each time you start your computer. Check for any error messages displayed during system start-up.

Run the diagnostic test program. The memory test automatically checks expanded memory.

If problems persist, contact your dealer.

# **Diagnostic Test**

The diagnostic test program checks system components to help you determine the cause of the computer's problem.

# **Executing the Diagnostic Test Program**

To start the diagnostics, follow these steps:

1. Check all cables for loose connections.

- 2. Exit any application you may be using and close Windows.
- 3. Be sure the computer is not in virtual 86 mode. The test will not run in that mode. If you try to run the test in virtual 86 mode, the following message will be displayed:

```
Cannot execute in a virtual 8086 mode.
```

If the preceding message is displayed, remove memory managers from your config.sys file. See your MS-DOS documentation for information on the config.sys file.

4. Go to drive C and at the DOS prompt C:\>, type **TDIAGS**. MS-DOS loads the diagnostic test and displays the following screen:

```
TOSHIBA personal computer xxxx DIAGNOSTICS

version x.xx (c) copyright TOSHIBA Corp. 19xx

Test the DIAGNOSTICS (Y/N)
```

5. To execute the program type  $\mathbf{Y}$ ; to exit, type  $\mathbf{N}$ .

## **Choosing Test Options**

Before the test begins, you are prompted to select whether to test the following components. To select the test, type  $\mathbf{Y}$  at the prompt, otherwise type  $\mathbf{N}$ .

#### Component

#### **Prompt**

## Diskette drive

Test the FDD (Y/N)?

This test writes test patterns to the diskette. Use a formatted, write-enabled diskette. Data on the diskette will be destroyed.

#### Hard disk drive

Test the HDD (Y/N)?

This test writes a small amount of data to the hard disk.

## **Printer**

Test the Printer (Y/N)?

Before executing this test, make sure the printer is connected and turned on.

If you select **Y**, the following prompt will appear:

```
Compatible with IBM printer (Y/N)?
```

Select **Y** for IBM compatible and **N** for non-compatible. If you are not sure, select **N**. Selecting **Y** for a non-compatible printer may result in garble and processing of excess pages.

# **Test Sequence**

The diagnostic test checks the computer and attached peripherals in the following sequence:

- 1. System test
- 2. Memory test
- 3. Display test
- 4. Floppy Disk (Diskette) test
- 5. Hard disk test
- 6. Printer test

When a test is in progress, the program displays:

IN PROGRESS TTSSDSS

where **TT** indicates the test number, the first **SS** indicates the subtest number, **D** indicates the drive (if tested), and the second **SS** indicates the hardware status.

## **Subtests**

The following gives details on each subtest:

## System/Memory

The System and Memory tests run together for about one minute. The System test displays no messages. The Memory test displays the following message:

#### MEMORY TEST IN PROGRESS XXXXXX

where xxxxxx is the current memory location being tested. The memory test includes conventional and extended memory.

If either test aborts:

- 1. Write down everything that appears on screen.
- 2. Press **Ctrl** + **Pause** (**Break**) or **Ctrl** + **C** to return to the diagnostics menu.
- 3. Consult your dealer.

## **Display Tests (Character Attributes)**

After the System/Memory tests end, the Display tests begin with the Character attributes screen.

Make sure the line under the message NEXT LINE SHOWS BLINKING DISPLAY is actually blinking.

After you press **Enter**, the test screen appears.

If your display does not match the test screen, write down the differences and contact

your dealer. If it does match, press **Enter** to continue the display test.

## (Character sets)

There are two character set tests. The first checks that the screen can display characters in a 40-column by 25-row format (the characters are wider than normal).

If the display screen matches the first screen, start the second character set test by pressing **Enter**. If your screen doesn't match the diagnostic test display, write down the differences and contact your dealer.

The second test checks that the screen can display characters in an 80-column by 25-row format.

If the display screen matches the test screen, press **Enter** to start the next test. If your screen doesn't match the diagnostic test display, write down the differences and contact your dealer.

## (Graphics Capabilities)

This set of displays tests the screen's capabilities for each graphics mode.

During the test, the resolution and mode number appear above an image representing the mode's capabilities. The number inside the brackets is the mode number. If the image appears normal, press **Enter** to test the next mode. If the image on your screen appears different from the one shown below, contact your dealer.

The first two tests check the 320 x 200 graphics modes.

The remaining screens  $640 \times 200 \text{ mode } 6$ ,  $640 \times 200 \text{ mode } E$ ,  $640 \times 350 \text{ mode } 10$  and  $640 \times 480 \text{ mode } \text{display similar tests}$ .

## Floppy Disk (Diskette Test)

After the last graphics display test, the program displays the following prompt:

```
FLOPPY DISK 503000

Mount the work disk(s) on the drive(s), then press [Enter] key

[Warning : The contents of the disk(s) will be destroyed]
```

If diskette drives are connected, this prompt asks you to insert a diskette into each diskette drive you want to test. The diskettes you insert should contain no important information because the test destroys all data on the diskette.

The diskettes must be write enabled. For 3 1/2" diskettes, the write-protect tab must be closed so you cannot see through it.

These disks must also be formatted. See Chapter 5, *Disks and Drives*, for more information on write enabling and formatting disks.

Press **Enter** when you've inserted the disk(s) in the drive(s). The test begins and displays:

#### FLOPPY DISK IN PROGRESS 503000

If there is an error, the ABORTED message appears. Write down the highlighted numbers and press **Ctrl + Break** to return to the DIAGNOSTICS MENU. If a disk drive fails, check the following:

| ш | Disks are | properly | formatted. |
|---|-----------|----------|------------|
|---|-----------|----------|------------|

☐ Disks are not damaged.

Try another disk and if there is still a problem, consult your dealer.

#### **NOTE**

If you change your mind and decide not to test a disk, press Ctrl + Break to return to the diagnostics menu.

#### **Hard Disk Test**

If the diskette test passes, and you selected to test the hard disk, you see the following message:

HARD DISK IN PROGRESS 805000

If this test aborts, write down any messages and consult your dealer. The computer or the drive may require service. Press **Enter** to return to the <code>Diagnostics menu</code>.

#### **Printer Test**

If the hard disk test passes and you selected to test the printer, you see the following message:

PRINTER TEST IN PROGRESS 60xxxx

where xxxx is a counter that shows the test is still in progress.

If you specified an IBM compatible printer, the test prints six lines that show normal,

double width, compressed, emphasized, double strike, and all characters.

If you specified a printer that is not IBM compatible, the test prints repeated lines of all characters in a revolving pattern.

If an error occurs, the test displays the ABORTED message.

Write down all messages and highlighted numbers and check the following items:

Is the printer cord securely plugged into a live wall outlet?

Is the printer cable properly connected to the computer?

Is the printer turned on?

Is the printer ready (on-line and selected)?

Run the test again. If the ABORTED message appears, consult your dealer.

If the printer tests successfully, the following message is displayed:

DIAGNOSTICS completed

Press [Enter key]

Press Enter to return to the Diagnostics menu.

# **Toshiba Support**

If you require any additional help using your new T2150CD series computer or if you are having problems operating the computer, you may need to contact Toshiba for additional technical assistance.

## **Before You Call**

Some problems you experience may be related to software or the operating system, it is important to investigate other sources of assistance first. Before contacting Toshiba, try the following:

| follo | owing:                                                                                                    |
|-------|----------------------------------------------------------------------------------------------------|
|       | Review troubleshooting sections in the <i>Microsoft Windows for Workgroups 3.11 &amp; MS-DOS 6.2 Concise User's Guide</i> and documentation for peripheral devices.                               |
|       | If a problem occurs when you are running software applications, consult the software documentation for troubleshooting suggestions. Call the software company's technical support for assistance. |

| Consult the dealer you purchased your computer and/or software from. They are y | our |
|---------------------------------------------------------------------------------|-----|
| best sources for current information and support.                               |     |

## Where to Write

If you are still unable to solve the problem and suspect that it is hardware related, write to Toshiba at the nearest location listed below:

## **Outside of Europe**

## **Australia**

Toshiba (Australia) Pty. Ltd. Information Systems Division 84-92 Talavera Road North Ryde N.S.W. 2113 Sydney, Australia

#### Canada

Toshiba of Canada, Limited 191 McNabb Street Markham, Ontario L3R 8H2

## **Singapore**

Toshiba Information Systems (Singapore) Pte. Ltd. 152 Beach Road #17-01/04 Gateway East Singapore 0718 Singapore

## **United States of America**

Toshiba America Information Systems, Inc. 9740 Irvine Boulevard Irvine, California 92718 USA

## In Europe

## **Belgium**

Toshiba Information Systems (Belgium) S.A N.V Rue Colonel Bourg Straat 123-125 1140 Brussels Belgium

### **Federal Republic of Germany**

Toshiba Europa (I.E.) GmbH Geschäftsbereich Deutschland Hammfelddamm 8 41460 Neuss Federal Republic of Germany

#### **France**

Toshiba Information Systems (France) S.A. 7, rue Ampère B.P. 131 92804 Puteaux Cédex France

### **Italy**

Olidata s.p.a. Via Cavalcavia n. 55 1-47023 Cesena (FO) Italy

### **Netherlands**

Toshiba Information Systems (Benelux) B.V. Rivium Boulevard 41 2909 LK Capelle a/d Ussel Netherlands

#### **Spain**

Toshiba Information Parque Empresarial San Ferando Edificio Europa, la Planta Escalera A 28831 Madrid Spain

### **United Kingdom**

Toshiba Information Systems (U.K.), LTD Toshiba Court Weybridge Business Park Addlestone Road Weybridge, Surrey KT15 2UL United Kingdom

# **The Rest of Europe**

Toshiba Europa (I.E.) GmbH Geschäftsbereich Deutschland Hammfelddamm 8 41460 Neuss Federal Republic of Germany

# **Specifications**

This appendix summarizes the T2150CD series computer's technical specifications.

# **Physical Dimensions**

| T2150CDS | Weight | 3.4 kilograms (7.5 pounds) (including battery)          |
|----------|--------|---------------------------------------------------------|
|          | Size   | 299 x 53 x 226 millimeters<br>(11.8 x 2.1 x 8.9 inches) |
| T2150CDT | Weight | 3.4 kilograms (7.5 pounds) (including battery)          |
|          | Size   | 299 x 53 x 226 millimeters (11.8 x 2.1 x 8.9 inches)    |

# **Environmental Requirements**

| Conditions           | Ambient Temperature           | Relative Humidity |
|----------------------|-------------------------------|-------------------|
| Operating            | 5°C (41°F) to 35°C (95°F)     | 20% to 80%        |
| Non-operating        | -10°C (-23°F) to 65°C (149°F) | 10% to 90%        |
| Thermal gradient     | 20°C per hour maximum         |                   |
| Wet-bulb temperature | 26°C maximum                  |                   |

| Conditions    | Altitude (from sea level)                            |
|---------------|------------------------------------------------------|
| Operating     | 0 to 3,000 meters (0 to 10,000 feet)                 |
| Non-operating | 0 to 10,000 meters (0 to 30,000 feet) <i>maximum</i> |

# **Power Requirements**

AC power 115 - 240 volts AC 50 or 60 hertz (cycles per second)

#### **Processor**

Built-in microprocessor:

SL Enhanced Intel DX4 (75MHz, 3.3V)

## **Memory**

Built-in T2150CDS: 4MB of system memory

T2150CDT: 8 MB of system memory

Expanded memory can be configured as a RAM disk.

Optional 4MB/8MB/16MB/24MB memory cards support

LIM-EMS expanded memory or extended RAM.

## **Disks**

Built-in hard disk 520 million bytes (500 MB)

14-millisecond average access time

External diskette drive 3 1/2", 1.44-megabyte or 720-kilobyte

CD ROM drive double-speed 540 MB compact disk

read-only memory

The drive supports the following formats:

Audio CD

Photo CD

• ISO 9660

# **Display**

Built-in T2150CDS color LCD:

supertwist nematic (STN)

color display, 640 horizontal x 480 vertical pixels for 640 x 480 VGA compatibility, contrast control.

T2150CDT color LCD:

thin-film transistor (TFT)

color display, 640 horizontal x 480 vertical pixels for

64K-color 640 x 480 SVGA compatibility.

# **Keyboard**

Built-in 82-keys or 84-keys, compatible with IBM enhanced

keyboard, embedded numeric overlay, dedicated

cursor control keys.

**Ports** 

Parallel printer or other parallel device

Serial RS-232C compatible port

External Monitor the 15-pin, analog VGA port

Keyboard connects an external PS/2 keyboard

Port Replicator special port for connecting port replicator

Microphone enables connection of a monaural microphone

Headphone enables connection of a stereo headphone

Line-in lets you play stereo sound from an external device

Security lock slot connects a security lock to anchor the computer to a

desk or other large object

**AccuPoint** 

Built-in a pointing device, the AccuPoint, in the center of the

keyboard and control buttons at the base of the keyboard enable control of the on-screen pointer.

**PCMCIA Card Slots** 

Built-in two slots for Personal Computer Memory Card

International Association cards:

two 5 mm Type II or

one 10.5 mm Type III

Sound system

Built-in Sound Blaster compatible sound system provides

microphone, headphone, and line-in jacks and a

volume control dial.

# **Software**

Standard MS-DOS 6.22 operating system, Windows for

Workgroups 3.11, and Toshiba Utilities preloaded on

hard disk.

# **ASCII Character Codes**

Appendix B shows the American Standard Code for Information Interchange (ASCII) on the following pages. The characters in the **CHAR** column appear on your display when you type the corresponding ASCII code (as described in Chapter 6, *The Keyboard*). The characters that are printed, however, depend on the software you are using. For most software, the printed output for decimal codes 32 to 128 will match your screen display.

| DEC<br>CODE | HEX<br>CODE | IBM<br>CHAR | SORT<br>SEQ | CTRL<br>CHAR |
|-------------|-------------|-------------|-------------|--------------|
| 000         | 00          |             | 0           | NUL          |
| 001         | 01          | 9           | 1           | SOH          |
| 002         | 02          | 8           | 2           | STX          |
| 003         | 03          | •           | 3           | ETX          |
| 004         | 04          | •           | 4           | EOT          |
| 005         | 05          | ÷           | 5           | ENQ          |
| 006         | 06          | <b>†</b>    | 6           | ACK          |
| 007         | 07          | •           | 7           | BEL          |
| 008         | 08          | •           | 8           | BS           |
| 009         | 09          | 0           | 9           | HT           |
| 010         | 0A          | 0           | 10          | LF           |
| 011         | 0B          | ♂           | 11          | VT           |
| 012         | 0C          | Ŷ           | 12          | FF           |
| 013         | 0D          | <b>)</b>    | 13          | CR           |
| 014         | 0E          | Я           | 14          | SO           |
| 015         | 0F          | *           | 15          | SI           |
| 016         | 10          | •           | 16          | DLE          |
| 017         | 11          | 4           | 17          | DC1          |
| 018         | 12          | 1           | 18          | DC2          |
| 019         | 13          | ij          | 19          | DC3          |
| 020         | 14          | ¶           | 20          | DC4          |
|             |             |             |             |              |

| 021 | 15 | 8        | 21 | NAK |
|-----|----|----------|----|-----|
| 022 | 16 | -        | 22 | SYN |
| 023 | 17 | <b>‡</b> | 23 | ETB |
| 024 | 18 | Ť        | 24 | CAN |
| 025 | 19 | 1        | 25 | EM  |
| 026 | 1A | <b>→</b> | 26 | SUB |
| 027 | 1B | +        | 27 | ESC |
| 028 | 1C | _        | 28 | FS  |
| 029 | 1D | *        | 29 | GS  |
| 030 | 1E | <b>A</b> | 30 | RS  |
| 031 | 1F | •        | 31 | US  |
| 032 | 20 |          | 32 |     |
| 033 | 21 | !        | 33 |     |
| 034 | 22 | "        | 34 |     |
| 035 | 23 | #        | 35 |     |
| 036 | 24 | \$       | 36 |     |
| 037 | 25 | %        | 37 |     |
| 038 | 26 | &        | 38 |     |
| 039 | 27 | •        | 39 |     |
| 040 | 28 | (        | 40 |     |
| 041 | 29 | )        | 41 |     |
| 042 | 2A | *        | 42 |     |
| 043 | 2B | +        | 43 |     |
| 044 | 2C | ,        | 44 |     |
| 045 | 2D | -        | 45 |     |
| 046 | 2E | •        | 46 |     |
| 047 | 2F | /        | 47 |     |
| 048 | 30 | 0        | 48 |     |
| 049 | 31 | 1        | 49 |     |
| 050 | 32 | 2        | 50 |     |

| 051 | 33 | 3 | 51 |
|-----|----|---|----|
| 052 | 34 | 4 | 52 |
| 053 | 35 | 5 | 53 |
| 054 | 36 | 6 | 54 |
| 055 | 37 | 7 | 55 |
| 056 | 38 | 8 | 56 |
| 057 | 39 | 9 | 57 |
| 058 | 3A | : | 58 |
| 059 | 3B | ; | 59 |
| 060 | 3C | < | 60 |
| 061 | 3D | = | 61 |
| 062 | 3E | > | 62 |
| 063 | 3F | ? | 63 |
| 064 | 40 | @ | 64 |
| 065 | 41 | A | 65 |
| 066 | 42 | В | 66 |
| 067 | 43 | C | 67 |
| 068 | 44 | D | 68 |
| 069 | 45 | Е | 69 |
| 070 | 46 | F | 70 |
| 071 | 47 | G | 71 |
| 072 | 48 | Н | 72 |
| 073 | 49 | I | 73 |
| 074 | 4A | J | 74 |
| 075 | 4B | K | 75 |
| 076 | 4C | L | 76 |
| 077 | 4D | M | 77 |
| 078 | 4E | N | 78 |
| 079 | 4F | O | 79 |
| 080 | 50 | P | 80 |
| 081 | 51 | Q | 81 |
|     |    |   |    |

| 082 | 52   | F   | 2            | 82  |
|-----|------|-----|--------------|-----|
| 083 | 53   | S   | $\mathbf{S}$ | 83  |
| 084 | 54   | ٦   | Γ            | 84  |
| 085 | 55   | J   | J            | 85  |
| 086 | 56   | 7   | V            | 86  |
| 087 | 57   | 7   | W            | 87  |
| 088 | 58   | Σ   | X            | 88  |
| 089 | 59   | Ŋ   | Y            | 89  |
| 090 | ) 5A | . 2 | Z            | 90  |
| 091 | 5B   | [   | -            | 91  |
| 092 | 50   | !   |              | 92  |
| 093 | 5 D  | ]   |              | 93  |
| 094 | 5E   | ,   | ١            | 94  |
| 095 | 5 5F | _   | _            | 95  |
| 096 | 60   | `   |              | 96  |
| 097 | 61   | a   | ì            | 97  |
| 098 | 62   | b   | )            | 98  |
| 099 | 63   | C   |              | 99  |
| 100 | 64   | Ċ   | d            | 100 |
| 101 | 65   | e   | 2            | 101 |
| 102 | 66   | f   | ?            | 102 |
| 103 | 67   | g   | 9            | 103 |
| 104 | 68   | h   | 1            | 104 |
| 105 | 69   | i   |              | 105 |
| 106 | 6A   | , j |              | 106 |
| 107 | 6B   | k   | Κ            | 107 |
| 108 | 6C   | 1   |              | 108 |
| 109 | ) 6E | ) r | n            | 109 |
| 110 | ) 6E | r   | 1            | 110 |
| 111 | 6F   | C   | )            | 111 |
| 112 | 2 70 | ŗ   | þ            | 112 |
|     |      |     |              |     |

| 113                                                                       | 71                                                                   | q                                                        | 113                                                |
|---------------------------------------------------------------------------|----------------------------------------------------------------------|----------------------------------------------------------|----------------------------------------------------|
| 114                                                                       | 72                                                                   | r                                                        | 114                                                |
| 115                                                                       | 73                                                                   | s                                                        | 115                                                |
| 116                                                                       | 74                                                                   | t                                                        | 116                                                |
| 117                                                                       | 75                                                                   | u                                                        | 117                                                |
| 118                                                                       | 76                                                                   | v                                                        | 118                                                |
| 119                                                                       | 77                                                                   | w                                                        | 119                                                |
| 120                                                                       | 78                                                                   | X                                                        | 120                                                |
| 121                                                                       | 79                                                                   | У                                                        | 121                                                |
| 122                                                                       | 7A                                                                   | z                                                        | 122                                                |
| 123                                                                       | 7B                                                                   | {                                                        | 123                                                |
| 124                                                                       | 7C                                                                   |                                                          | 124                                                |
| 125                                                                       | 7D                                                                   | }                                                        | 125                                                |
| 126                                                                       | 7E                                                                   | ~                                                        | 126                                                |
|                                                                           | <b>5</b> 5                                                           |                                                          | 127                                                |
| 127                                                                       | 7F                                                                   | ۵                                                        | 127                                                |
| 127<br>128                                                                | 7F<br>80                                                             | <b>u</b><br>Ç                                            | 67                                                 |
|                                                                           |                                                                      |                                                          |                                                    |
| 128                                                                       | 80                                                                   | Ç                                                        | 67                                                 |
| 128<br>129                                                                | 80<br>81                                                             | Ç<br>ü                                                   | 67<br>85                                           |
| 128<br>129<br>130                                                         | 80<br>81<br>82                                                       | Ç<br>ü<br>é                                              | 67<br>85<br>69                                     |
| 128<br>129<br>130<br>131                                                  | 80<br>81<br>82<br>83                                                 | Ç<br>ü<br>é<br>â                                         | 67<br>85<br>69<br>65                               |
| 128<br>129<br>130<br>131<br>132                                           | 80<br>81<br>82<br>83<br>84                                           | Ç<br>ü<br>é<br>â<br>ä                                    | 67<br>85<br>69<br>65<br>65                         |
| 128<br>129<br>130<br>131<br>132<br>133                                    | 80<br>81<br>82<br>83<br>84<br>85                                     | Ç<br>ü<br>é<br>â<br>ä<br>ä                               | 67<br>85<br>69<br>65<br>65                         |
| 128<br>129<br>130<br>131<br>132<br>133                                    | 80<br>81<br>82<br>83<br>84<br>85<br>86                               | Ç<br>ü<br>é<br>â<br>ä<br>à<br>à                          | 67<br>85<br>69<br>65<br>65<br>65                   |
| 128<br>129<br>130<br>131<br>132<br>133<br>134<br>135                      | 80<br>81<br>82<br>83<br>84<br>85<br>86                               | Ç<br>ü<br>é<br>â<br>ä<br>à<br>à                          | 67<br>85<br>69<br>65<br>65<br>65<br>65             |
| 128<br>129<br>130<br>131<br>132<br>133<br>134<br>135                      | 80<br>81<br>82<br>83<br>84<br>85<br>86<br>87                         | Ç<br>ü<br>é<br>â<br>ä<br>à<br>à<br>å<br>¢<br>ę           | 67<br>85<br>69<br>65<br>65<br>65<br>65<br>67       |
| 128<br>129<br>130<br>131<br>132<br>133<br>134<br>135<br>136               | 80<br>81<br>82<br>83<br>84<br>85<br>86<br>87<br>88                   | Ç<br>ü<br>é<br>â<br>ä<br>à<br>à<br>å<br>¢<br>ê<br>ê      | 67<br>85<br>69<br>65<br>65<br>65<br>65<br>67<br>69 |
| 128<br>129<br>130<br>131<br>132<br>133<br>134<br>135<br>136<br>137        | 80<br>81<br>82<br>83<br>84<br>85<br>86<br>87<br>88<br>89             | Ç<br>ü<br>é<br>â<br>ä<br>à<br>à<br>å<br>¢<br>ê<br>ë<br>ë | 67<br>85<br>69<br>65<br>65<br>65<br>67<br>69<br>69 |
| 128<br>129<br>130<br>131<br>132<br>133<br>134<br>135<br>136<br>137<br>138 | 80<br>81<br>82<br>83<br>84<br>85<br>86<br>87<br>88<br>89<br>8A<br>8B | Ç ü é â ä à à è ë ë                                      | 67<br>85<br>69<br>65<br>65<br>65<br>67<br>69<br>69 |

| 143 | 8F | Å                   | 65  |
|-----|----|---------------------|-----|
| 144 | 90 | É                   | 69  |
| 145 | 91 | æ                   | 65  |
| 146 | 92 | Æ                   | 65  |
| 147 | 93 | ô                   | 79  |
| 148 | 94 | Ö                   | 79  |
| 149 | 95 | ò                   | 79  |
| 150 | 96 | û                   | 85  |
| 151 | 97 | ù                   | 85  |
| 152 | 98 | ÿ                   | 89  |
| 153 | 99 | Ö                   | 79  |
| 154 | 9A | Ü                   | 85  |
| 155 | 9B | ¢                   | 36  |
| 156 | 9C | £                   | 36  |
| 157 | 9D | ¥                   | 36  |
| 158 | 9E | Pţ                  | 36  |
| 159 | 9F | f                   | 36  |
| 160 | A0 | á                   | 65  |
| 161 | A1 | í                   | 73  |
| 162 | A2 | ó                   | 79  |
| 163 | A3 | ú                   | 85  |
| 164 | A4 | ñ                   | 78  |
| 165 | A5 | $	ilde{\mathbf{N}}$ | 78  |
| 166 | A6 | <u>a</u>            | 166 |
| 167 | A7 | O                   | 167 |
| 168 | A8 | ذ                   | 63  |
| 169 | A9 | -                   | 169 |
| 170 | AA | 7                   | 170 |
| 171 | AB | 1/2                 | 171 |
| 172 | AC | 1/4                 | 172 |
| 173 | AD | i                   | 33  |
|     |    |                     |     |

| 174 | AE | «                                       | 34 |
|-----|----|-----------------------------------------|----|
| 175 | AF | <b>»</b>                                | 34 |
| 176 | B0 | #                                       |    |
| 177 | B1 | *************************************** |    |
| 178 | B2 |                                         |    |
| 179 | В3 | 1                                       |    |
| 180 | B4 | 4                                       |    |
| 181 | B5 | =                                       |    |
| 182 | B6 | -                                       |    |
| 183 | B7 | П                                       |    |
| 184 | B8 | ٦                                       |    |
| 185 | B9 | 4                                       |    |
| 186 | BA |                                         |    |
| 187 | BB | ٦                                       |    |
| 188 | BC | ī                                       |    |
| 189 | BD | Ш                                       |    |
| 190 | BE | 1                                       |    |
| 191 | BF | ٦                                       |    |
| 192 | C0 | 1                                       |    |
| 193 | C1 | Т.                                      |    |
| 194 | C2 | Т                                       |    |
| 195 | C3 | ŀ                                       |    |
| 196 | C4 | _                                       |    |
| 197 | C5 | +                                       |    |
| 198 | C6 | F                                       |    |
| 199 | C7 | ╟                                       |    |
| 200 | C8 | L                                       |    |
| 201 | C9 | F                                       |    |
| 202 | CA | <u> </u>                                |    |
| 203 | СВ | T                                       |    |
|     |    |                                         |    |

| 204 | CC | F        |    |
|-----|----|----------|----|
| 205 | CD | =        |    |
| 206 | CE | #        |    |
| 207 | CF | <u></u>  |    |
| 208 | D0 | 1        |    |
| 209 | D1 | ₹        |    |
| 210 | D2 | Т        |    |
| 211 | D3 | Ē        |    |
| 212 | D4 | Ę        |    |
| 213 | D5 | F        |    |
| 214 | D6 | Γ        |    |
| 215 | D7 | #        |    |
| 216 | D8 | <b>+</b> |    |
| 217 | D9 | ٦        |    |
| 218 | DA | Γ        |    |
| 219 | DB |          |    |
| 220 | DC | •        |    |
| 221 | DD | I        |    |
| 222 | DE | 1        |    |
| 223 | DF | •        |    |
| 224 | E0 | α        |    |
| 225 | E1 | β        | 83 |
| 226 | E2 | Γ        |    |
| 227 | E3 | Π        |    |
| 228 | E4 | Σ        |    |
| 229 | E5 | σ        |    |
| 230 | E6 | μ        |    |
| 231 | E7 | ۲        |    |
|     |    |          |    |

| 232 | E8 | φ |
|-----|----|---|
| 233 | E9 | Θ |
| 234 | EA | Ω |
| 235 | EB | δ |
| 236 | EC | ∞ |
| 237 | ED | ф |
| 238 | EE | € |
| 239 | EF | N |
| 240 | F0 | ≣ |
| 241 | F1 | ± |
| 242 | F2 | > |
| 243 | F3 | ≤ |
| 244 | F4 | ſ |
| 245 | F5 | J |
| 246 | F6 | ÷ |
| 247 | F7 | ≈ |
| 248 | F8 | ٠ |
| 249 | F9 | • |
| 250 | FA |   |
| 251 | FB | 1 |
| 252 | FC | n |
| 253 | FD | z |
| 254 | FE | • |
| 255 | FF |   |

# **Keyboard Layouts**

ukkey.bmp

Figure C-1 United Kingdom (UK)

usakey.bmp

Figure C-2 United States (US)

italy.bmp

# spainkey.bmp

Figure C-4 Spanish (SP)

# swisskey.bmp

Figure C-5 Swiss-German (SL)

# scandina.bmp

Figure C-6 Scandinavian (SC)

# germany.bmp

Figure C-7 German (GR)

france.bmp

Figure C-8 French (FR)

# **AC Power Cord and Connectors**

The power cord's AC input plug must be compatible with the various international AC power outlets and the cord must meet the standards for the country in which it is used.

All cords must meet the following specifications:

Length: Minimum 2 meters (6.5 ft.)

Maximum 3 meters (9.75 ft.)

Wire size: Minimum 0.75 mm<sup>2</sup>

Current rating: Minimum 2.5 ampres

Voltage rating: 125 or 250 VAC

(depending on country's power standards)

Certification agencies

U.S. and Canada: UL listed and CSA certified

No. 18 AWG, Type SVT or SPT-2 two conductor

Europe:

Australia: AS

Austria: OVE

Belgium: CEBEC

Denmark: DEMKO

Finland: SETI

France: UTE

Germany: VDE

Italy: IMQ

Norway: NEMKO

Sweden: SEMKO

Switzerland: SEV

The Netherlands: KEMA

United Kingdom: BSI

In Europe, power cords must be VDE type, H05VVH2-F.

For the United States and Canada, plug configuration must be a  $2-15P\ (250\ V)$  or  $1-15P\ (125\ V)$  as designated in the U.S. National Electrical code handbook and the Canadian Electrical Code Part II.

The following illustrations show the plug shapes for the U.S.A. and Canada, the United Kingdom, Australia and Europe.

| USA and Canada |
|----------------|
| usacan.bmp     |
| United Kingdom |
| ukpower.bmp    |
| Australia      |
| auslia.bmp     |
| Europe         |
| euro.bmp       |

# **Glossary**

The terms in this glossary cover the topics discussed in this manual. Alternate naming is included for reference.

# **Abbreviations**

LED: light emitting diode

```
AC: alternating current
ANSI: American National Standards Institute
APM: advanced power manager
ASCII: American Standard Code for Information Interchange
BIOS: basic input output system
CCITT: Consultive Committee International Telegraph and Telephone
CGA: color/graphics adapter
CMOS: complementary metal-oxide semiconductor
CPU: central processing unit
CRT: cathode ray tube
DC: direct current
DOS: disk operating system
ECP: enhanced capability port
      enhanced graphics adapter
EIA: Electronic Industries Association
FDD: floppy disk drive
HDD: hard disk drive
    high memory area
HMA:
I/O: input/output
KB: kilobyte
LCD: liquid crystal display
```

LIM-EMS: Lotus-Intel-Microsoft Expanded Memory Specification

LSI: large scale integration

MDA: monochrome display adapter

MS-DOS: Microsoft Disk Operating System

OCR: optical character recognition (reader)

PCB: printed circuit board

PCMCIA: Personal Computer Memory Card International Association

RAM: random access memory

RFI: radio frequency interference

RGB: red, green, and blue

ROM: read only memory

RTC: real time clock.

SIMM: single in-line memory module

sio: serial input/output

STN: supertwist nematic display

SVGA: super video graphics adapter

 ${\tt TFT:}$  thin-film transistor

UMA: upper memory area

UMB: upper memory block

UART: universal asynchronous receiver/transmitter

**VDISK:** virtual disk

VGA: video graphics array

# A

Adapter: A device that provides an interface between two dissimilar electronic devices. For example, the AC adapter modifies the power from wall outlet for use by the computer. This terms also refers to the addin circuit cards that control external devices, such as video monitors and magnetic tape devices. See also board.

allocate: To assign a space or function for a specific task.

**alphanumeric:** A set of letters, numbers and other symbols, such as punctuation marks or mathematical symbols. Refers to the keyboard characters and character set available for the various data transfer operations of the computer.

alternating current (AC): Electric current that reverses its direction of flow at regular intervals. This type of power is usually supplied to residential and commercial wall outlets.

analog signal: A signal whose characteristics such as amplitude and frequency vary in proportion to (are an analog of) the value to be transmitted. Voice communications are analog signals.

ANSI: American National Standards Institute. An organization established to adopt and define standards for a variety of technical disciplines. For example, ANSI defined the ASCII standard and other information processing requirements.

antistatic: A material used to prevent the build-up of static electricity.

**application:** A group of programs that together are used for a specific task such as accounting, financial planning, spreadsheets, word processing, and games, etc.

**ASCII:** American Standard Code for Information Interchange. ASCII code is a set of 256 binary codes that represent the most commonly used letters, numbers, and symbols.

async: Short for asynchronous.

**asynchronous:** Lacking regular time relationship. As applied to computer communications, asynchronous refers to the method of transmitting data that does not require a steady stream of bits to be transmitted at regular time intervals.

asynchronous communications parameters: Values that determine how a character is encoded for transmission. These parameters include baud rate, parity, number of data bits, and the number of stop bits.

**AUTOEXEC.BAT:** A batch file that executes a series of MS-DOS commands and programs each time you start the computer.

AutoResume: A special feature that lets you turn off the power without first exiting a program and retain your data in RAM. When you turn on the computer, the screen appears the same as when you turned it off.

## B

backup: A duplicate copy of files kept as a spare in case the original is destroyed.

base memory: See conventional memory.

batch file: A file that can be executed from the system prompt containing a sequence of operating system commands or executable files. See also AUTOEXEC.BAT.

baud (baud rate): Rate of character transmission over communication devices

such as printers, terminals, and modems. In standard usage, one baud is equivalent to approximately one bit per second. It is named for Emil Baudot, a pioneer in printing telegraphy.

Bell 103/212A: The American standard for modem operations. See also CCITT.

binary: The base two number system composed of zeros and ones (off or on), used by most digital computers. The rightmost digit of a binary number has a value of 1, the next a value of 2, then 4, 8, 16, and so on. For example, the binary number 101 has a value of 5. See also ASCII.

BIOS: Basic Input Output System. The firmware that controls data flow within the computer. See also firmware.

bit: Derived from Obinary digit, O the basic unit of information used by the computer. It is either zero or one. Eight bits is one byte. See also byte.

**board:** A circuit board. An internal card containing electronic components, called chips, which perform a specific function or increase the capabilities of the system.

**boot:** Short for bootstrap. A program that starts or restarts the computer. The program reads instructions from a storage device into the computerÕs memory.

bps: Bits per second. Typically used to describe the data transmission speed
of a modem.

**buffer:** The portion of the computerÕs memory where data is temporarily stored. Buffers often compensate for differences in the rate of flow from one device to another.

byte: The representation of a single character. A sequence of eight bits treated as a single unit; also the smallest addressable unit within the system.

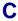

cache memory: High speed memory which stores data that increases processor speed and data transfer rate. When the CPU reads data from main memory, it stores a copy of this data in cache memory. The next time the CPU needs that same data, it looks for it in the cache memory rather than the main memory, which saves time.

card: Synonym for board. See board.

capacity: The amount of data that can be stored on a magnetic storage device
such as a diskette (floppy disk) or hard disk. It is usually described in
terms of kilobytes (KB), where one KB = 1024 bytes and megabytes (MB), where one
MB = 1024 KB.

carrier: A single frequency or tone a modem generates when a connection is
made. See CD: Carrier Detect.

CCITT: Consultive Committee International Telegraph and Telephone. An advisory committee established under the United Nations that provides international

communications standards. European asynchronous data communications use the CCITT standard.

CD: Carrier detect. An RS-232-C signal the modem sends to indicate it has established a connection.

**Centronics:** The printer manufacturer whose method of data transmission between a parallel printer and a computer has become an industry standard.

CGA: Color/graphics adapter. A video display protocol defined by the IBM Color/Graphics Monitor Adapter and its associated circuitry. This protocol supports two-color  $640 \times 200$  and four-color  $320 \times 200$  graphics, and 16-color  $640 \times 200$  and  $320 \times 200$  text modes.

character: Any letter, number, punctuation mark, or symbol used by the computer. Also synonymous with byte.

chassis: The frame containing the computer.

chip: A small semiconductor containing computer logic and circuitry for processing, memory, input/output functions and controlling other chips.

CMOS: Complementary Metal-Oxide Semiconductor. An electronic circuit fabricated on a silicon wafer that requires very little power. Integrated circuits implemented in CMOS technology can be tightly packaged and are highly reliable.

cold start: Starting a computer that is currently off (turning on the power).

COM1 and COM2: The names assigned to the serial and communication ports.

command state: A functional state of a modem that is off line, waiting for commands.

commands: Instructions you enter at the terminal keyboard that direct the
actions of the computer or its peripheral devices.

communications: The means by which a computer transmits and receives data to
and from another computer or device. See parallel interface; serial interface.

compatibility: 1) The ability of one computer to accept and process data in the
same manner as another computer without modifying the data or the media upon
which it is being transferred. 2) the ability of one device to connect to or
communicate with another system or component.

components: Elements or parts (of a system) which make up the whole (system).

computer program: A set of instructions written for a computer that enable it
to achieve a desired result.

computer system: A combination of hardware, software, firmware, and peripheral
components assembled to process data into useful information.

configuration: The specific components in your system (such as the terminal, printer, and disk drives) and the settings that define how your system works. You use the SETUP program or the pop-up window to control your system

configuration.

control keys: A key or sequence of keys you enter from the keyboard to initiate
a particular function within a program.

controller: Built-in hardware and software that controls the functions of a
specific internal or peripheral device (e.g. keyboard controller).

conventional memory: The first 640KB of RAM where MS-DOS runs programs and temporarily stores data. Also called standard memory.

CPS: Characters per second. Typically used to indicate the transmission speed of a printer.

CPU: Central processing unit. The portion of the computer that interprets and executes instructions.

CRT: Cathode Ray Tube. A vacuum tube in which beams projected on a fluorescent screen-producing luminous spots. An example is the television set.

CTS: Clear to Send. An RS-232-C signal that indicates a change in the transmission direction; used in the exchange of data between computer and serial device.

cursor: A small, blinking rectangle or line that indicates the current position on the display screen.

## D

data: Information that is factual, measurable or statistical that a computer can process, store, or retrieve.

data bits: A data communications parameter controlling the number of bits
(binary digits) used to make up a byte. If data bits = 7 the computer can
generate 128 unique characters. If data bits = 8 the computer can generate 256
unique characters.

DC: Direct Current. Electric current that flows in one direction. This type of power is usually supplied by batteries.

DCE: Data Communication Equipment. DCE and DTE indicate whether the specific equipment transmits on pin 3 and receives on pin 2 (DCE) or transmits on pin 2 and receives on pin 3 (DTE). See DTE.

**default:** The parameter value automatically selected by the system when you or the program do not provide instructions. Also called a preset value.

delete: To remove data from a disk or other data storage device. Synonymous with erase.

device driver: A program that controls communication between a specific peripheral device and the computer. The CONFIG.SYS file contains device drivers that MS-DOS loads when you turn the computer on.

disk cache: A technique used to speed up processing. Each time your application receives data from a disk, a special program stores data read from the disk in a reserved area of RAM. When the application next requests more data, it first looks for it in the disk cache, thus reducing data retrieval time.

disk drive: The device that randomly accesses information on a disk and copies it to the computerÕs memory. It also writes data from memory to the disk. To accomplish these tasks, the unit physically rotates the disk at high speed past a read-write head.

disk storage: Storing data on magnetic disk. Data is arranged on concentric tracks much like a phonograph record.

diskette: A diskette that stores magnetically encoded data used on a microcomputer. Also called floppy disk.

display: A CRT, plasma screen, LCD, or other image producing device used to view computer output.

**documentation:** The set of manual and/or other instructions written for the users of a computer system or application. Computer system documentation typically includes procedural and tutorial information as well as system functions.

DOS: Disk operating system. See operating system.

**driver:** A software program, generally part of the operating system, that controls a specific piece of hardware (frequently a peripheral device such as a printer or mouse).

DSR: Data Set Ready. An RS-232-C signal that indicates to the computer that the printer or modem is ready to receive information.

**DTE:** Data Terminal Equipment. The RS-232-C signals DTE and DCE indicate whether the specific equipment transmits on pin 2 and receives on pin 3 (DTE) or transmits on pin 3 and receives on pin 2 (DCE). See DCE.

**DTMF:** Dual Tone Multi-frequency. An RS-232-C signal. See also touch-tone dialing.

 ${\tt DTR:}$  Data Terminal Ready. An RS-232-C signal that indicates to the printer or modem that the computer is ready for operation.

duplex: A parameter describing how two devices communicate. In half-duplex, the two devices can both send and receive but not at the same time. In full-duplex, each device can send and receive at the same time.

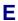

echo: To send back a reflection of the transmitted data to the sending device. You can display the information on the screen, or output it to the printer, or both. When a computer receives back data it transmitted to a CRT (or other peripheral device) and then retransmits the data to printer, the printer is said to echo the CRT.

**EGA:** Enhanced Graphics Adapter. A video display protocol defined by the IBM Enhanced Graphics Adapter and its associated circuitry for direct drive TTL displays that supports 16-color/monochrome 640x350 and 16-color 640x200 and 320x200 graphics, and 16-color 640x350 and 320x350 text modes.

**EIA:** Electronic Industries Association. A trade association that publishes technical standards related to the electronics industry.

emulation: A technique where a piece of hardware acts like another device.

erase: See delete.

escape: 1) A code ( ASCII code 27), signaling the computer that what follows are commands; used with peripheral devices such as printers and modems. 2) A means of aborting the task currently in progress.

escape guard time: A time before and after an escape code is sent to the modem which distinguishes between escapes that are part of the transmitted data, and escapes that are intended as a command to the modem.

execute: To interpret and execute instruction.

expanded memory: Memory, in addition to the 640 kilobytes of conventional memory managed by MS-DOS, that is mapped to a 64-kilobyte window between 640 kilobytes and 1 megabyte on the memory map. This memory is managed in accordance with the Expanded Memory Specification standard jointly developed by Lotus, Intel, and Microsoft called LIM-EMS.

extended memory: Memory, in addition to the 640 kilobytes of conventional memory managed by MS-DOS, that is mapped beyond 1 megabyte on the memory map.

### F

file: A collection of related information; a file can contain data, programs, or both.

firmware: A set of instructions built into the hardware which control and direct a microprocessorÕs activities.

fixed disk: See hard disk.

floppy disk: A small, flexible disk that stores magnetically encoded data used
on a microcomputer. Also called a diskette.

floppy disk drive (FDD): An electro-mechanical device that reads and writes to
floppy disks. See also floppy disk and diskette.

format: The process of readying a blank disk for its first use. Formatting establishes the structure of the disk that the operating system expects before it writes files or programs onto the disk.

full-duplex: See duplex.

function keys: The keys labeled F1 through F12 that tell the computer to

perform certain functions.

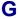

 ${\tt GND:}$  Ground. An RS-232-C signal used in the exchange of data between a computer and serial device.

graphics: The use of drawings, pictures, or other images, such as charts or graphs, to present information.

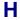

half duplex: See duplex.

handshake: The series of signals between a computer and another peripheral
device (for example, a modem and a computer) that sets the parameters required
for exchanging data.

hard disk: A non-removable disk usually referred to as drive C. The factory installs this disk and only a trained engineer can remove it for servicing. Also called fixed disk.

hard disk drive (HDD): An electro-mechanical device that reads and writes a
hard disk. See also hard disk.

hardware: The physical electronic and mechanical components of a computer system: typically, the computer itself, external disk drives, etc. See also software and firmware.

hexadecimal: The base 16 numbering system composed of the digits 0 through 9 and the letters A, B, C, D, E, and F.

high memory area (HMA): The first 64KB of extended memory.

host computer: The computer that controls, regulates, and transmits information to a device or another computer.

hot key: The T2400 Series feature in which certain keys in combination with the extended function key, **Fn**, can be used to set system parameters, such as speaker volume.

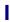

icon: A small graphic image displayed on the screen or in the indicator panel.
In Windows, an icon represents an object that the user can manipulate.

input: The data or instructions you provide to a computer, communication device or other peripheral device from the keyboard or external or internal storage devices. The data sent (or output) by the sending computer is input for the receiving computer. instruction: Statements or commands that specify how to perform a particular task.

interface: 1) Hardware and/or software components of a system used specifically
to connect one system or device to another. 2) To physically connect one system
or device to another to exchange information. 3) The point of contact between
user, the computer, and the program, for example, the keyboard or a menu.

 ${ t I/0:}$  Input/output. Refers to acceptance and transfer of data to and from a computer.

I/O devices: Equipment used to communicate with the computer and transfer data to and from it.

### J

jumper: A small clip or wire that allows you to change the hardware characteristics by electrically connecting two points of a circuit.

### K

 $\kappa$ : Taken from the Greek word kilo, meaning 1000; often used as equivalent to 1024, or 2 raised to the 10th power. See also byte and kilobyte.

KB: See kilobyte.

**keyboard:** An input device containing switches that are activated by manually pressing marked keys. Each keystroke activates a switch that transmits a specific code to the computer. For each key, the transmitted code is, in turn, representative of the (ASCII) character marked on the key.

kilobyte (KB): A unit of data storage equal to 1024 bytes. See also byte and megabite.

### L

Light Emitting Diode (LED): A semiconductor device that emits light when a current is applied.

LIM-EMS: Lotus-Intel-Microsoft Expanded Memory Specification The standard that defines expanded memory. See expanded memory.

Liquid Crystal Display (LCD): Liquid crystal sealed between two sheets of glass coated with transparent conducting material. The viewing-side coating is etched into character forming segments with leads that extend to the edge of the glass. Applying a voltage between the glass sheets darkens the liquid crystal to provide contrast to lighted portions of the display.

LSI: Large Scale Integration. 1) A technology that allows the inclusion of up to 100,000 simple logic gates on a single chip. 2) An integrated circuit that uses the large scale integration.

## M

main board: See motherboard.

MDA: Monochrome Display Adapter. A video display protocol defined by the IBM Monochrome Display Adapter and its associated circuitry for direct drive TTL displays that supports a monochrome 720x350 text mode.

megabyte (MB): A unit of data storage equal to 1024 kilobytes. See also kilobyte.

menu: A software interface that displays a list of options on the screen. Also called a screen.

microprocessor: A hardware component contained in a single integrated circuit that carries out instructions. Also called the central processing unit (CPU), one of the main parts of the computer.

mode: A method of operation, for example, the boot mode or the resume mode.

modem: Derived from modulator/demodulator, a device that converts (modulates)
digital data for transmission over telephone lines and then converts modulated
data (demodulates) to digital format where received.

monitor: A device that uses rows and columns of pixels to display alphanumeric characters or graphic images. See CRT.

motherboard: A name sometimes used to refer to the main printed circuit board in processing equipment. It usually contains integrated circuits that perform the processorÕs basic functions and provides connectors for adding other boards that perform special functions. Sometimes called a main board.

#### Ν

non-system disk: A formatted diskette (floppy disk) you can use to store
programs and data but you cannot use to start the computer. See system disk.

non-volatile memory: Memory, usually read-only (ROM), that is capable of permanently storing information. Turning the computerÕs power off does not alter data stored in non-volatile memory.

numeric keypad overlay: A feature that allows you to use certain keys on the keyboard to perform numeric entry, or to control cursor and page movement.

# 0

**OCR:** Optical Character Recognition (reader). A technique or device that uses laser or visible light to identify characters and input them into a storage device.

OCR wand: A device that reads, using an optical device, hand written or machine

printed symbols into a computer. See also OCR.

on-line state: A functional state of a peripheral device when it is ready to receive or transmit data.

operating system: a group of programs that controls the basic operation of a computer. Operating system functions include the interpreting programs, creating data files, and controlling the transmission and receipt (input/output) of data to and from memory and peripheral devices. Toshiba portable computers use the MS-DOS operating system.

operating system disk: The disk(s) containing the operating system. See system disk.

output: The results of a computer operation. Output commonly indicates data
1) printed on paper, 2) displayed at a terminal, 3) sent through the serial
port of internal modem, or 4) stored on some magnetic media.

### P

parallel: Refers to two or more processes or events that can occur simultaneously, and without interfering with each other. See also serial.

parallel interface: Refers to a type of information exchange that transmits
information one byte (8 bits) at a time. See also serial interface.

parity: 1) The symmetrical relationship between two parameter values (integers)
both of which are either on or off; odd or even; 0 or 1. 2) In serial
communications, an error detection bit that is added to a group of data bits
making the sum of the bits even or odd. Parity can be set to none, odd, or even.

password: A unique string of characters used to identify a specific user.

pel: The smallest area of the display that can be addressed by software. Equal in size to a pixel or group of pixels. See pixel.

peripheral device: An I/O device that is external to the central processor and/or main memory such as a printer or a mouse.

pixel: A picture element. The smallest dot that can be made on a display or printer. Also called a pel.

pop-up window: A window you can display at any time to change most configuration
options and monitor the charge of the battery.

port: The electrical connection through which the computer sends and receives
data to and from devices or other computers.

printed circuit board (PCB): A hardware component of a processor to which
integrated circuits and other components are attached. The board itself is
typically flat and rectangular, and constructed of fiberglass, to form the
attachment surface.

program: A set of instructions a computer can execute that enables it to

achieve a desired result. See also application.

prompt: A message the computer provides indicating it is ready for or requires information or an action from you.

protected mode: A microprocessor mode introduced with the Intel 80286
processor. This mode supports up to four gigabytes of address space and vides
support for multitasking and other advanced features.

protocol: A set of rules that allows devices to exchange information without
affecting its contents.

pulse dialing: A type of dialing that uses rotary pulses to generate the telephone number.

### R

**RAMDRIVE:** Part of the computerÕs random access memory assigned to simulate a disk. RAMDRIVE is a feature of MS-DOS.

Random Access Memory (RAM): High speed memory within the computer circuitry that can be read or written to.

 $\mathtt{RD:}$  Receive Data. An RS-232-C signal used in the exchange of data between the computer and a serial printer or modem.

Radio frequency interference (RFI) shield: A metal shield enclosing the printed circuit boards of the printer or computer to prevent radio and TV interference. All computer equipment generates radio frequency signals. The FCC regulates the amount of signals a computing device can allow past its shielding. A Class A device is sufficient for office use. Class B provides a more stringent classification for home equipment use. Toshiba portable computers comply with Class B computing device regulations.

real mode: A microprocessor mode that supports up to 1MB of memory and can only run one program at a time.

**restart:** Resetting a computer without turning it off (also called  $\tilde{0}$ warm boot $\tilde{0}$  or  $\tilde{0}$ soft reset $\tilde{0}$ ). To restart the computer, press Ctrl + Alt+ Del while the computer is on. See also boot.

RGB: Red, green, and blue. A device that uses three input signals, each activating an electron gun for a primary additive color (red, green, and blue) or port for using such a device. See also CRT.

RJ11: A modular telephone jack.

ROM: Read Only Memory: A non-volatile memory chip manufactured to contain information that controls the computerÕs basic operation. You cannot access or change information stored in ROM.

RS-232-C: The Electronic Industries Association (EIA) interface standard that describes the 25-pin connector interface and control, data, and status signals that allow asynchronous communications between computers, printers, communications and other peripheral devices.

RTS: Request to send. An RS-232-C signal used in the exchange of data between the computer and a serial printer or modem.

## S

**SD:** Send data. An RS-232-C signal used in the exchange of data between the computer and a printer or modem.

serial: The handling of data bits one after the other.

serial communications: A communications technique that uses as few as two interconnecting wires to send bits one after another.

serial interface: Refers to a type of information exchange that transmits information sequentially, one bit at a time. Contrast: Parallel interface.

serial port: A communications port (COM1 or COM2) to which you can connect devices, such as a modem, mouse, or serial printer.

SIMM: Single In-Line Memory Module. RAM semiconductors used for memory expansion.

**SIO:** Serial Input/Output. The electronic methodology used in serial data transmission.

soft key: Key combinations that emulate keys on the IBM keyboard, change some
configuration options, stop program execution, and access the numeric keypad
overlay.

**software:** The set of programs, procedures and related documentation associated with a computer system. Specifically refers to computer programs that direct and control the computer systemÕs activities. See also hardware.

**stop bit:** One or more bits of a byte that follow the transmitted character or group codes in asynchronous serial communications.

subpixel: Three elements, one red, one green and blue (RGB), that make up a
pixel on the color LCD. The computer sets subpixels independently, each may emit
a different degree of brightness. See also pixel.

supertwist nematic (STN) display: A thin-screen, passive matrix color LCD that
meets VGA standards with reproduction of 256 colors.

synchronous: Having a constant time interval between successive bits,
characters or events.

system disk: A disk that has been formatted with an operating system. For
MS-DOS the operating system is contained in two hidden files and the COMMAND.COM
file. You can boot a computer using a system disk. Also called an operating
system disk.

Т

terminal: A typewriter-like keyboard and CRT display screen connected to the computer for the input/output of data.

TDIAG: A diagnostic program used for testing and configuring the RAM, printer, diskette drive, and video system on the T1950 series computers.

TFT: A color LCD technology that applies individual transistors to each pixel enabling fine display control and execellent screen legibility.

touch-tone dialing: A dialing technique used by the modem. Each digit (or # or
\*) is represented by two tones. Also called DTMF (dual tone multi-frequency).

TTL: Transistor-transistor logic. A logic circuit design that uses switching transistors for gates and storage.

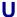

upper memory area (UMA): The area of memory between 640 KB and 1 MB. This area, used mostly for video memory and other system functions, also contains small blocks of memory (upper memory blocks) that the computer can use for device drivers and other memory resident program.

upper memory block (UMB): Continuous regions of the upper memory area into
which the computer may load programs and device drivers.

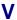

**VDISK:** Virtual disk. Part of the computerÕs random access memory assigned to simulate a disk. VDISK is a feature of MS-DOS operating system.

VGA: Video graphics array is an industry standard video adapter that lets you run any popular software.

virtual 8086 mode: A microprocessor mode introduced with the Intel 80386
processor that allows the computer to emulate multiple real mode processors
(8086) and still switch to and from protected mode.

volatile memory: Random access memory (RAM) that stores information as long as
the computer is connected to a power source.

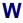

warm start: Restarting or resetting a computer without turning it off.

window: A portion of the screen that can display its own application or document. Often used to mean a Microsoft Windows window.

write protection: A method for protecting a floppy disk (diskette) from accidental erasure.

Free Manuals Download Website

http://myh66.com

http://usermanuals.us

http://www.somanuals.com

http://www.4manuals.cc

http://www.manual-lib.com

http://www.404manual.com

http://www.luxmanual.com

http://aubethermostatmanual.com

Golf course search by state

http://golfingnear.com

Email search by domain

http://emailbydomain.com

Auto manuals search

http://auto.somanuals.com

TV manuals search

http://tv.somanuals.com